## **VI.AVI VIAVI Solutions**

## <span id="page-0-0"></span>**Seeker X Leakage Management System**

*Start to Finish Guide for Hardware Installation and Asset Management & Configuration Using StrataSync & the VIAVI Mobile Tech App*

November 2022

 $\mathcal{A}$  and  $\mathcal{A}$  is a decompositions. In the components included the components included the components included the components in  $\mathcal{A}$ 

### <span id="page-1-0"></span>**Seeker X Leakage Management System Quick Start Guide Overview**

**2. Receive the equipment and make sure everything is counted 3. Unpack, assemble and install the Seeker X hardware 1. Important Information to Know Before Starting 4. Install, login and setup the VIAVI Mobile Tech application 5. Assign the Seeker X meter to a technician in StrataSync 13. Synchronize configurations to the Seeker X & MCA III 12. Deploy configuration templates from StrataSync 10. Create a general configuration for the MCA III in StrataSync 9. Create a configuration for the Seeker X in StrataSync 6. Deploy firmware to the Seeker X & MCA III from StrataSync 7. Deploy software options to the Seeker X/MTA from StrataSync [Managing Software Options](#page-35-0) 8. Create a configuration templates in StrataSync 11. Create a truck configuration for the MCA III in StrataSync**

VIAVI

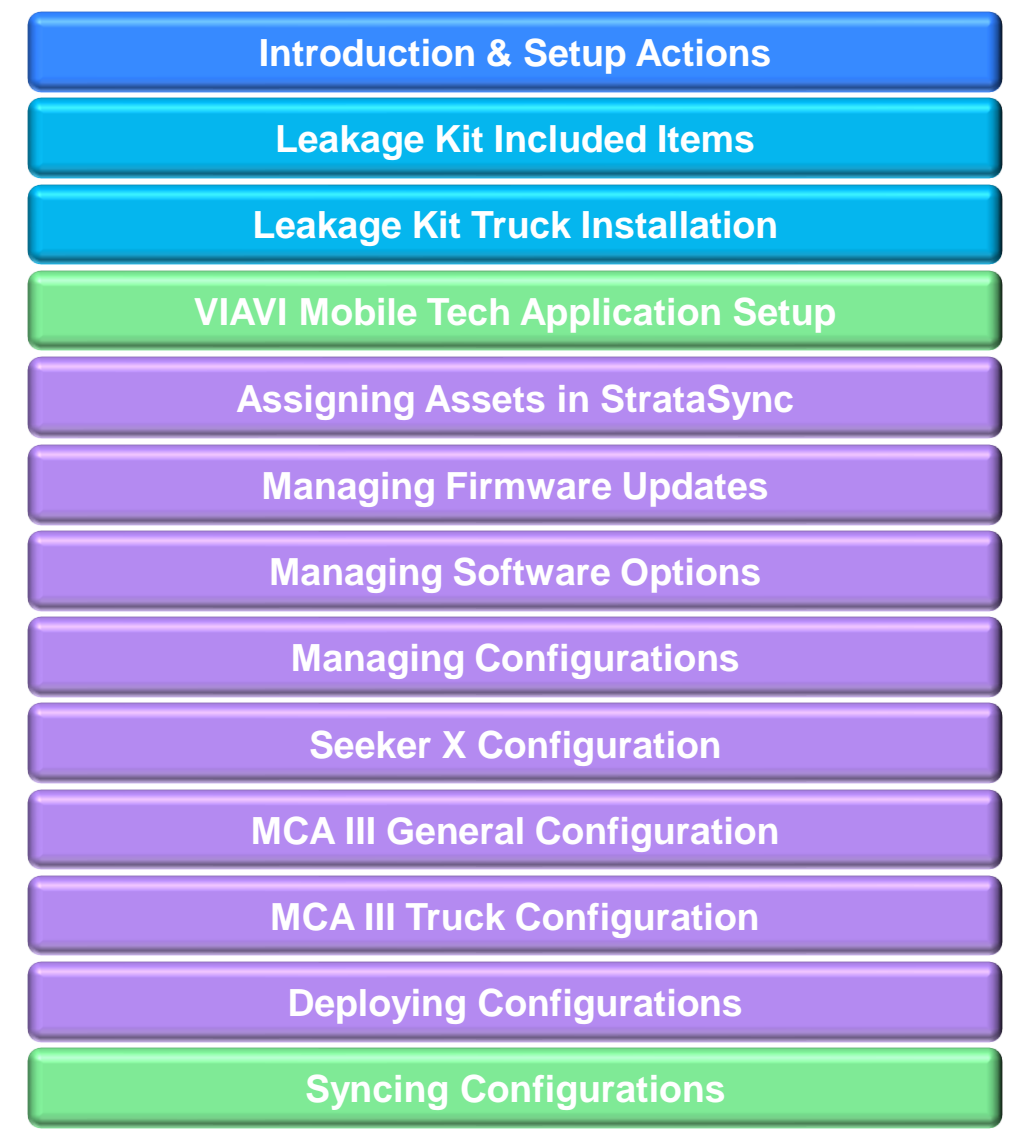

### **Common Questions**

**Are my Seeker D mobile mounts compatible with the Seeker X?**

**What is the minimum setup needed for LAW-X?**

**How do I find out what LAW-X Wi-Fi ports to use in my MCA III?**

**How do I setup a downstream OFDM leakage tag in StrataSync? C[OFDM Configuration Details](#page-85-0)** 

**How do I setup an upstream OUDP leakage tag in StrataSync? Description Configuration Details** 

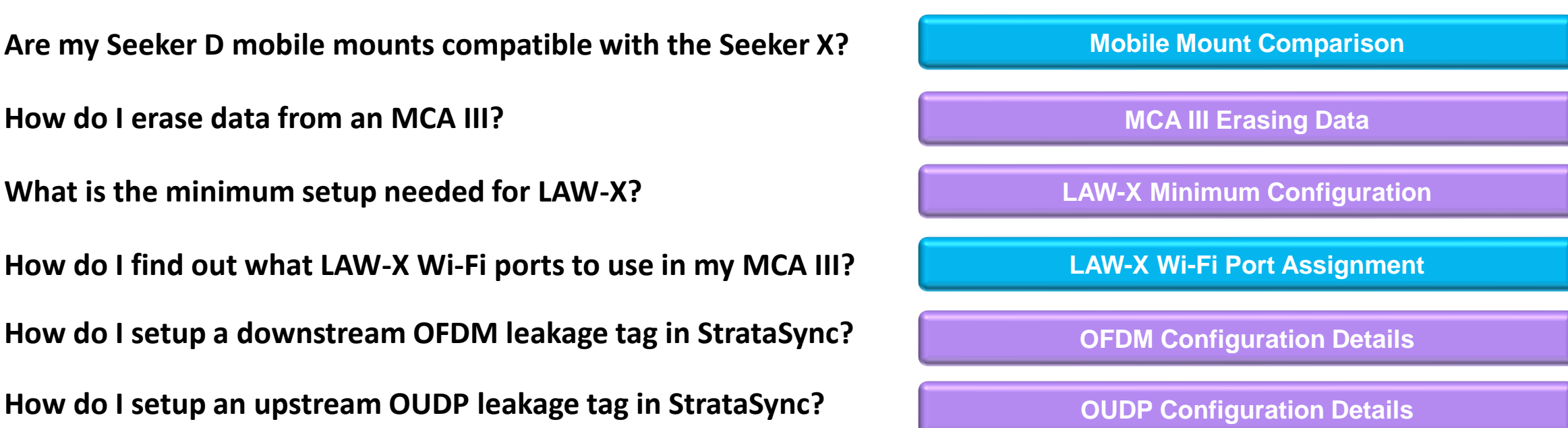

## **Necessary Steps for a Successful Seeker X Deployment**

*[Click here to return to the beginning of this section](#page-0-0)*

#### **1.[Important Information to Know Before Starting](#page-5-0)**

- [Seeker X Leakage Management System Quick Start Guide Overview](#page-6-0)
- [Online Support Resources](#page-7-0)

#### **2.[Receive the equipment and make sure everything is counted](#page-8-0)**

- [Items Included with the Seeker X Driveout & Walkout Kit with GPS \(Photo-Based View\)](#page-9-0)
- [Items Included with the Seeker X Driveout & Walkout Kit with GPS \(Detailed List View\)](#page-10-0)
	- [Items Included with the Seeker X Meter & Vehicle Mobile Mount Kits](#page-11-0)
	- [Items Included with the Seeker MCA III Kit](#page-12-0)

#### **3.[Unpack, assemble and install the Seeker X hardware](#page-13-0)**

- **[Best Practices for Truck Installation](#page-13-0)**
- [Seeker X with MCA III Installation Guide](#page-15-0)

### **4.[Install, login and setup the VIAVI Mobile Tech application](#page-17-0)**

- [How Seeker X and MCA III are Synced with StrataSync](#page-18-0)
- [VIAVI Mobile Tech Application Installation & Setup Overview](#page-19-0)
- [Logging into StrataSync via the VIAVI Mobile Tech Application](#page-20-0)
- [Logging into LAW-X Mobile via the VIAVI Mobile Tech Application](#page-21-0)

### **5.[Assign the Seeker X meter to a technician in StrataSync](#page-23-0)**

- [Deploying Seeker X using StrataSync and LAW-X](#page-24-0)
- [StrataSync Tech ID = LAW-X Username for Seeker X](#page-25-0)
- [Assigning Seeker X to a Technician in StrataSync](#page-26-0)
- **[Create LAW-X Username to match StrataSync Tech ID](#page-27-0)**

### **6. [Deploy firmware to the Seeker X & MCA III from StrataSync](#page-28-0)**

- [Updating Seeker X and MCA III Firmware](#page-29-0)
- [Deploying Firmware from StrataSync to Seeker X](#page-30-0)
- [Seeker X Firmware Update Process](#page-31-0)
- [MCA III Firmware Update](#page-32-0)
- [Deploying Firmware from StrataSync to MCA III](#page-33-0)
- [Deploying Firmware from StrataSync to MCA III \(explained\)](#page-34-0)

#### **7. [Deploy software options to the Seeker X/MTA from StrataSync](#page-35-0)**

- **[Managing Software Options](#page-36-0)**
- [Software Options for Seeker X Leakage Management System](#page-37-0)

#### **8. [Create a configuration templates in StrataSync](#page-38-0)**

- [Configuration Deployment in StrataSync](#page-39-0)
- [Accessing Seeker X Configurations in StrataSync](#page-40-0)
- [StrataSync Seeker X Configurations Overview](#page-41-0)

## **Necessary Steps for a Successful Seeker X Deployment**

*[Click here to return to the beginning of this section](#page-0-0)*

### **9. [Create a configuration for the Seeker X in StrataSync](#page-42-0)**

- **[Seeker X Configuration Overview](#page-43-0)**
- [General Seeker X Settings](#page-44-0)
- **Off-Air Survey Settings**
- [Carrier Configurations](#page-46-0)  Overview
- [Carrier Configurations](#page-47-0)  Signal Type
- Carrier Configurations [Tag Settings \(Dual CW\)](#page-48-0)
- [Carrier Configurations](#page-49-0)  Tag Settings (Chirp)
- [Carrier Configurations](#page-50-0)  Tag Settings (OFDM)
- [Carrier Configurations](#page-51-0)  Tag Settings (OUDP)
- [Carrier Configurations](#page-52-0)  Antenna Gain Settings
- [Distance Settings](#page-53-0)

### **10. [Create a general configuration for the MCA III in StrataSync](#page-54-0)**

- [MCA III / X-Link General Configuration](#page-55-0)  Overview
- [MCA III / X-Link General Configuration](#page-56-0)  General Configuration
- [MCA III General Configuration](#page-57-0)  EDN Configuration
- [MCA III General Configuration](#page-58-0)  LAW-X Connection
- MCA III General Configuration [Remote Upload and Vehicle Tracking Configuration](#page-59-0)

### **11. [Create a truck configuration for the MCA III in StrataSync](#page-60-0)**

- [MCA III Truck Configuration](#page-61-0)  Overview
- [MCA III Truck Configuration](#page-62-0)  General Information
- [MCA III Truck Configuration](#page-63-0)  Ethernet Configuration
- [MCA III Truck Configuration](#page-64-0)  Access Point Configuration
- [MCA III Truck Configuration](#page-65-0)  IP & DNS Configuration

### **12. [Deploy configuration templates from StrataSync](#page-66-0)**

- **Example 25 Seeker X Configuration [Deploy or Copy To Template](#page-67-0)**
- **INCA III General Configuration Deploy or Copy To Template**
- MCA III Truck Configuration [Deploy or Copy To Template](#page-69-0)
- **[Configuration Template Deployment](#page-70-0)**

### **13. [Synchronize configurations to the Seeker X & MCA III](#page-71-0)**

- **INOBILE TECH Connection with Seeker X**
- **[Deploying Configurations](#page-73-0)**
- **[Seeker X Details on Mobile Tech](#page-74-0)**
- [View Configurations](#page-75-0)

## <span id="page-5-0"></span>/© VIAVI Solutions Inc. **Introduction & Setup Actions**

## <span id="page-6-0"></span>**Seeker X Leakage Management System Quick Start Guide Overview**

*[Click here to return to the beginning of this section](#page-5-0)*

This guide is intended to provide instructions on how to perform an installation of the Seeker X and MCA III leakage ride out system.

This guide is broken into easy-to-follow sections with links to each section

- Easy to skip sections that you are familiar with
- Use menu shortcut links and back buttons throughout to navigate this document

This guide should cover most questions however additional support is available at [trilithic.support@VIAVIsolutions.com,](mailto:trilithic.support@viavisolutions.com) or call +1-844-468-4284, prompts 3-1-3

## <span id="page-7-0"></span>**Online Support Resources**

*[Click here to return to the beginning of this section](#page-5-0)*

The following documents can all be found at the **VIAVI Leakage Support Portal** 

- Seeker X & MCA III
	- [Seeker MCA III Install Guide](https://www.viavisolutions.com/en-us/support/files/Seeker-MCA-III-Install-Guide-012720-English-Rev-001.pdf)
	- [Seeker X & MCA III Installation Guide](https://www.viavisolutions.com/en-us/support/files/Seeker-X-%26amp%3Bamp%3B-MCA-III-Installation-Guide-012720-English-Rev-001.pdf)
	- [Seeker X User Guide](https://www.viavisolutions.com/en-us/support/files/Seeker-X-User-Guide-020420-Rev-001.pdf)
	- [Seeker MCA III User Guide](https://www.viavisolutions.com/en-us/support/files/Seeker-MCA-III-User-Guide-020420-Rev-000.pdf)
	- [WFS-1 Antenna User Guide](https://www.viavisolutions.com/en-us/support/files/WFS-1-User-Guide-020420-Rev-000.pdf)
- StrataSync & MobileTech
	- [Seeker X and MCA III Configurations & Updates via StrataSync Video](https://app.vidgrid.com/view/4ldkIcBKFnwT/?sr=ja6Bsf)
- LAW-X
	- [LAW-X 5.0 User Guide](https://www.viavisolutions.com/en-us/support/files/LAW-X-5.0-User-Guide-102121.pdf)
- Channel Taggers
	- [CT-4 User Guide](https://www.viavisolutions.com/en-us/literature/ct-4-digital-leakage-tagger-user-guide-manuals-user-guides-en.pdf)
	- **[CT-4 Setup Using ONX CATV](https://www.viavisolutions.com/en-us/support/files/CT-4-Setup-with-ONX-3-23-2020.pdf)**
	- [CT-X Installation Guide](https://www.viavisolutions.com/en-us/support/files/CT-X-Install-Guide-101920-E-F.pdf)
	- [CT-X User Guide](https://www.viavisolutions.com/en-us/support/files/CT-X-User-Guide-121620-English.pdf)
	- [CT-X Setup Using ONX CATV](https://www.viavisolutions.com/en-us/support/files/Remote-CT-X-Setup-with-ONX-3-24-2021.pdf)

## <span id="page-8-0"></span>/© VIAVI Solutions Inc. **Leakage Kit Included Items**

### <span id="page-9-0"></span>**Items Included with the Seeker X Driveout & Walkout Kit with GPS**

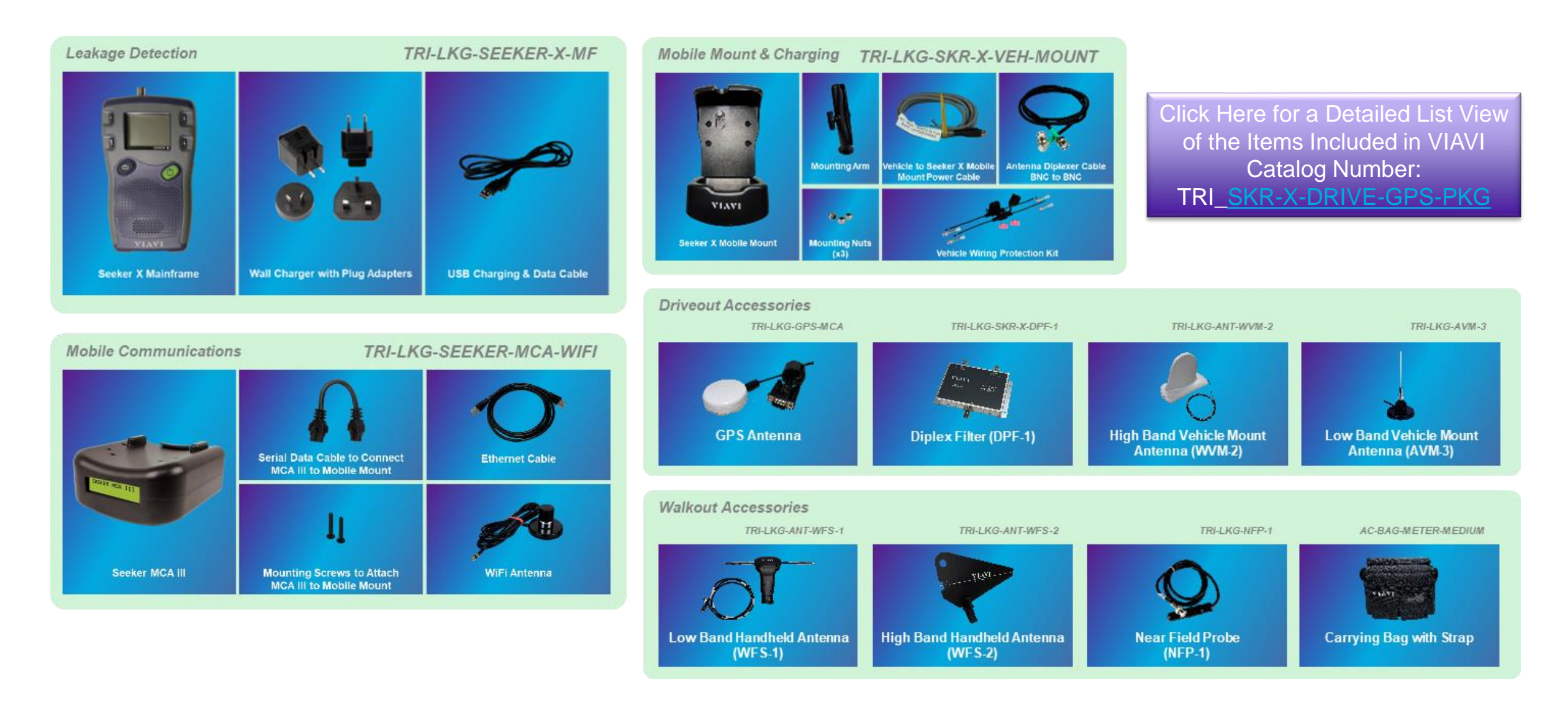

### <span id="page-10-0"></span>**Items Included with the Seeker X Driveout & Walkout Kit with GPS**

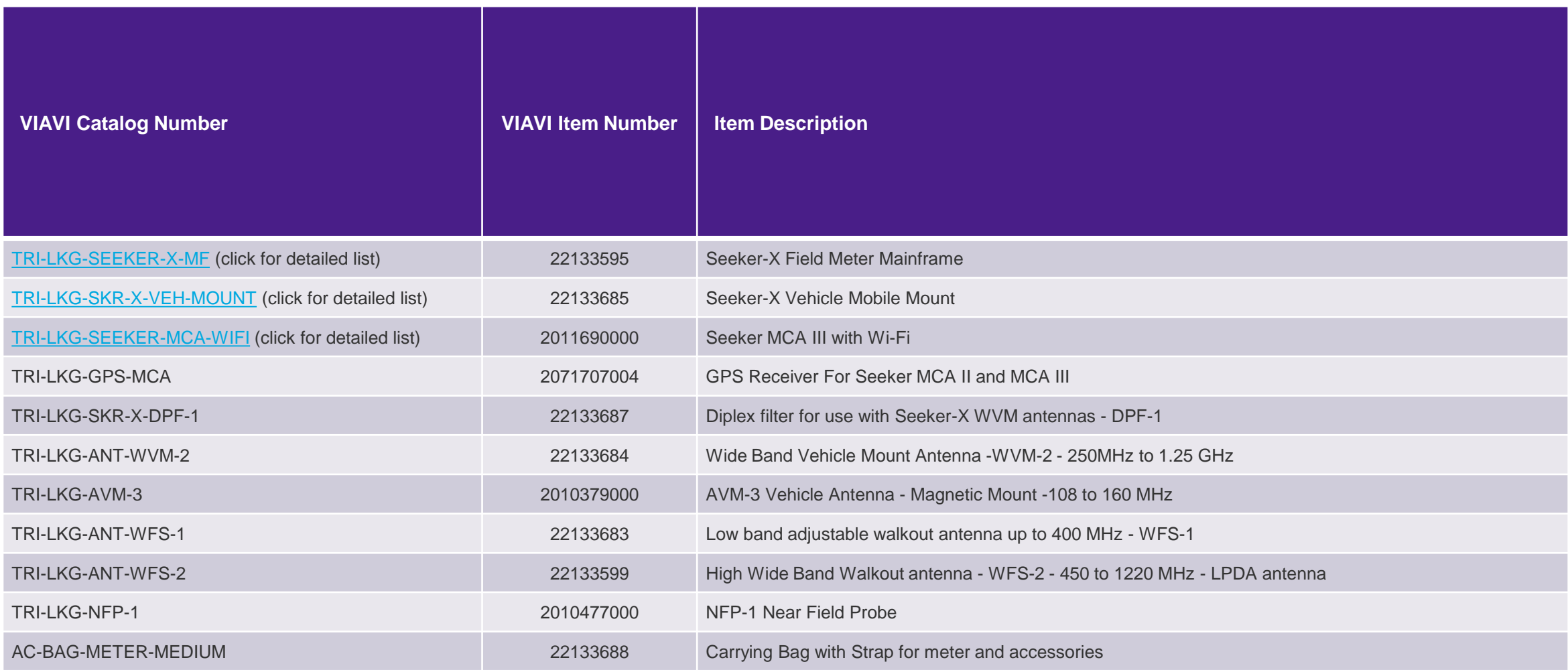

### <span id="page-11-0"></span>**Items Included with the Seeker X Meter & Vehicle Mobile Mount Kits**

*[Click here to return to the beginning of this section](#page-8-0)*

### *Seeker X Meter*

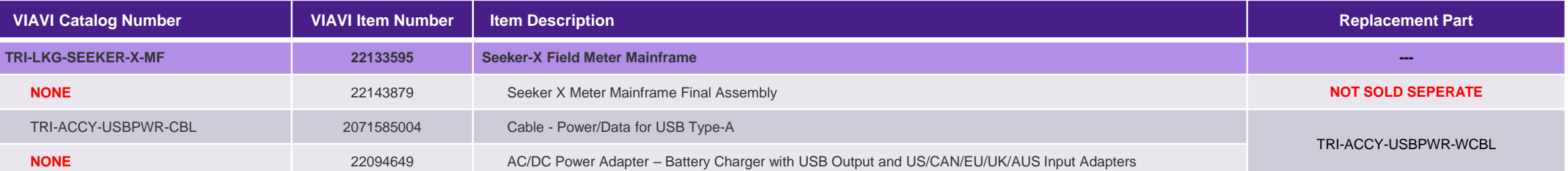

### *Seeker X Vehicle Mobile Mount*

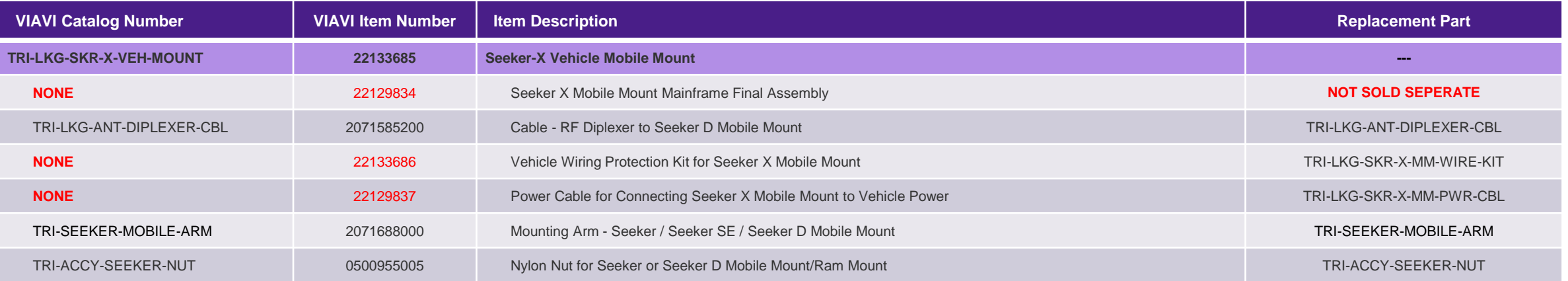

## <span id="page-12-0"></span>**Items Included with the Seeker MCA III Kit**

*[Click here to return to the beginning of this section](#page-8-0)*

### *Seeker MCA III with WiFi*

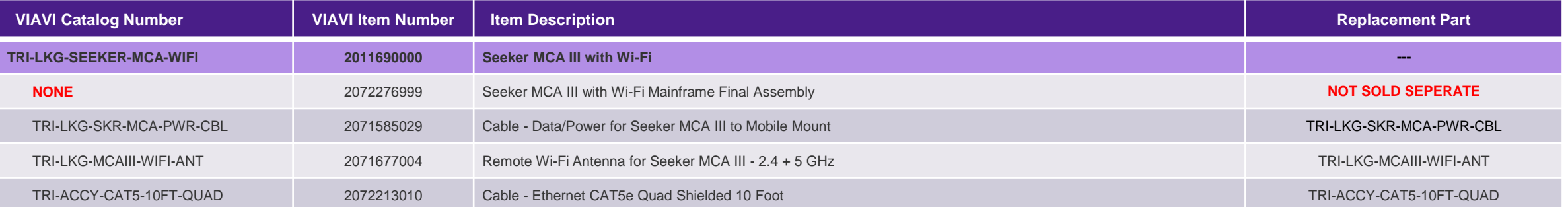

## <span id="page-13-0"></span>/© VIAVI Solutions Inc. **Leakage Kit Truck Installation**

## **Best Practices for Truck Installation**

*[Click here to return to the beginning of this section](#page-13-0)*

### Where to mount the equipment

▪ Mount the Ram Mount to a hard surface in a location that the tech can easily reach the meter from the driver seat

Antenna placement

- AVM-3, 138 MHz whip antenna center and towards the front of the roof
- WVM-2 (Shark fin) mounted approximately 18 inches back from the whip

GPS antenna – can be inside w/clear view of sky but outside on the roof top is recommended Wi-Fi antenna – can be inside, use phone hot spot to upload, outside if building access point Running the wires – whatever is recommended by the installation service

### <span id="page-15-0"></span>**Seeker X with MCA III Installation Guide**

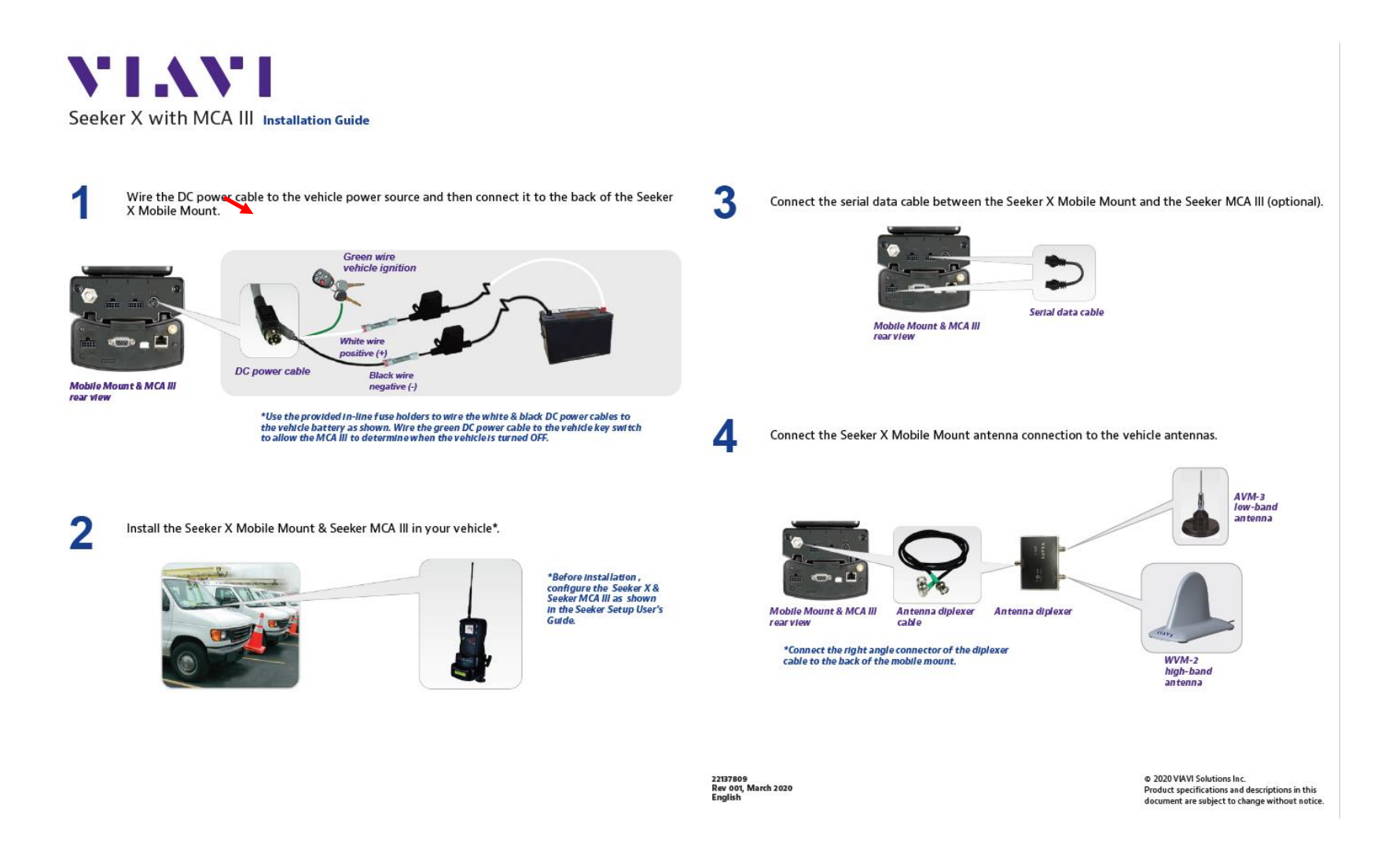

### **Seeker X with MCA III Installation Guide**

*[Click here to return to the beginning of this section](#page-13-0)*

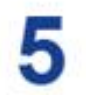

Connect the GPS receiver and Ethernet cable to the Seeker MCA III (optional).

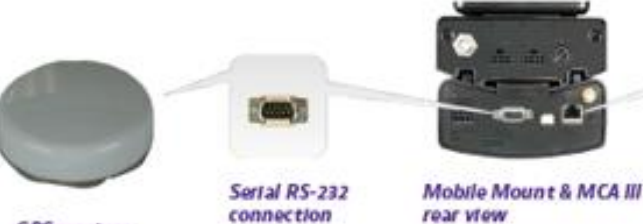

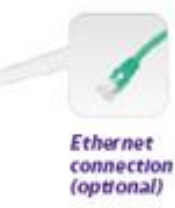

**GPS receiver** 

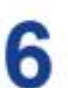

Connect the Wi-Fi antenna to the Seeker MCA III.

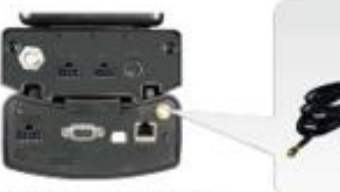

Mobile Mount & MCA III rear view

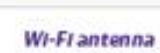

Approx. Approximation

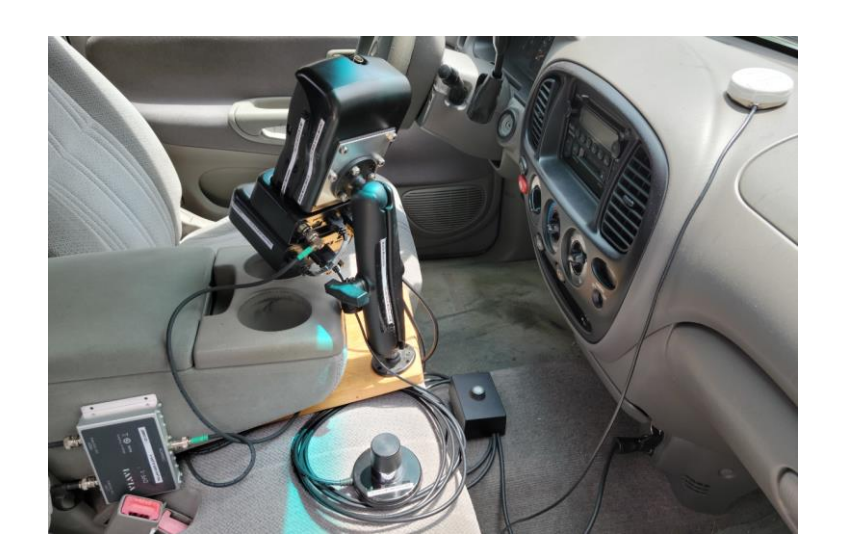

## <span id="page-17-0"></span>**YIAVI Mobile Tech Application Setup Application Setup**

### <span id="page-18-0"></span>**How Seeker X and MCA III are Synced with StrataSync**

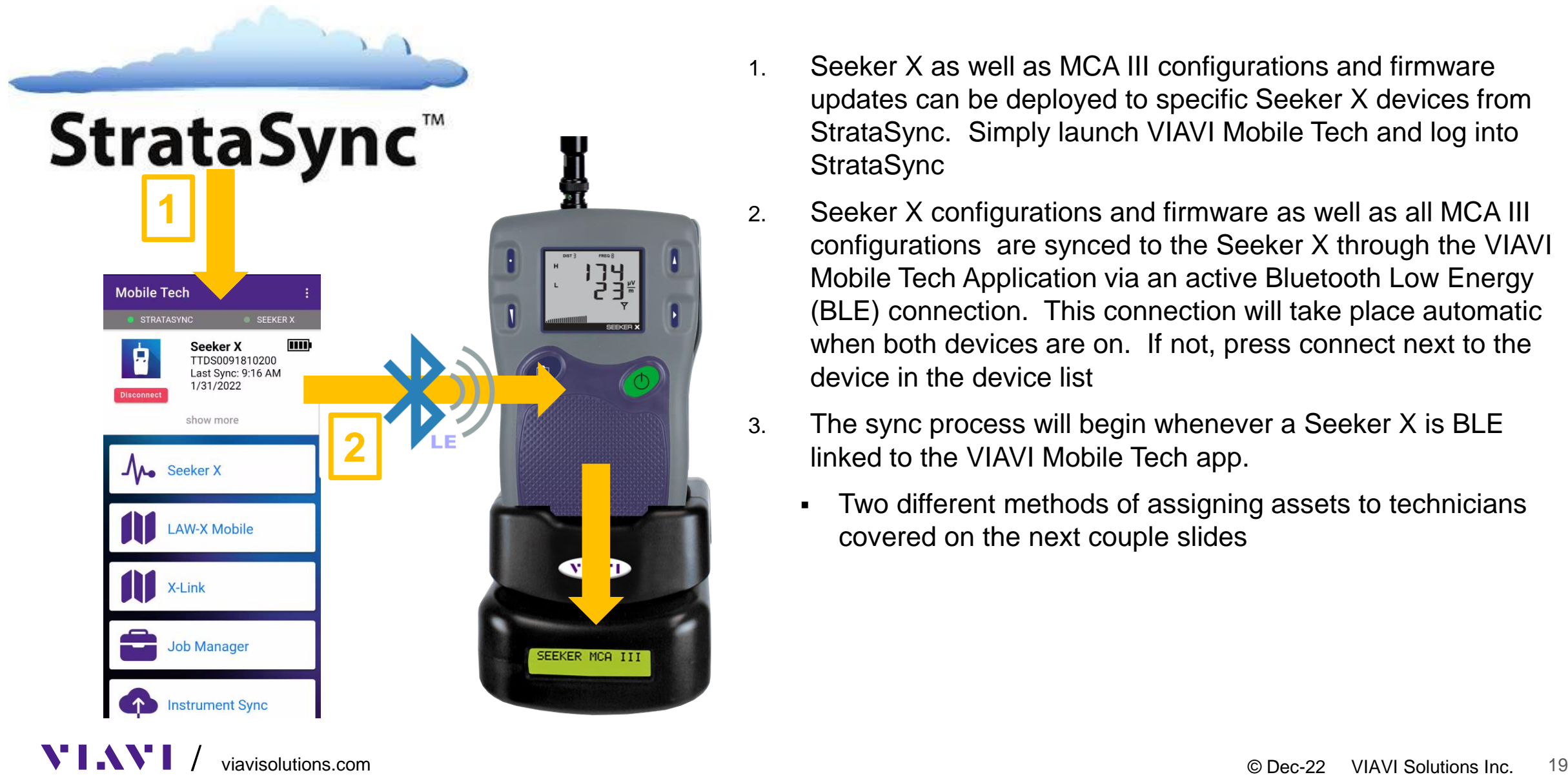

- 1. Seeker X as well as MCA III configurations and firmware updates can be deployed to specific Seeker X devices from StrataSync. Simply launch VIAVI Mobile Tech and log into **StrataSync**
- 2. Seeker X configurations and firmware as well as all MCA III configurations are synced to the Seeker X through the VIAVI Mobile Tech Application via an active Bluetooth Low Energy (BLE) connection. This connection will take place automatic when both devices are on. If not, press connect next to the device in the device list
- 3. The sync process will begin whenever a Seeker X is BLE linked to the VIAVI Mobile Tech app.
	- Two different methods of assigning assets to technicians covered on the next couple slides

## <span id="page-19-0"></span>**VIAVI Mobile Tech Application Installation & Setup Overview**

- Install the VIAVI Mobile Tech application
	- From the App Store or Play Store, install "VIAVI Mobile Tech"

Login to StrataSync

- Launch the app / Log into StrataSync
- Special instructions for demo site (see TAC Support) Login to LAW-X
	- VMT / Settings / Configure Home Screen / LAW-X Mobile / Enable
		- This adds the LAW-X Mobile card to the home screen
	- Once you have LAW-X Mobile on the home screen
		- Enter the LAW-X URL for the LAW-X Server
		- Enter LAW-X "Username"
		- The status should show "Logged In"

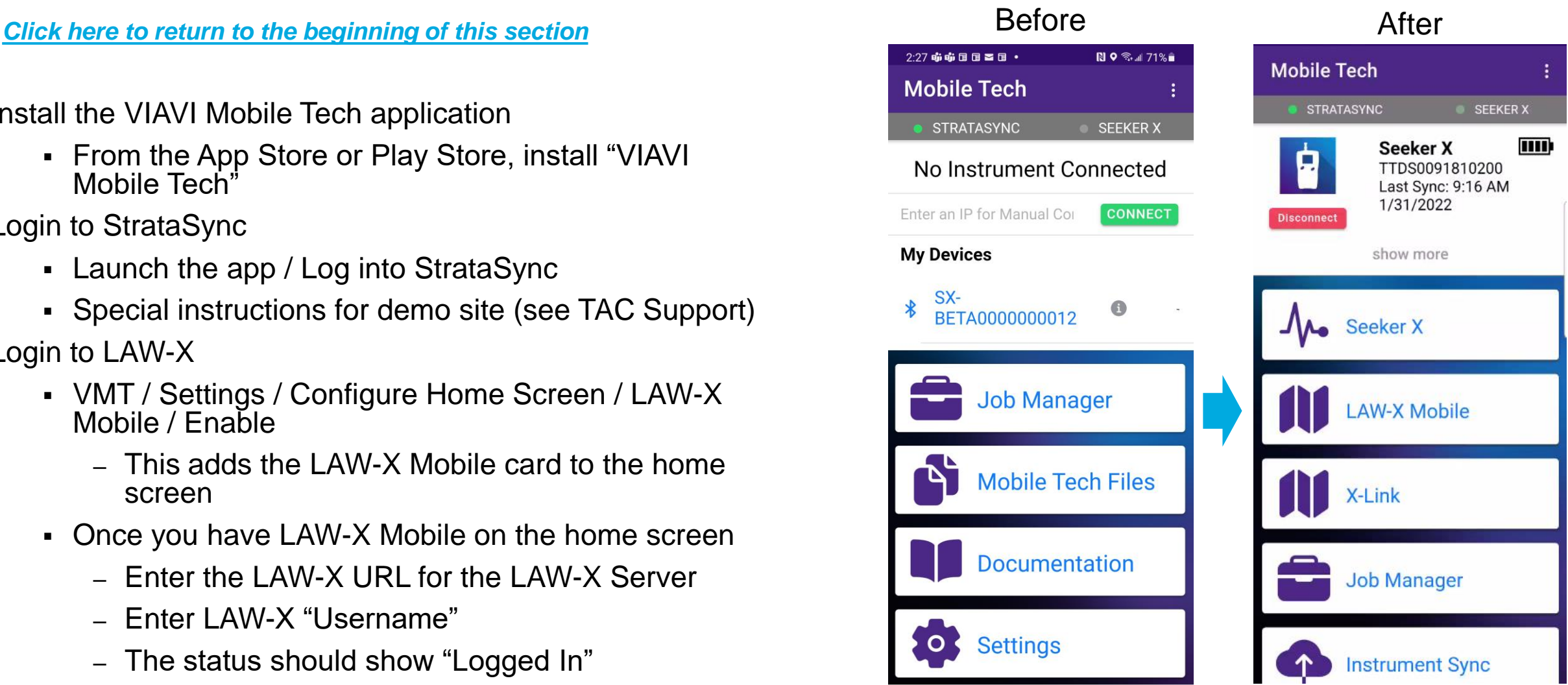

## <span id="page-20-0"></span>**Logging into StrataSync via the VIAVI Mobile Tech Application**

- 1. Launch Mobile Tech
- 2. Login To StrataSync
- 3. Type in SS Username
- 4. Type in SS Password
- 5. Press Sign In
- 6. Additional Settings continue next slide

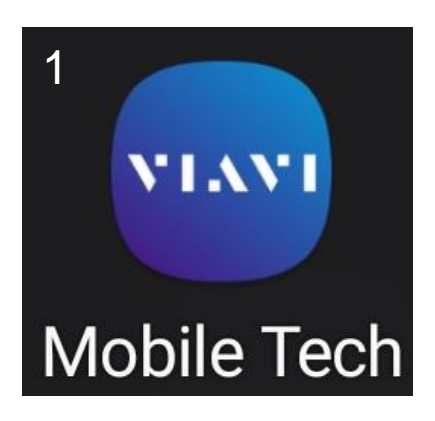

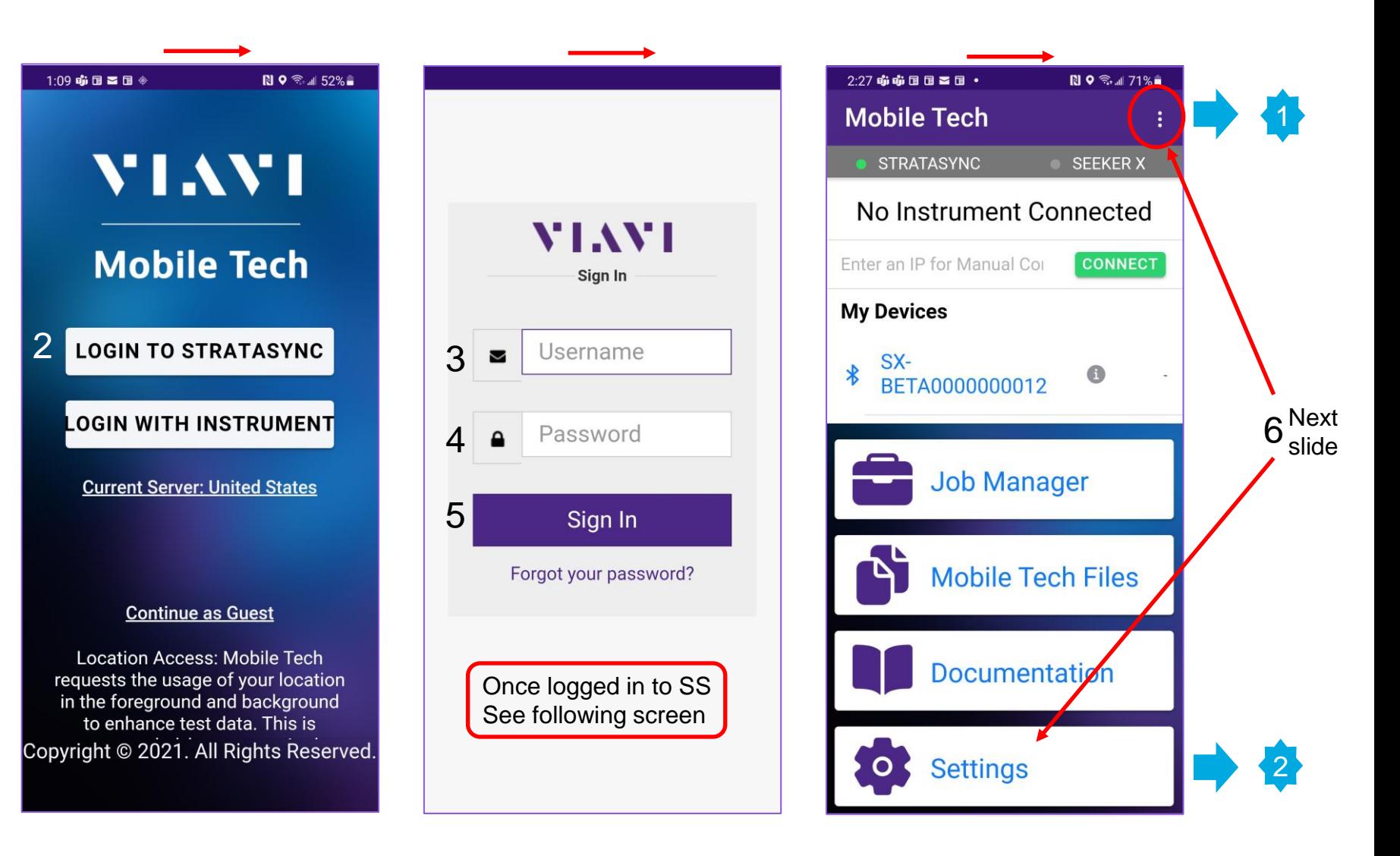

## <span id="page-21-0"></span>**Logging into LAW-X Mobile via the VIAVI Mobile Tech Application**

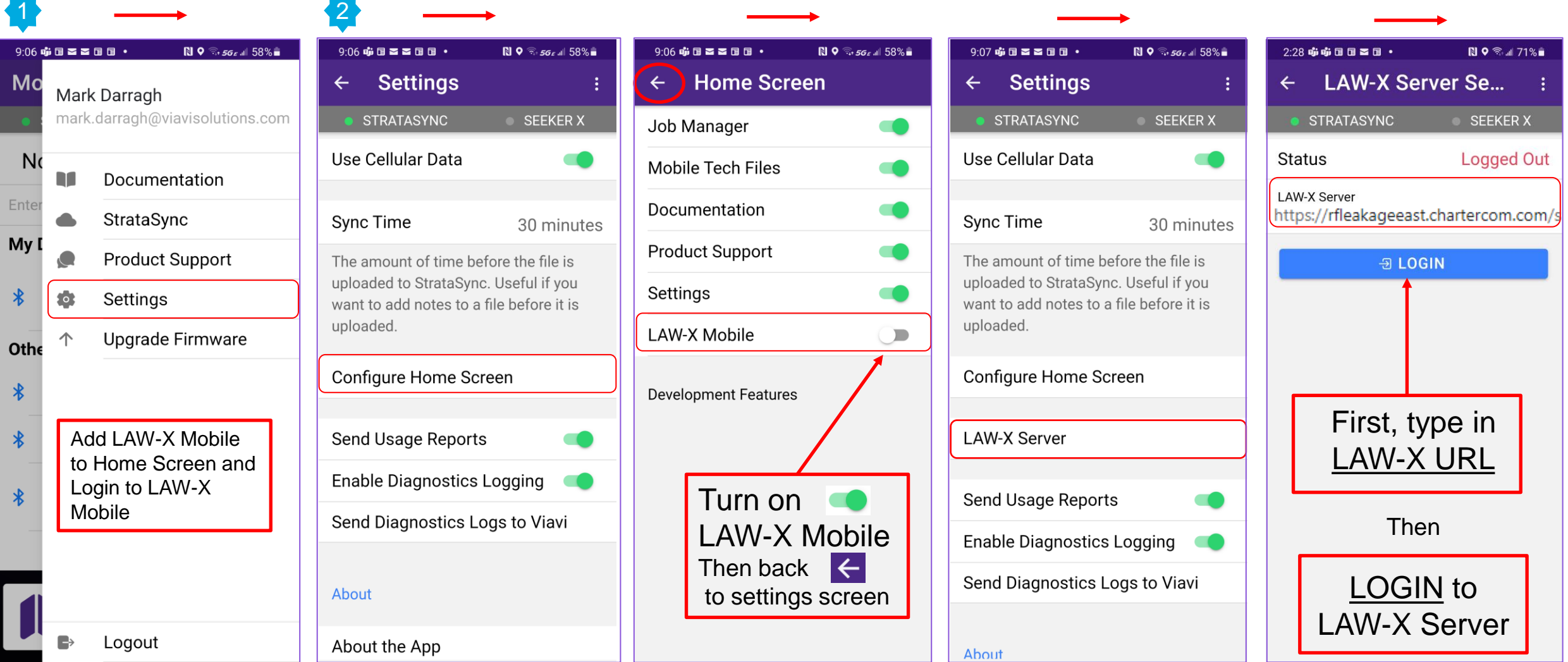

**SEEKER X** 

 $\blacksquare$ 

## **Logging into LAW-X Mobile via the VIAVI Mobile Tech Application**

*[Click here to return to the beginning of this section](#page-17-0)*

**LAI** htt

- 1. LAW-X user list populates based on StrataSync email tied to your user account
- 2. Select login account. In most cases, there will only be one login account
- 3. Select OK
- 4. Status shows Logged In
- 5. Notice that LAW-X Mobile is now available

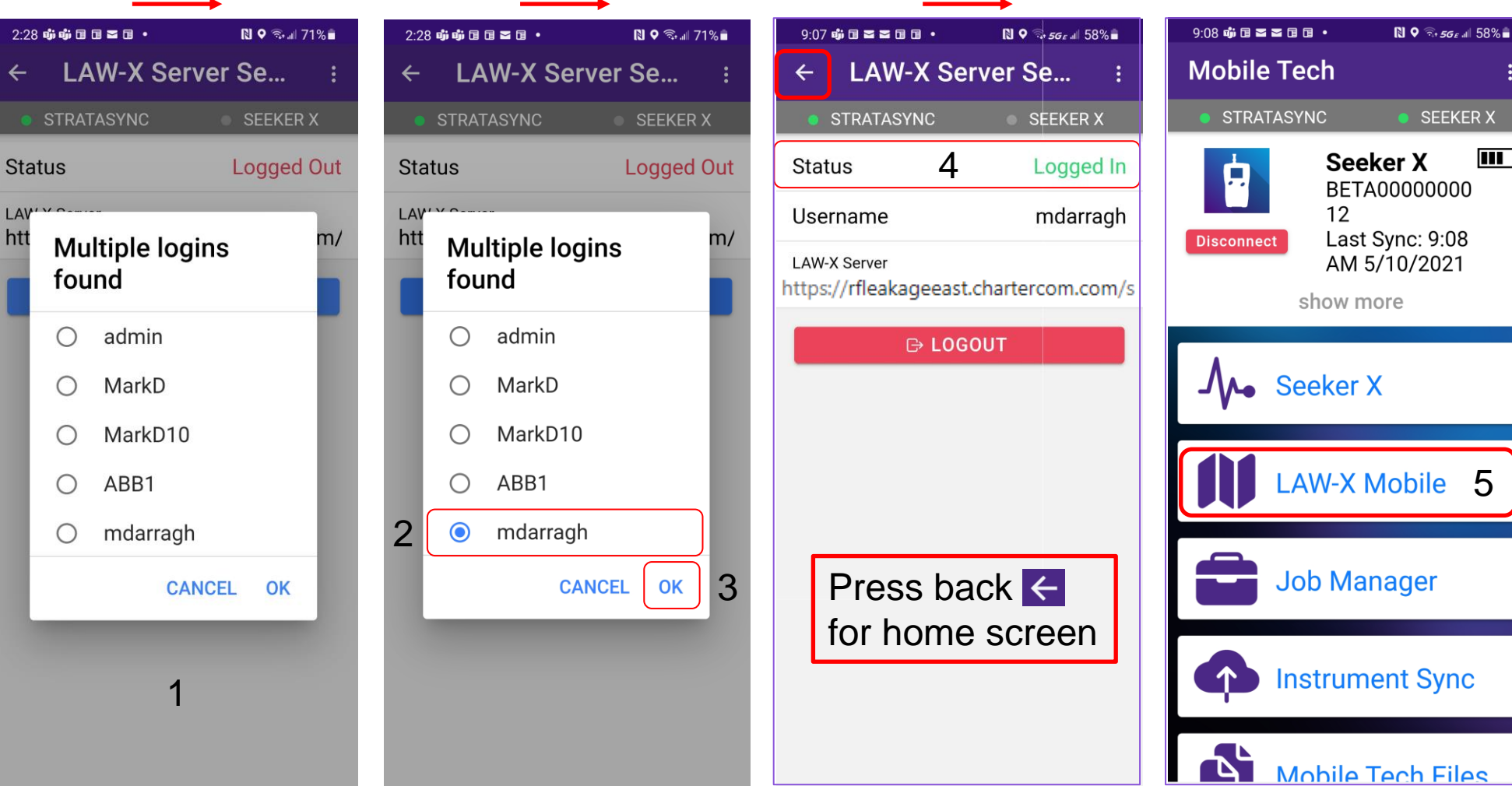

# <span id="page-23-0"></span>/© VIAVI Solutions Inc. **Assigning Assets in StrataSync**

## <span id="page-24-0"></span>**Deploying Seeker X using StrataSync and LAW-X**

*[Click here to return to the beginning of this section](#page-23-0)*

### **StrataSync Tech ID and LAW-X User Name Must Match**

Seeker X requires synchronization to StrataSync through the VIAVI Mobile Tech app for Configuration changes and firmware upgrades

The StrataSync **Tech ID** is used in the Seeker X when communicating to LAW-X, therefore, there must be a matching **User Name** in LAW-X.

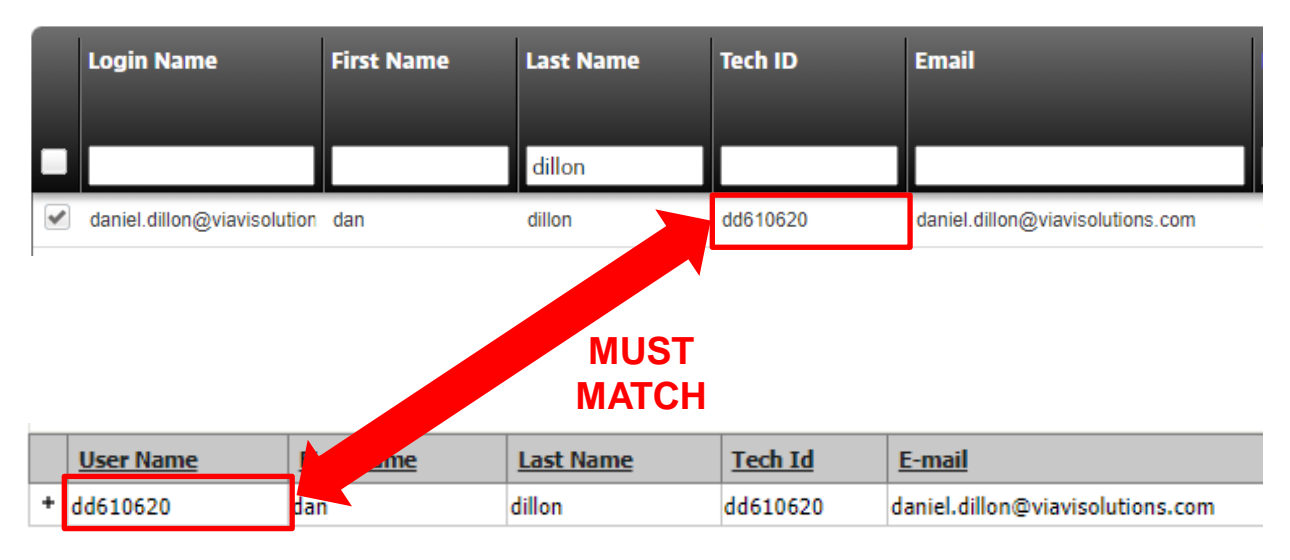

### **StrataSync User Information**

**LAW-X User Information**

**Report Pref** 

**Manage Rol** 

### <span id="page-25-0"></span>**StrataSync Tech ID = LAW-X Username for Seeker X**

*[Click here to return to the beginning of this section](#page-23-0)*

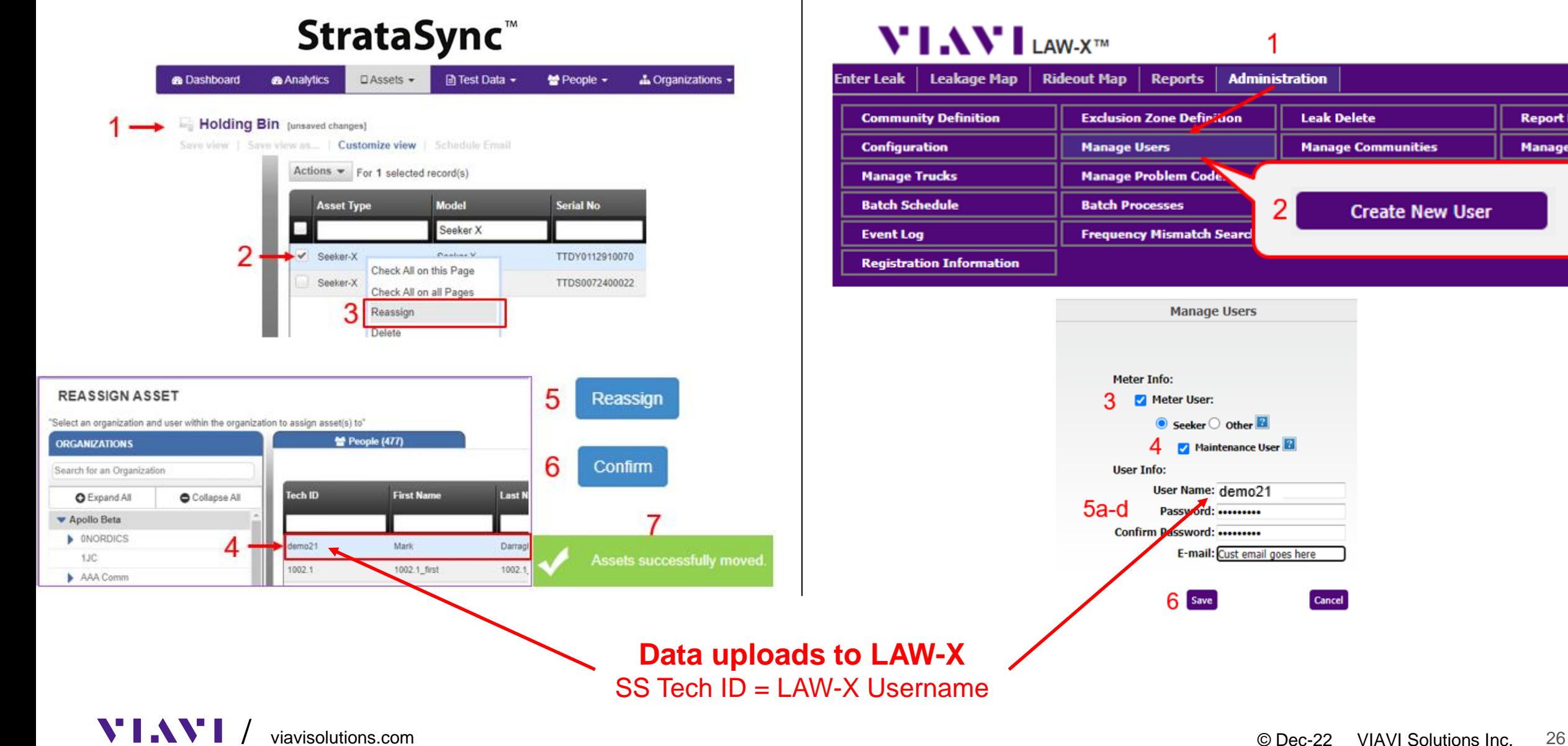

**Leak Delete** 

Cancel

**Manage Communities** 

**Create New User** 

## <span id="page-26-0"></span>**Assigning Seeker X to a Technician in StrataSync**

*[Click here to return to the beginning of this section](#page-23-0)*

- 1. Once Seeker X syncs to StrataSync thru VIAVI Mobile Tech select the Holding in StrataSync
- 2. Locate the Seeker X Serial No in the Holding Bin and select it with the check box
- 3. Right click or press Actions and select "Reassign"
- 4. Select the technician from the People list
- 5. Press Reassign
- 6. Confirm on the verification page
- 7. See that the asset was successfully assigned to a technician

**Note:** The SS Tech ID will be the Seeker X Tech ID when synchronized through VIAVI Mobile Tech App. For this reason, create a **LAW-X Username** to match

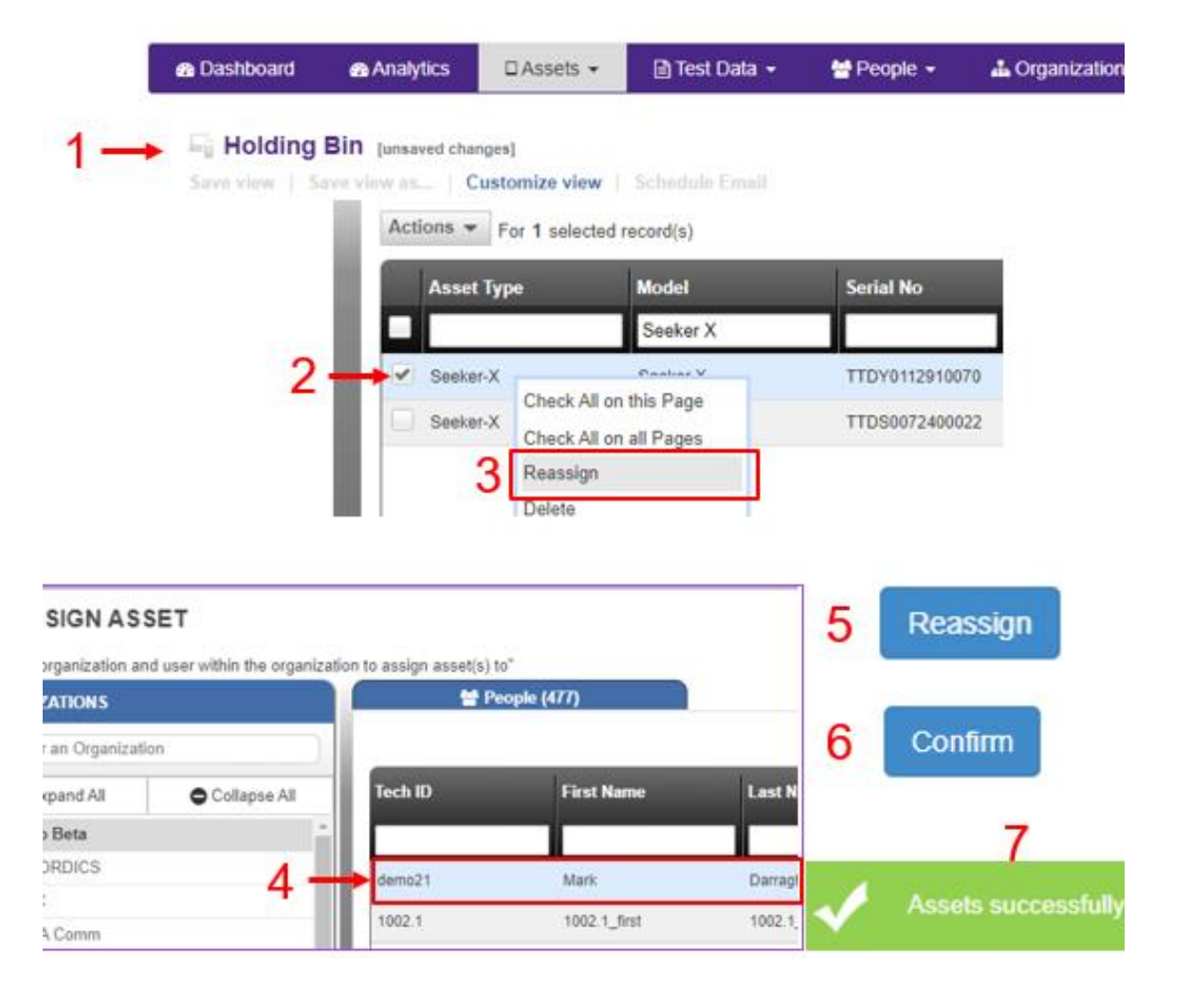

## <span id="page-27-0"></span>**Create LAW-X Username to match StrataSync Tech ID**

### *[Click here to return to the beginning of this section](#page-23-0)*

- 1. Under Administration/Manage Users
- 2. Create New User
- 3. Select Meter User
- 4. Select Maintenance User
- 5. Enter
	- a. Username
	- b. Password
	- c. Confirm Password
	- d. E-mail Address
- 6. Save Settings

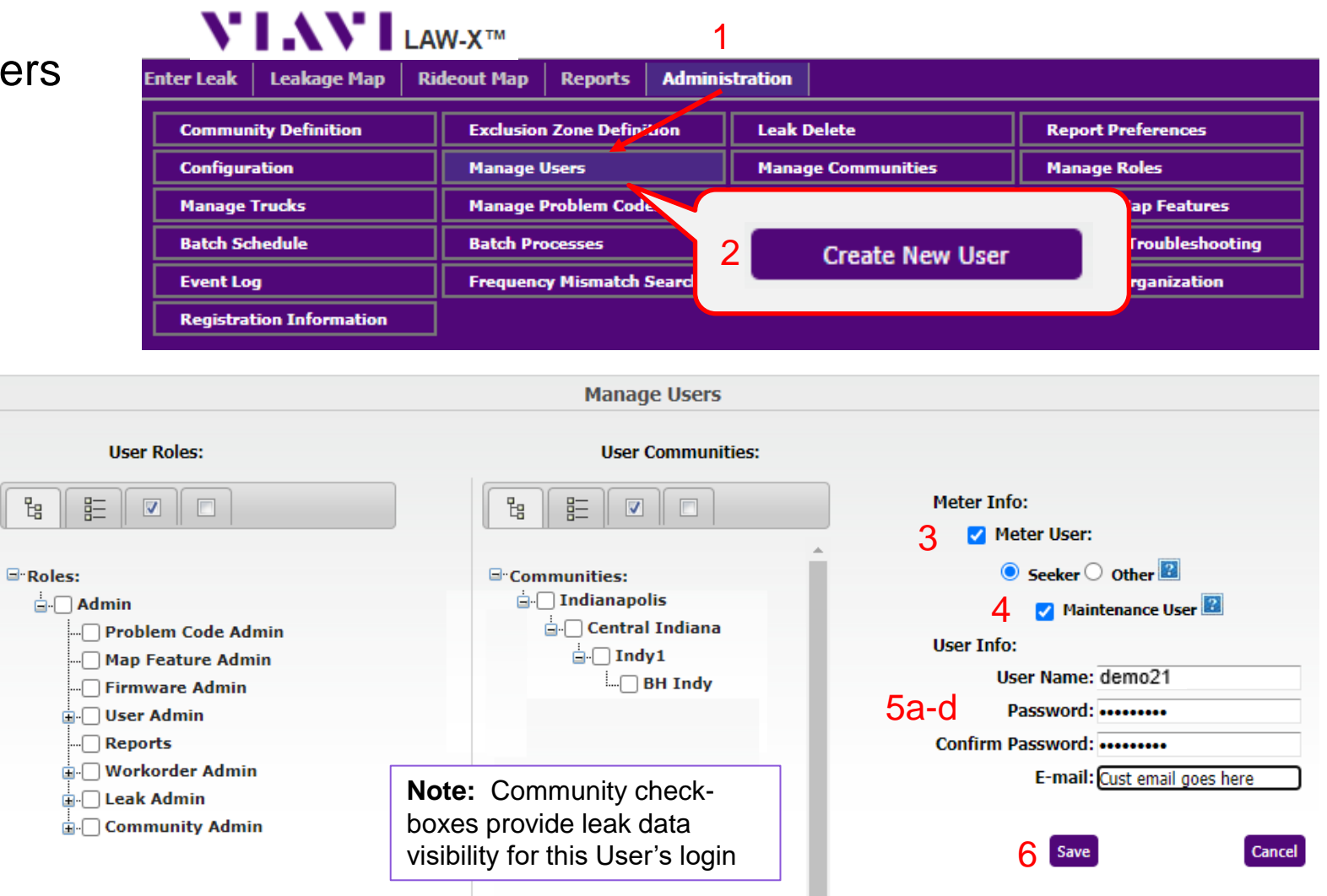

 $\begin{array}{|c|} \hline \mathbf{P}_{\mathbf{G}} \\ \hline \end{array}$ 

## <span id="page-28-0"></span>**Managing Firmware Updates**<br>
Updates<br>
Managing Solutions Inc. **Managing Solutions Inc. Updates**

## <span id="page-29-0"></span>**Updating Seeker X and MCA III Firmware**

*[Click here to return to the beginning of this section](#page-28-0)*

The Seeker X can update its firmware deployed from StrataSync through its Bluetooth LE connection to the Mobile Tech application

- Upgrades to the Seeker X may take longer than 10 mins
- Ensure the Seeker X's battery is not low or ensure the Seeker X is docked in the mobile mount or the MMC-1 fast charger is connected to the Seeker X
- The Seeker X will not communicate with the Mobile Tech app when connected / charging via USB

MCA III firmware updates are deployed to the Seeker X – not directly to the MCA III itself – the Seeker X will push the firmware to the MCA III automatically when it is docked in the mobile mount with an MCA III connected

- The MCA III will take the firmware, update itself, then reboot to take effect
- Firmware version 5.05 or higher must be present on the MCA III to understand this firmware update process and apply the newer version

## <span id="page-30-0"></span>**Deploying Firmware from StrataSync to Seeker X**

### *[Click here to return to the beginning of this section](#page-28-0)*

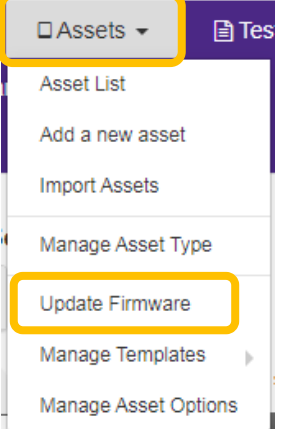

### **MCA III Firmware is deployed as part of the Seeker X firmware package**

- Firmware updates can be found under the Assets tab
- Select "Update Firmware"
- Ensure the "Online updates" circle is enabled then select the Seeker X as the Asset Type

#### **UPDATE FIRMWARE - Select an update method**

Select a method and click on  $\blacklozenge$  under the Action column to deploy

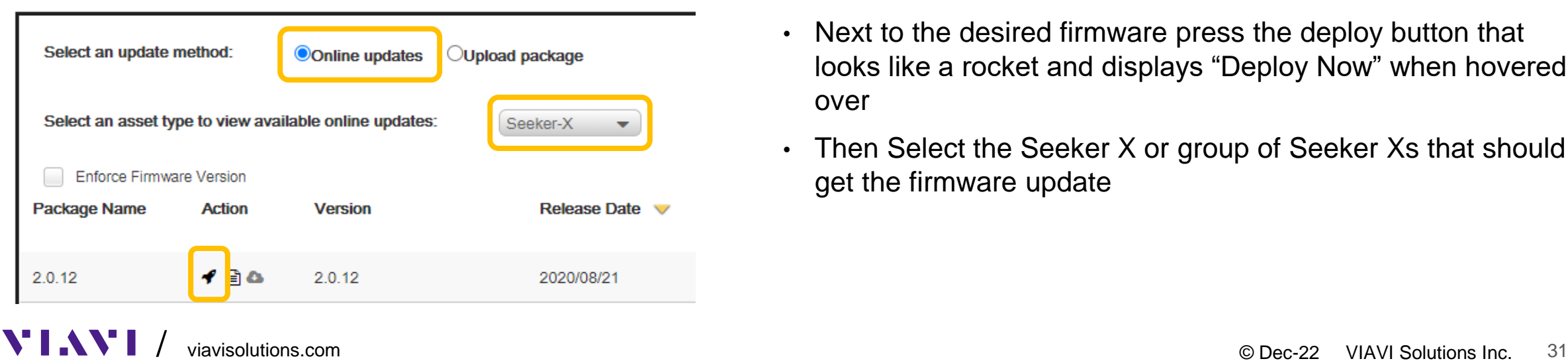

- Next to the desired firmware press the deploy button that looks like a rocket and displays "Deploy Now" when hovered over
- Then Select the Seeker X or group of Seeker Xs that should get the firmware update

## <span id="page-31-0"></span>**Seeker X Firmware Update Process**

*[Click here to return to the beginning of this section](#page-28-0)*

### **Preparing to Upgrade**

- After firmware deployment in StrataSync, connect the Seeker X to the Mobile Tech application
- Mobile Tech will show that a Firmware Update is available just below the last sync time
- Press the "Upgrade Firmware" button at the bottom to see what firmware is to be installed

### **Starting the Upgrade**

- Current firmware version will be displayed
- Upgrade version to be installed is displayed
- Press the "Start Upgrade" button to begin the upgrade download and installation

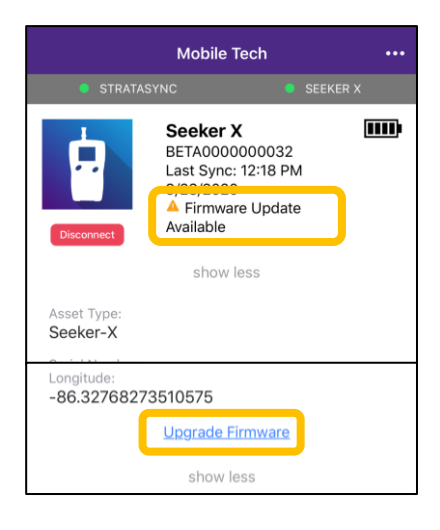

**Upgrade Firmware** 

**Start Upgrade** 

The instrument is currently idle and unaware of any

**Current Firmware Version** 

**Upgrade Version** 

upgrade available

 $\mathbf$  Back

### **Downloading & Installing**

- Keep the Seeker X and the mobile device near each other to avoid disrupting the Bluetooth LE connection
- First the firmware file will be downloaded then automatically installed
- The overall process could take  $10 15$ mins
- The Seeker X will shut off when finished
- Press the power button to turn the Seeker X on and finish the upgrade

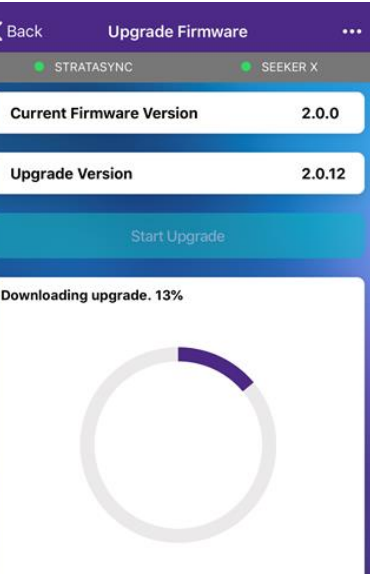

 $2.0.0$ 

2.0.12

## <span id="page-32-0"></span>**MCA III Firmware Update**

- The MCA III Firmware will be synced to the tech connected to the Seeker X
- Once the Seeker X syncs via the Mobile Tech application the MCA III firmware will be stored on the Seeker X
- When docked into the mobile mount with an MCA III connected the Seeker X will deploy the firmware update to the MCA III automatically
- The MCA III will then update its firmware and reboot

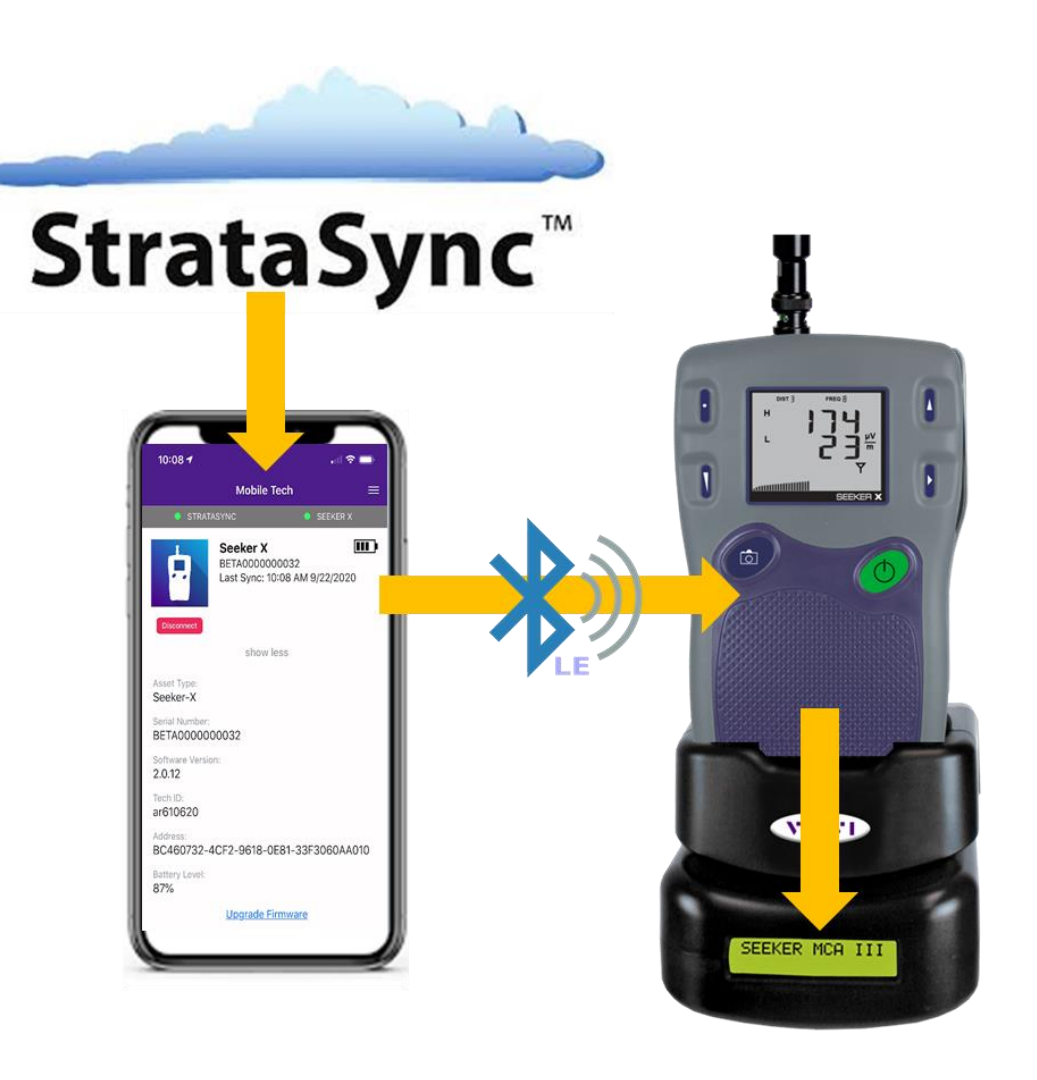

## <span id="page-33-0"></span>**Deploying Firmware from StrataSync to MCA III**

- MCA III firmware is deployed to the Seeker X as part of the Seeker X firmware package when deployed to the meter
- MCA III firmware is upgraded automatically when a Seeker X with a higher version of MCA III firmware is docked in the mobile mount
- You will see the following on the displays of the Seeker X and MCA III if an MCA III firmware upgrade is taking place

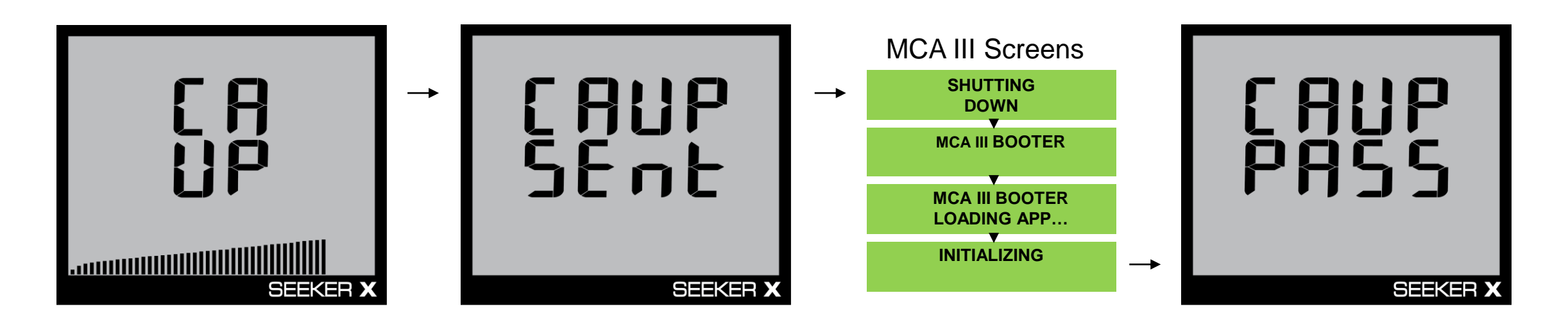

## <span id="page-34-0"></span>**Deploying Firmware from StrataSync to MCA III (explained)**

### *[Click here to return to the beginning of this section](#page-28-0)*

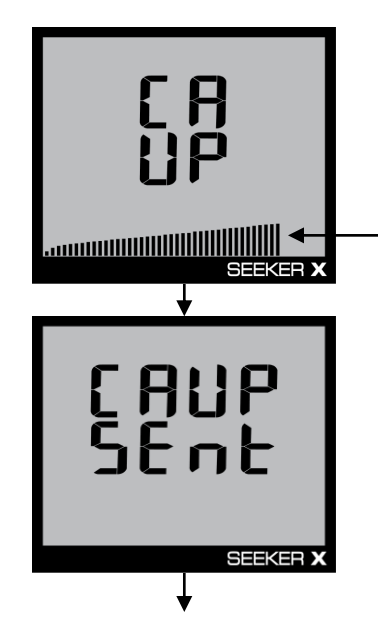

### MCA III Screens

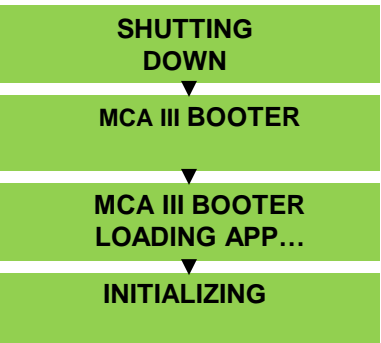

- CA = Communications Adapter
- $UP = Upgrade$
- Firmware file is transferring to the MCA III
- Progress bar (can take a few minutes)
- CA = Communications Adapter
- $UP = Upgrade$
- $\cdot$  SEnt = Sent
- Transfer of firmware file is complete, MCA III will automatically reboot and apply the upgrade

- MCA III Rebooting (Automatic)
- Upgrading Bootloader
- **Loading Application File**
- Starting up the new application

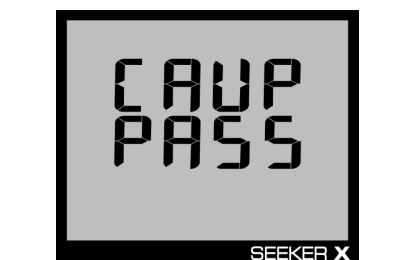

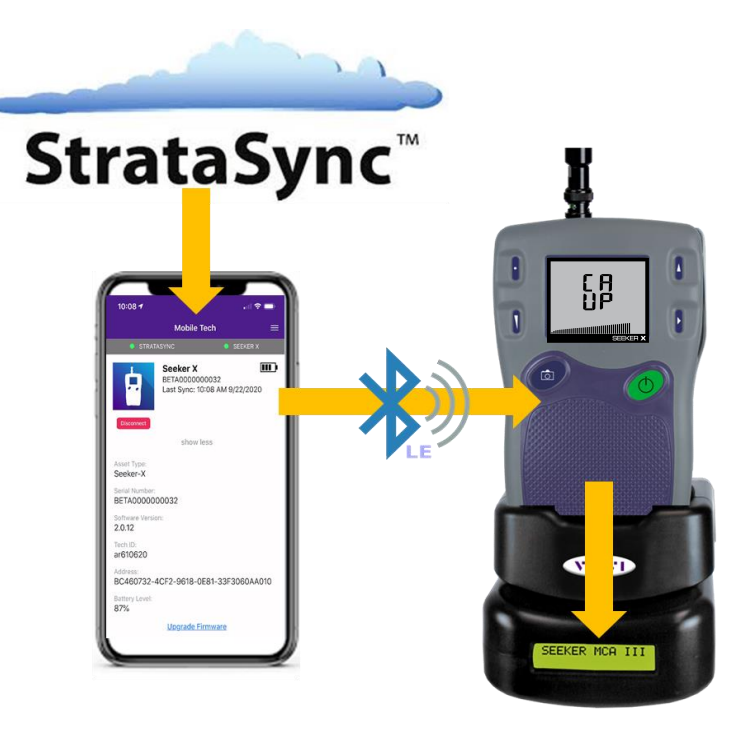

- CA = Communications Adapter
- $UP = Upgrade$
- PASS = Upgrade was successful

## <span id="page-35-0"></span>/© VIAVI Solutions Inc. **Managing Software Options**
### **Managing Software Options**

### *[Click here to return to the beginning of this section](#page-35-0)*

- To deploy options to the Seeker X or Mobile Tech Application perform the following steps.
- To access a list of your Seeker X meters in StrataSync press the Assets Tab at the top of StrataSync and select Asset List from the dropdown menu.
- To access software options for the Seeker X in StrataSync right-click the Seeker X from the Asset List and select Software Options from the Options sub-menu of the dropdown menu.
- The Assign Software Options window will appear, from here you can select the options to deploy to the Seeker X Meter or Mobile Tech Application.

VIAVI

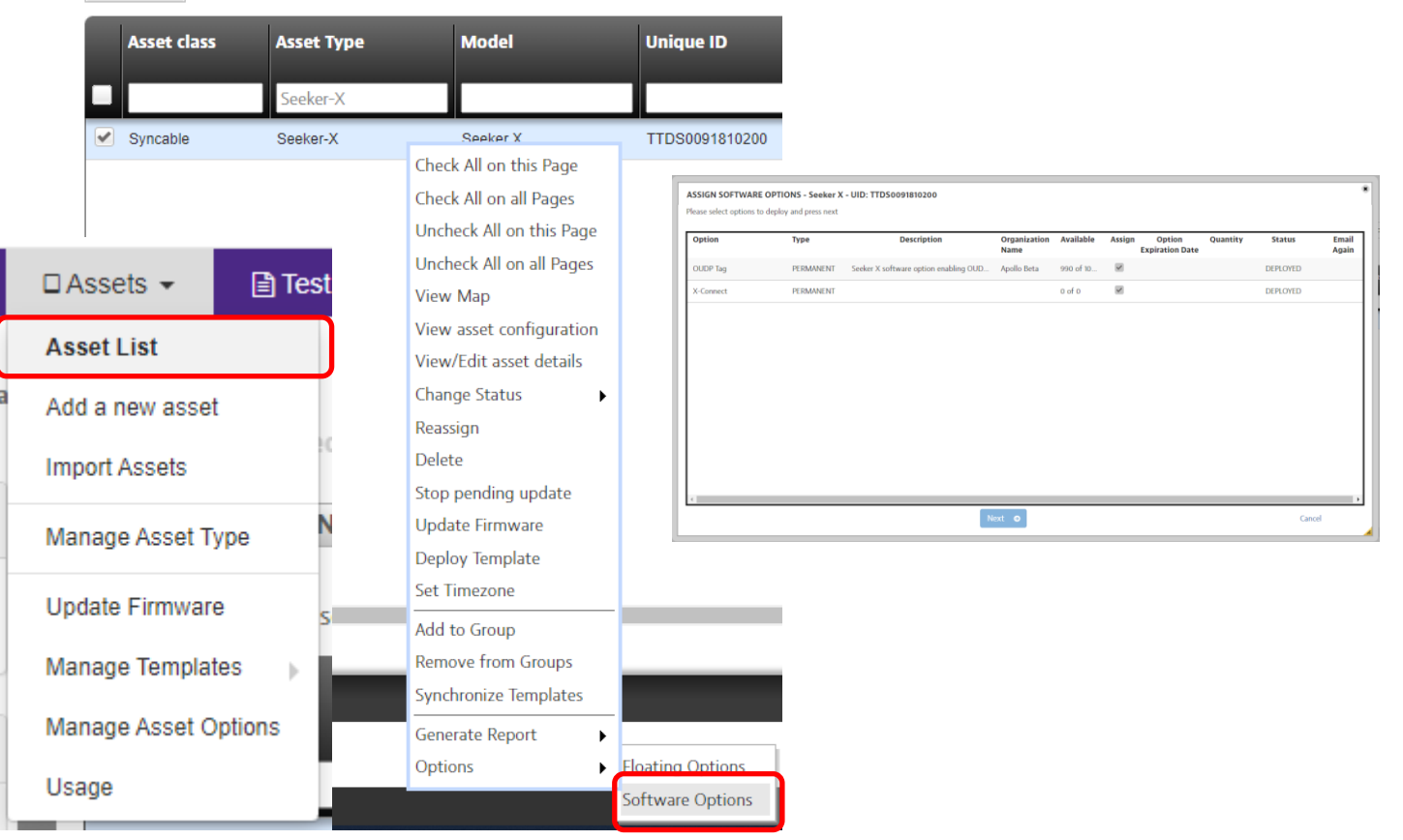

Actions  $\blacktriangledown$  For 1 selected record(s)

### **Software Options for Seeker X Leakage Management System**

*[Click here to return to the beginning of this section](#page-35-0)*

There are two different software options available for the Seeker X Leakage Management System

- $\bullet$  OUDP Tag This software option is sent to the Seeker X to enable the detection of OUDP tagged signals.
- $\blacktriangleright$  X-Connect This software option is sent to the Mobile Tech Application to enable:
	- Geolocation using your smartphone as a replacement and/or companion to the MCA III
	- Direct uploads of leakage records and pre/post fix snapshots to LAW-X
	- Collection and upload of walkout leakage records to LAW-X
	- Display of both historical and live rideout & walkout data within the LAW-X Mobile map display

### **X-Connect Features**

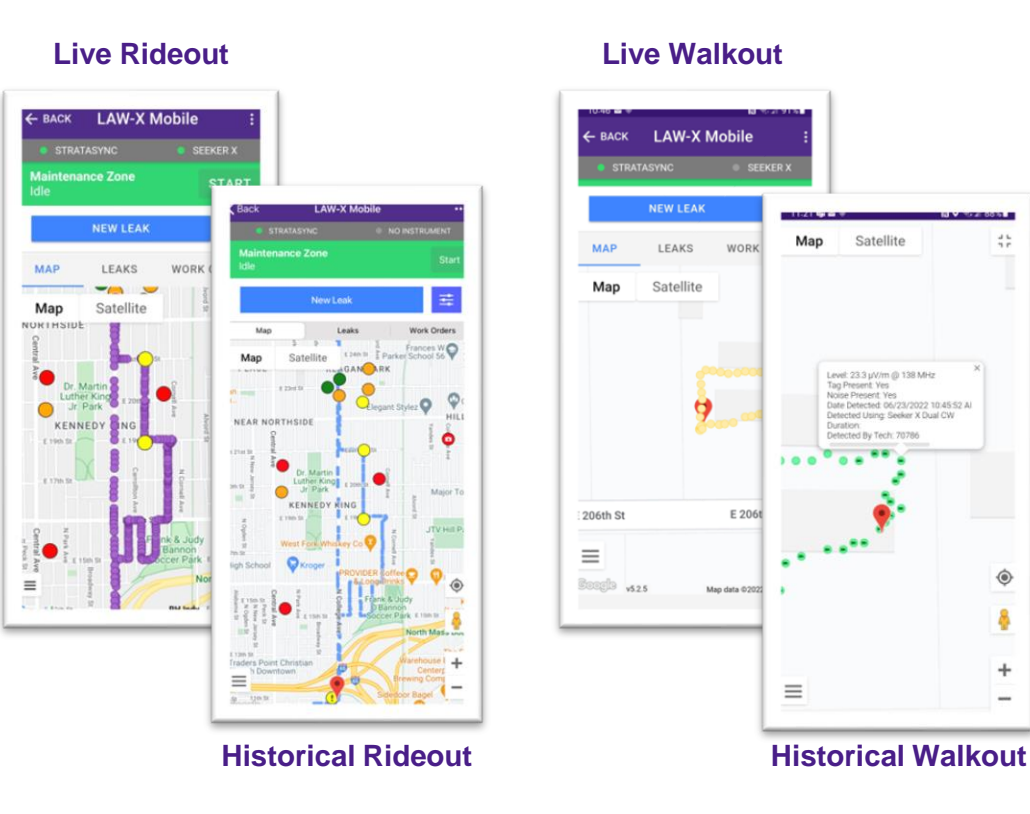

## <span id="page-38-0"></span>**Managing Configurations Analyze Configurations Configurations**

### **Configuration Deployment in StrataSync**

### *[Click here to return to the beginning of this section](#page-38-0)*

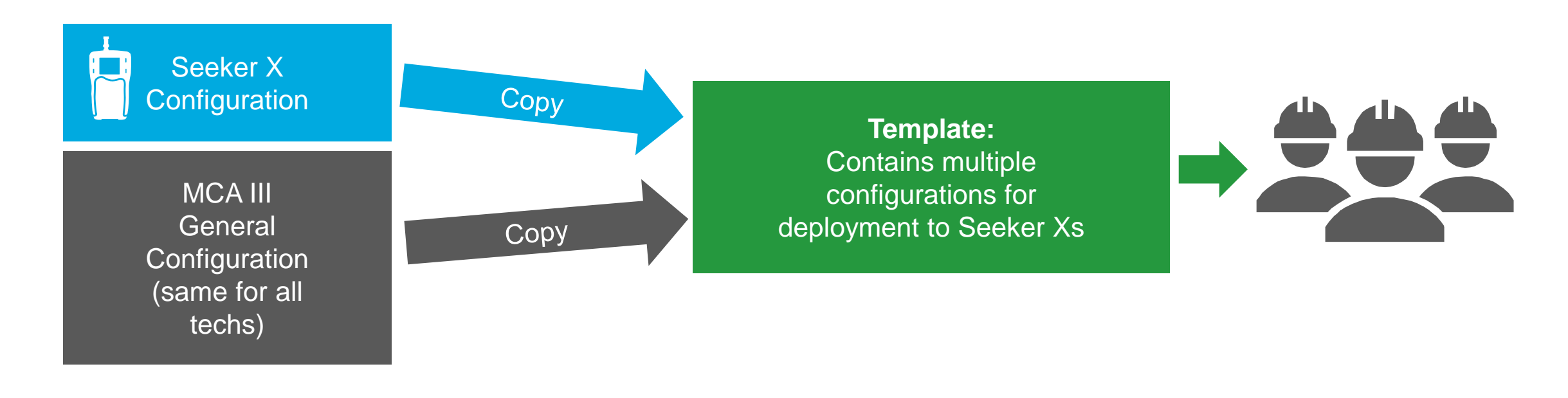

MCA III Truck Configuration Unique per Tech (WiFi hotspot)

### Deploy WiFi settings to individual techs

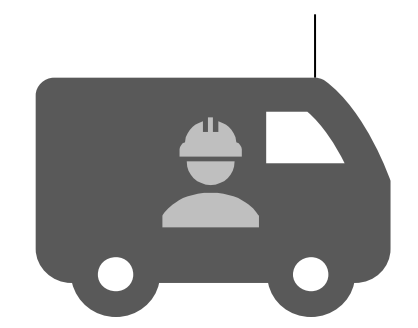

### **Accessing Seeker X Configurations in StrataSync**

### *[Click here to return to the beginning of this section](#page-38-0)*

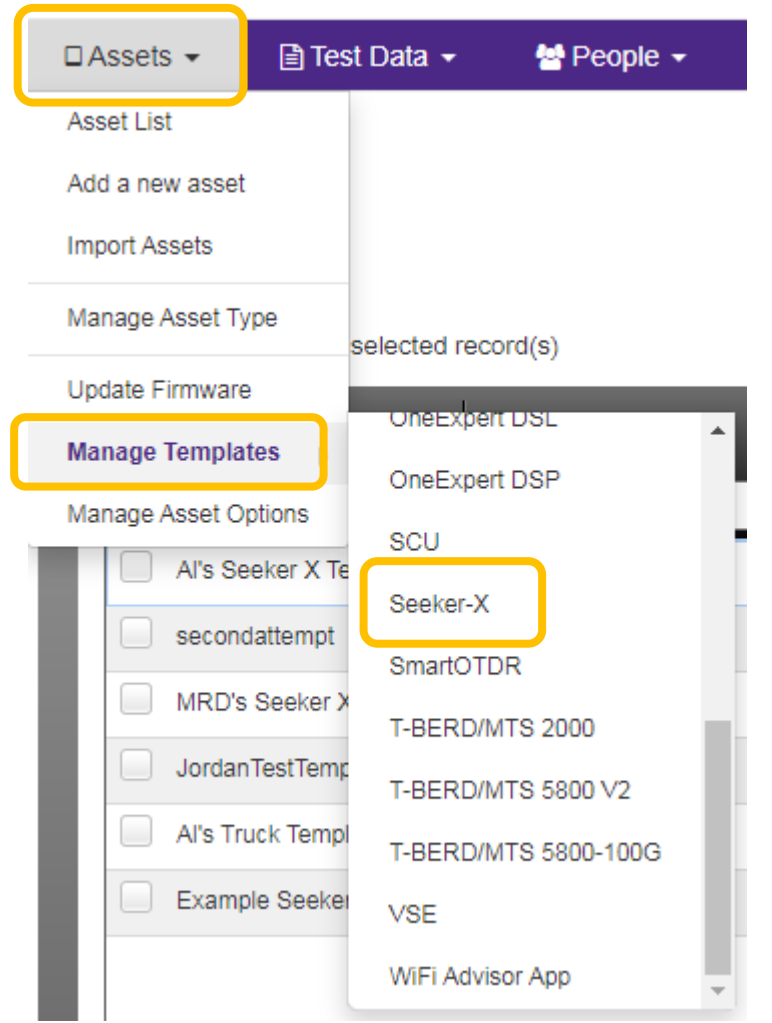

- To access configurations for the Seeker X in StrataSync press the Assets Tab at the top of **StrataSync**
- Then select the "Manage Templates" to open the list of instruments
- Scroll down to, and select, "Seeker X"
- This will open the "Manage Templates: Seeker X" view

### **StrataSync Seeker X Configurations Overview**

*[Click here to return to the beginning of this section](#page-38-0)*

### **≞** Manage Templates: Seeker-Х

**Current Filters** Remove all **Global Archives** Seeker-X Configuration MCA III General Configuration **MCA III Truck Configuration** 

- Individual configurations for the Seeker X can be set independently from the two MCA III configurations
- The "MCA III General Configuration" is likely is common configurations that all technicians in the same system would use like LAW-X server info, EDN settings, Upload interval, meter display units, etc.
- The "MCA III Truck Configuration" is more specific and deals with setting up Wi-Fi and Ethernet configurations specific to each technician.
- The MCA III has two configurations which can be deployed via a Seeker X sync with StrataSync which will then update any MCA III the Seeker X is docked with

## <span id="page-42-0"></span>/© VIAVI Solutions Inc. **Seeker X Configuration**

### **Seeker X Configuration Overview**

*[Click here to return to the beginning of this section](#page-42-0)*

The Seeker X configurations include the Squelch level and units of measurement

It also includes the configurations to set Tag signal frequencies and types for any of the available four separate configurations

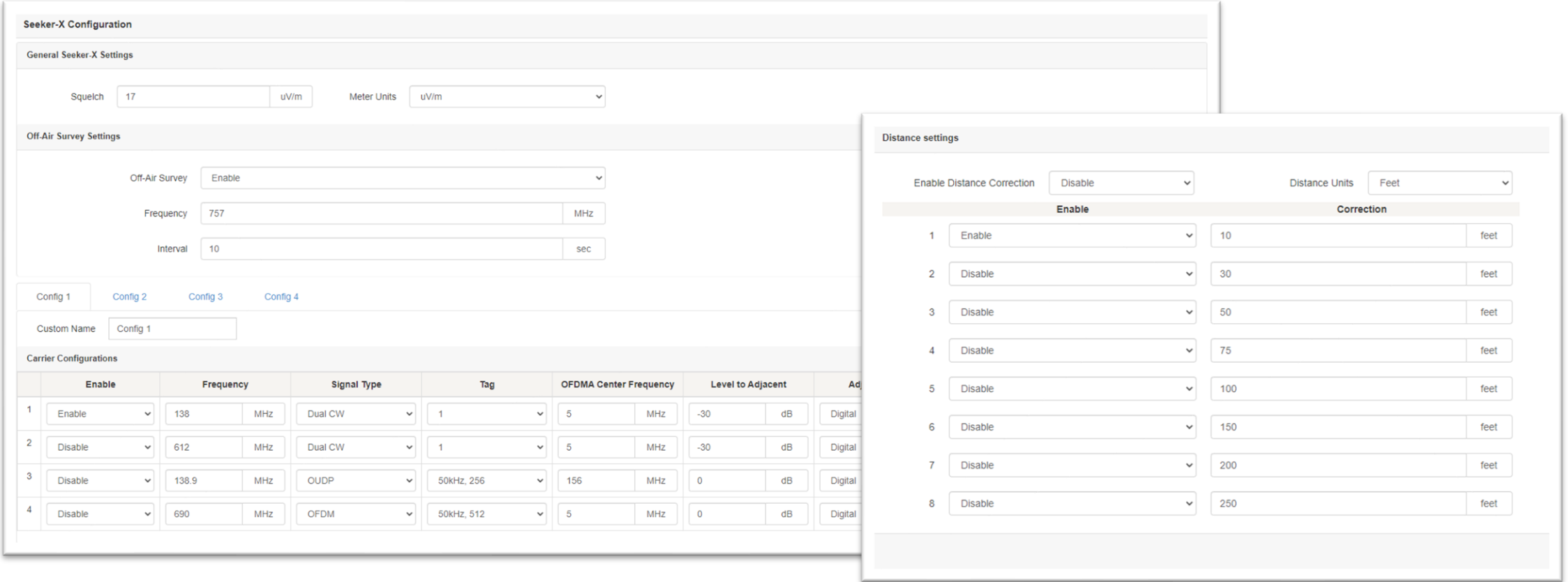

### **General Seeker X Settings**

*[Click here to return to the beginning of this section](#page-42-0)*

- 1. The Squelch level determines at what signal strength level the Seeker X will begin to make an audible tone so technicians can hear when a leak has been detected
- 2. The Meter Units are the units of measurement the Seeker X will use when reporting leak levels

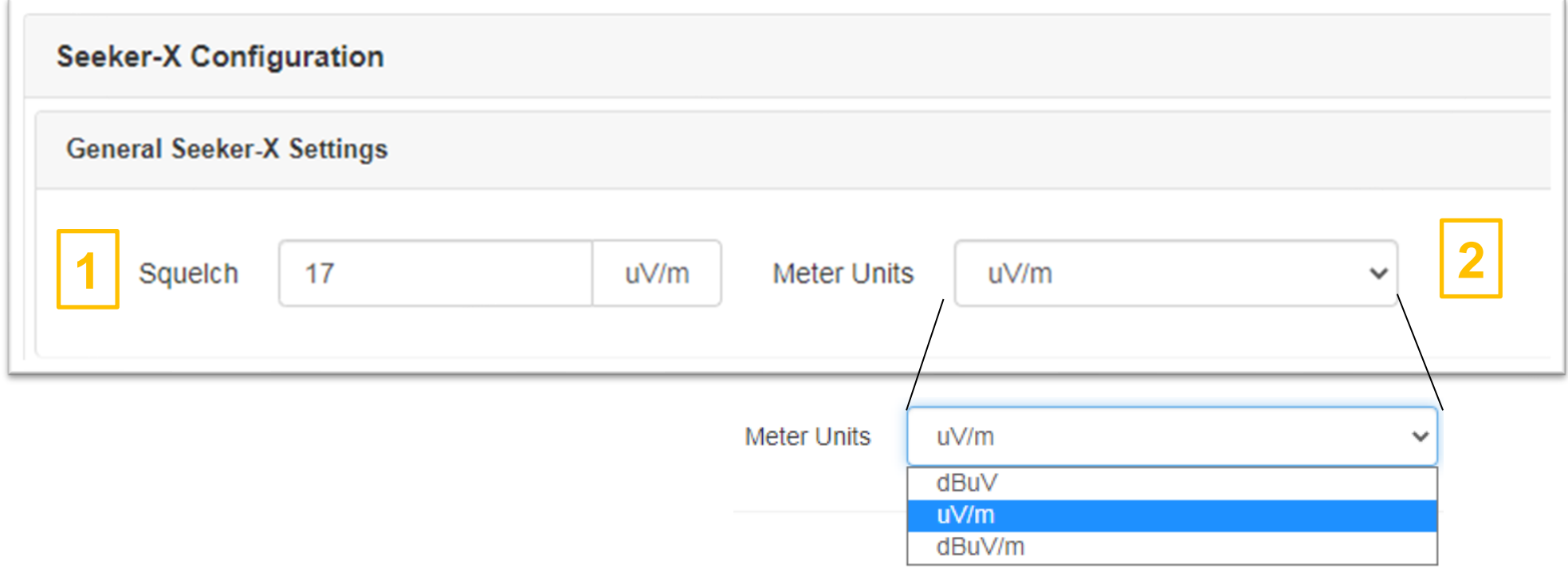

### **Off-Air Survey Settings**

*[Click here to return to the beginning of this section](#page-42-0)*

The Off-Air Survey Settings are used to enable monitoring of off-air energy during rideouts. This feature can be enabled/disabled within this view

- When disabled the Frequency and Interval settings are ignored
- When enabled the Frequency can be set to a value between 130 and 1220 MHz
- When enabled the Interval can be set to a value between 10 and 120 seconds

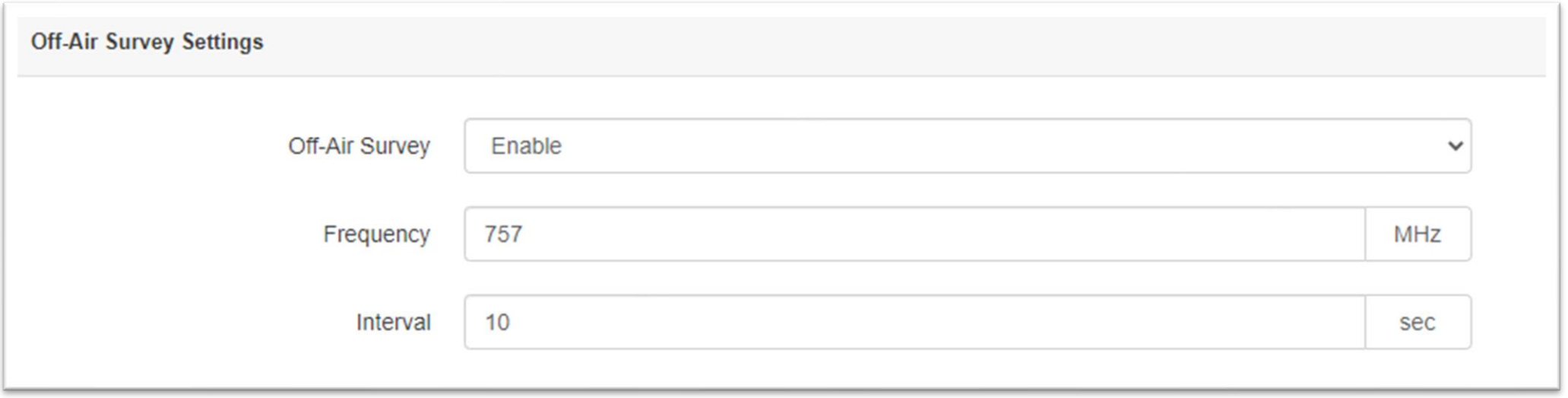

### **Carrier Configurations – Overview**

*[Click here to return to the beginning of this section](#page-42-0)*

The Carrier Configurations entered in StrataSync must match the tag frequencies of the source tagger

- $\bullet$  Dual CW == VIAVI CT-4 or CT-X channel taggers, CMTS, or R-Phy devices
- $\bullet$  Chirp == VIAVI CT-X channel tagger
- $\bullet$  OFDM == CMTS or R-Phy devices
- $\bullet$  OUDP == Modems

Enable – Enables or Disables the specific carrier from the list of carriers the Seeker X will use

Signal Type – Choose from Dual CW, Chirp, OFDM, or OUDP carriers that the Seeker X will use

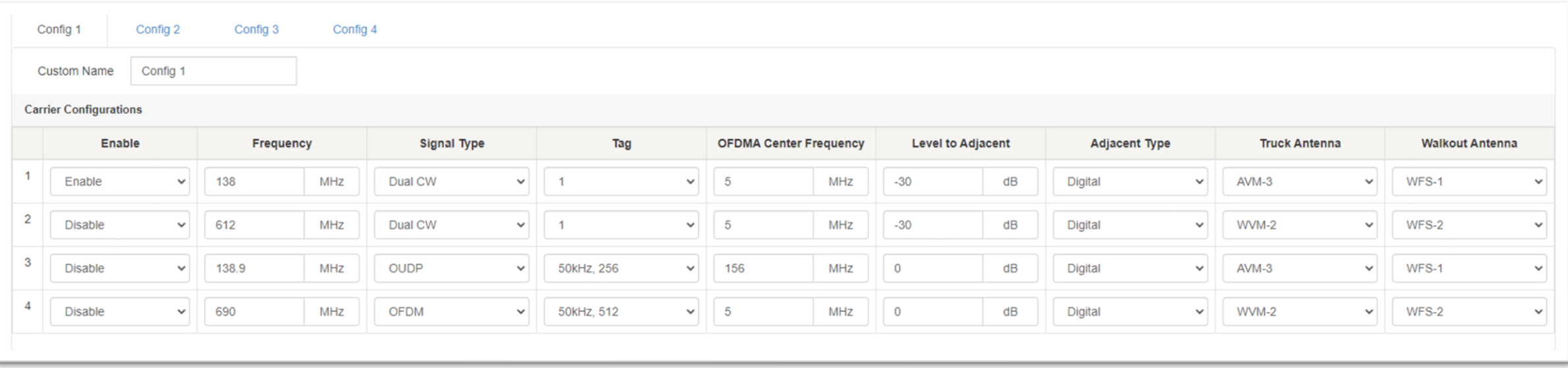

### **Carrier Configurations – Signal Type**

*[Click here to return to the beginning of this section](#page-42-0)*

Once the Signal Type has been selected the following settings will need to be entered for each type of enabled carrier.

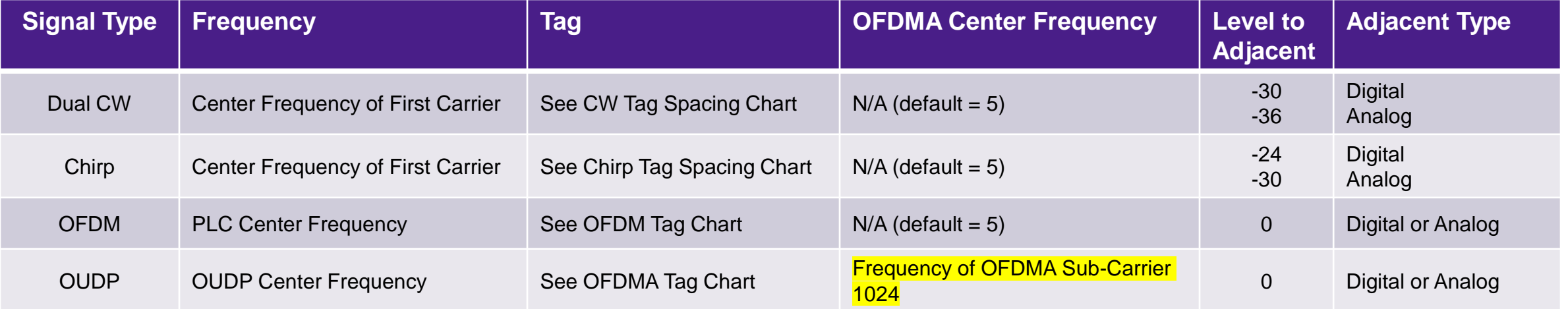

See the following online resources for more information on installation and setup of the CT-4 and CT-X channel taggers;

[CT-X Installation Guide](https://www.viavisolutions.com/en-us/support/files/CT-X-Install-Guide-101920-E-F.pdf)

[CT-X User Guide](https://www.viavisolutions.com/en-us/support/files/CT-X-User-Guide-121620-English.pdf)

[CT-4 Setup Using ONX CATV](https://www.viavisolutions.com/en-us/support/files/CT-4-Setup-with-ONX-3-23-2020.pdf)

[CT-X Setup Using ONX CATV](https://www.viavisolutions.com/en-us/support/files/Remote-CT-X-Setup-with-ONX-3-24-2021.pdf)

### **Carrier Configurations – Tag Settings (Dual CW)**

*[Click here to return to the beginning of this section](#page-42-0)*

### • **Dual CW Settings**

- When the Signal Type is set to Dual CW, the Tag dropdown allows for the selection of spacing between the two carriers of the Dual CW tag.
- The Seeker X supports the following tag spacings
	- $\cdot$  1 Sets the spacing to 156.25 Hz
	- 2 Sets the spacing to 625 Hz
	- $\cdot$  3 Sets the spacing to 312.5 Hz
	- $\cdot$  4 Sets the spacing to 468.75 Hz
	- $\cdot$  5 Sets the spacing to 781.25 Hz
	- $\cdot$  6 Sets the spacing to 937.5 Hz
	- $\cdot$  7 Sets the spacing to 1093.75 Hz
	- $\cdot$  8 Sets the spacing to 1250 Hz

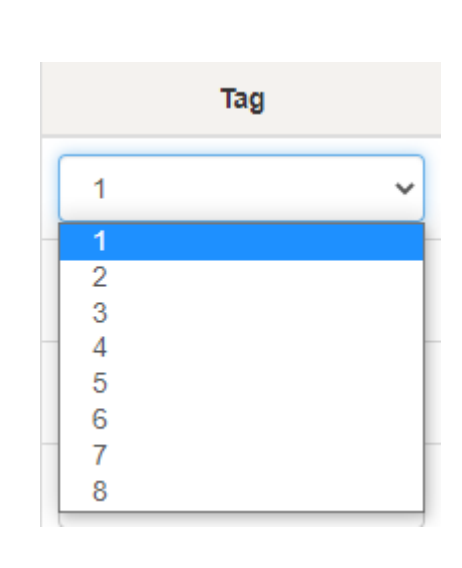

### **Tag Spacing**

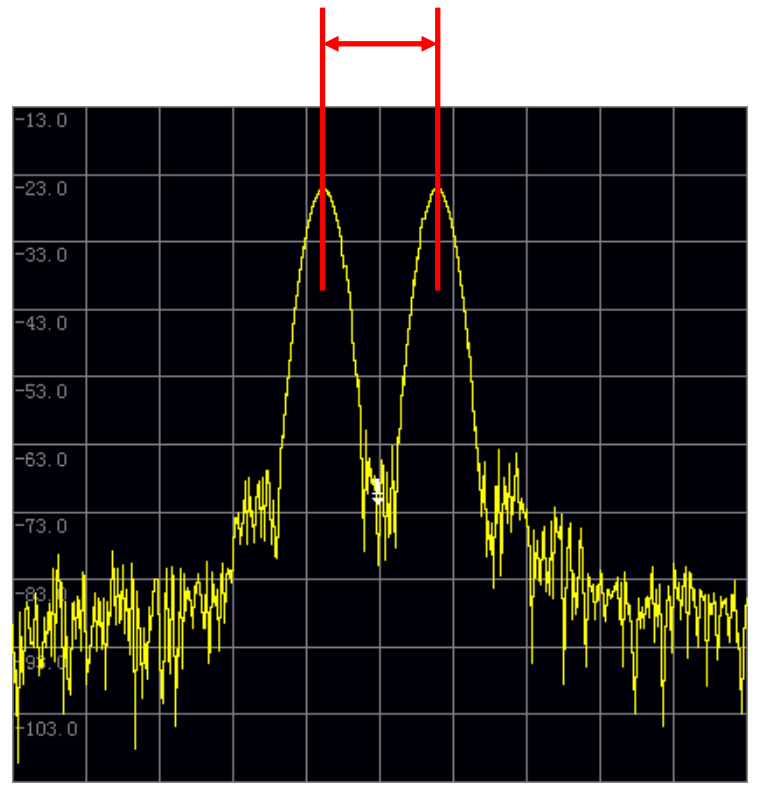

**Dual CW Tag**

### **Carrier Configurations – Tag Settings (Chirp)**

*[Click here to return to the beginning of this section](#page-42-0)*

### • **Chirp Settings**

- Chirp is a Digital Spread Spectrum technology that is designed to provide the following improvements over traditional dual CW leakage tags
	- Robust tag identification to minimize false detection
	- Increased immunity to high levels of off-air interference/noise of up to 30 dB over Dual CW leakage tags
	- Increased sensitivity of 6 dB over Dual CW leakage tags
- VIAVI provides four distinct patterns to allow unique signatures in the case of adjacent providers using the same VIAVI technology and tagging.
	- $\cdot$  1 Chirp Type 1
	- 2 Chirp Type 2
	- $\cdot$  3 Chirp Type 3
	- $\cdot$  4 Chirp Type 4

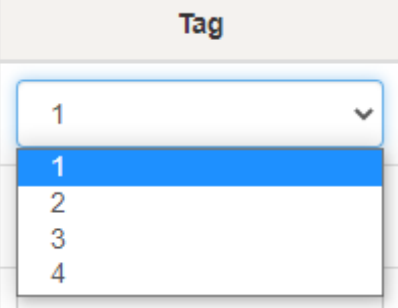

### **Carrier Configurations – Tag Settings (OFDM)**

*[Click here to return to the beginning of this section](#page-42-0)*

### **Downstream OFDM Settings**

- When the Signal Type is set to OFDM, the Tag dropdown allows for the selection of subcarrier spacing and cyclic prefix settings.
- The Seeker X supports IDFT Sizes of 4K or 8K with 50 kHz and 25 kHz subcarrier spacing, respectively.
- The Seeker X supports all cyclic prefixes shown in the table to the right.

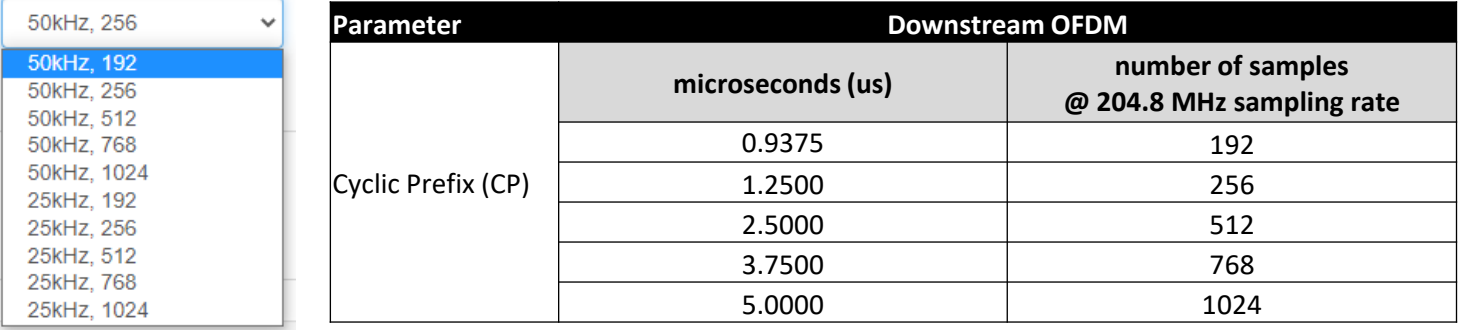

*[Click here for more detailed information on how to configure the OFDM tag settings.](#page-85-0)*

### **Carrier Configurations – Tag Settings (OUDP)**

*[Click here to return to the beginning of this section](#page-42-0)*

### • **Upstream OUDP Settings**

- When the Signal Type is set to OUDP, the Tag dropdown allows for the selection of subcarrier spacing and cyclic prefix settings.
- The Seeker X supports IDFT Sizes 2K (2048) with 50 kHz subcarrier spacing.
- The Seeker X supports all cyclic prefixes shown in the table to the right.

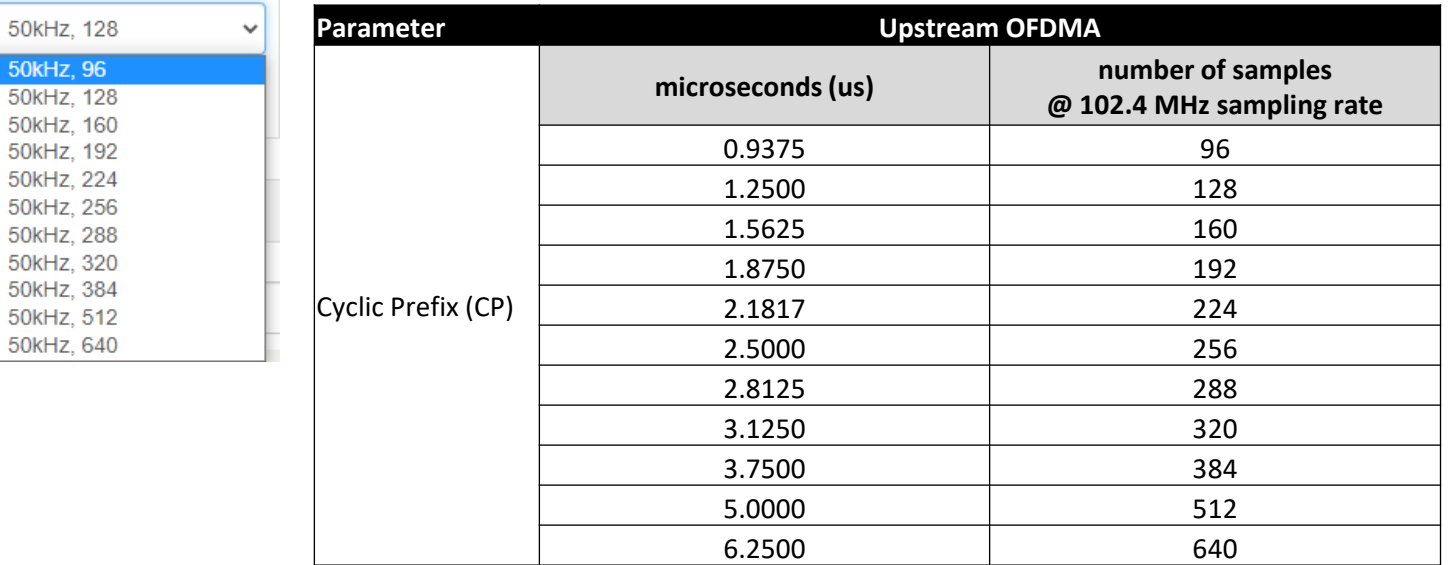

*[Click here for more detailed information on how to configure the OUDP tag settings.](#page-87-0)*

### **Carrier Configurations – Antenna Gain Settings**

*[Click here to return to the beginning of this section](#page-42-0)*

Once the Frequency has been entered the Truck and Walkout Antennas will be automatically selected and the appropriate antenna gain settings is will be used.

To determine what antenna gain settings are used at a specific frequency, select the Truck or Walkout Antenna dropdown and choose Custom. The antenna gain setting will be displayed below the dropdown menu. This setting corresponds to the appropriate VIAVI truck or walkout antenna. Custom settings can be entered for non-VIAVI antennas.

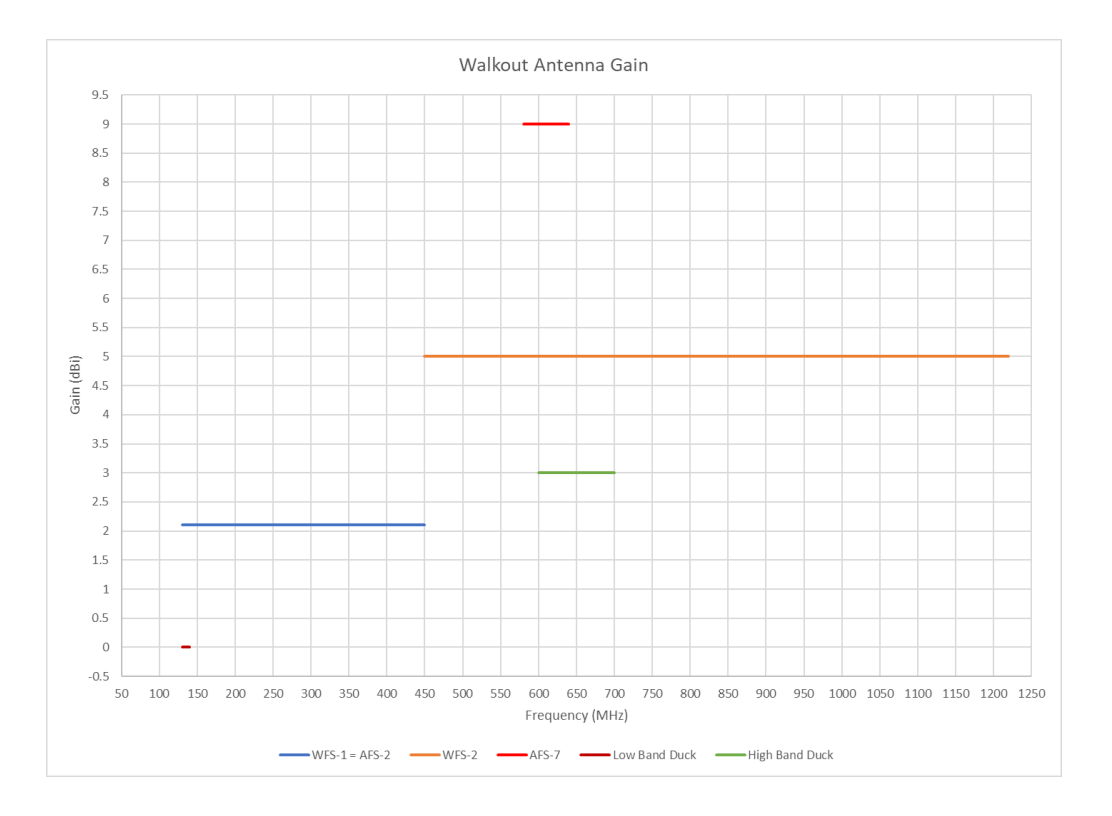

VIAVI

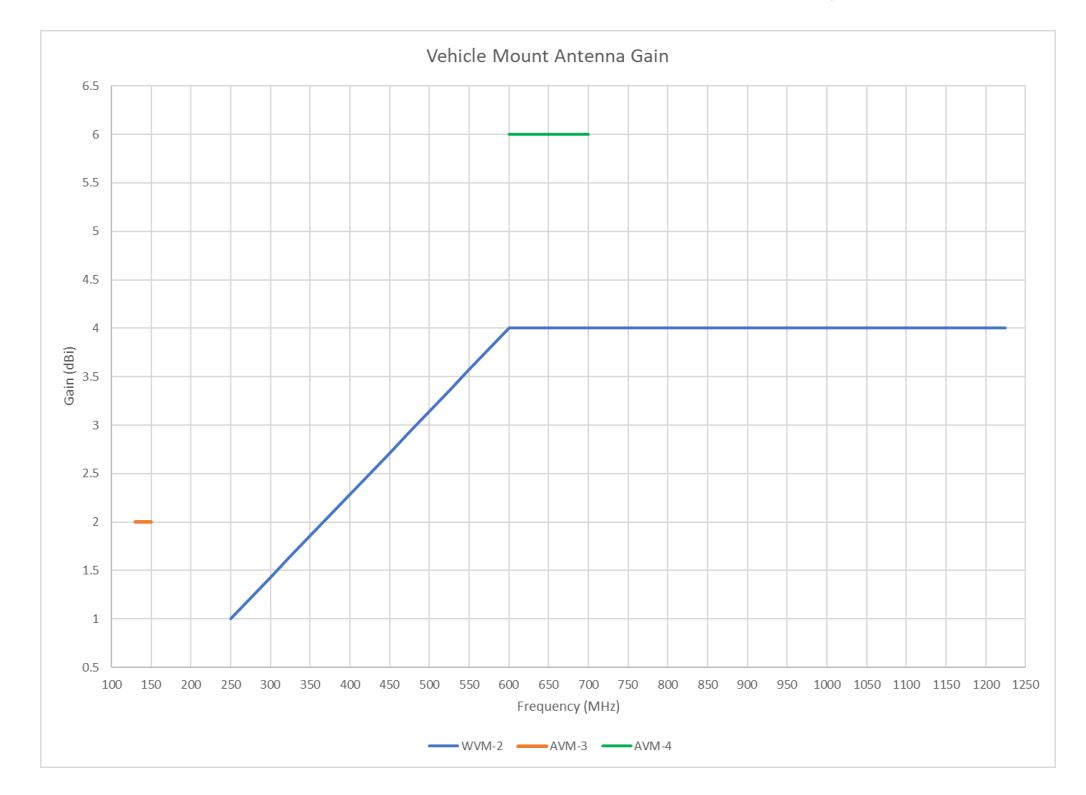

### **Distance Settings**

### *[Click here to return to the beginning of this section](#page-42-0)*

The Seeker X supports up to 8 distance correction values to account for differences in distance between the Seeker X and the cable plant.

The following settings can be adjusted within the Distance Settings area of the Seeker X configuration page

- The Distance Correction feature can be enabled and disabled
- The Distance Units can be toggled between feet and meters
- Each correction factor (1 to 8) can be individually enabled and disabled.
- Each correction factor (1 to 8) can have a user-defined distance correction factor.

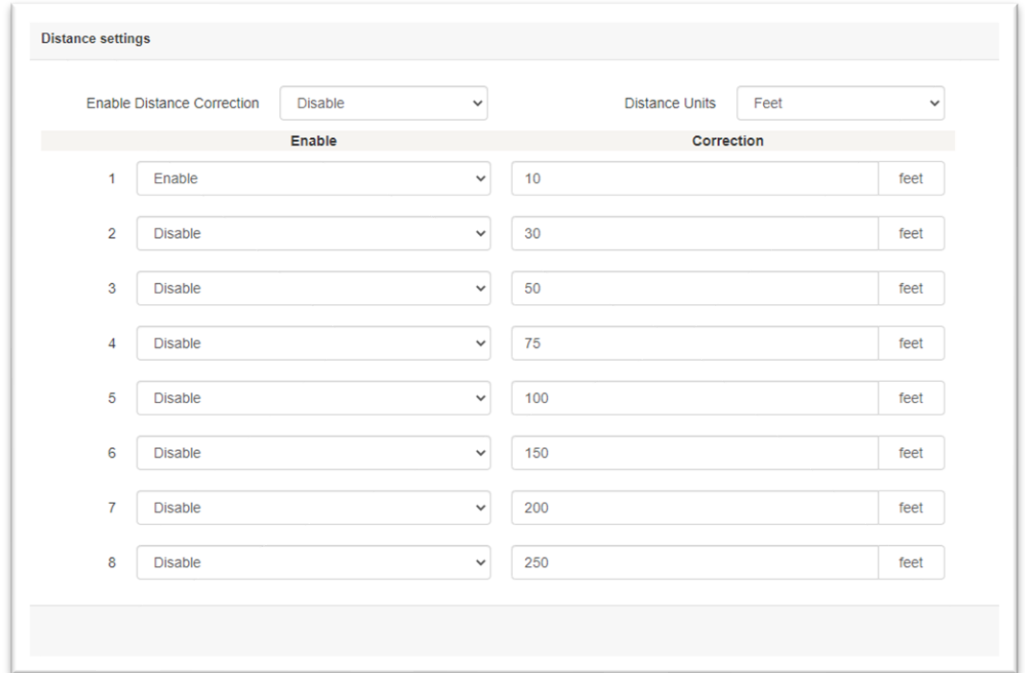

### <span id="page-54-0"></span>**MCA III**<br> **General**<br> **Configuration**<br>
<br> **All According to the Configuration General Configuration**

### **MCA III / X-Link General Configuration - Overview**

*[Click here to return to the beginning of this section](#page-54-0)*

- The MCA III General Configuration is a collection of MCA III configurations which would likely be identical for every MCA III in a group
- This configuration could be deployed as part of a StrataSync configuration Template so all MCA III devices in that group will have the same configuration

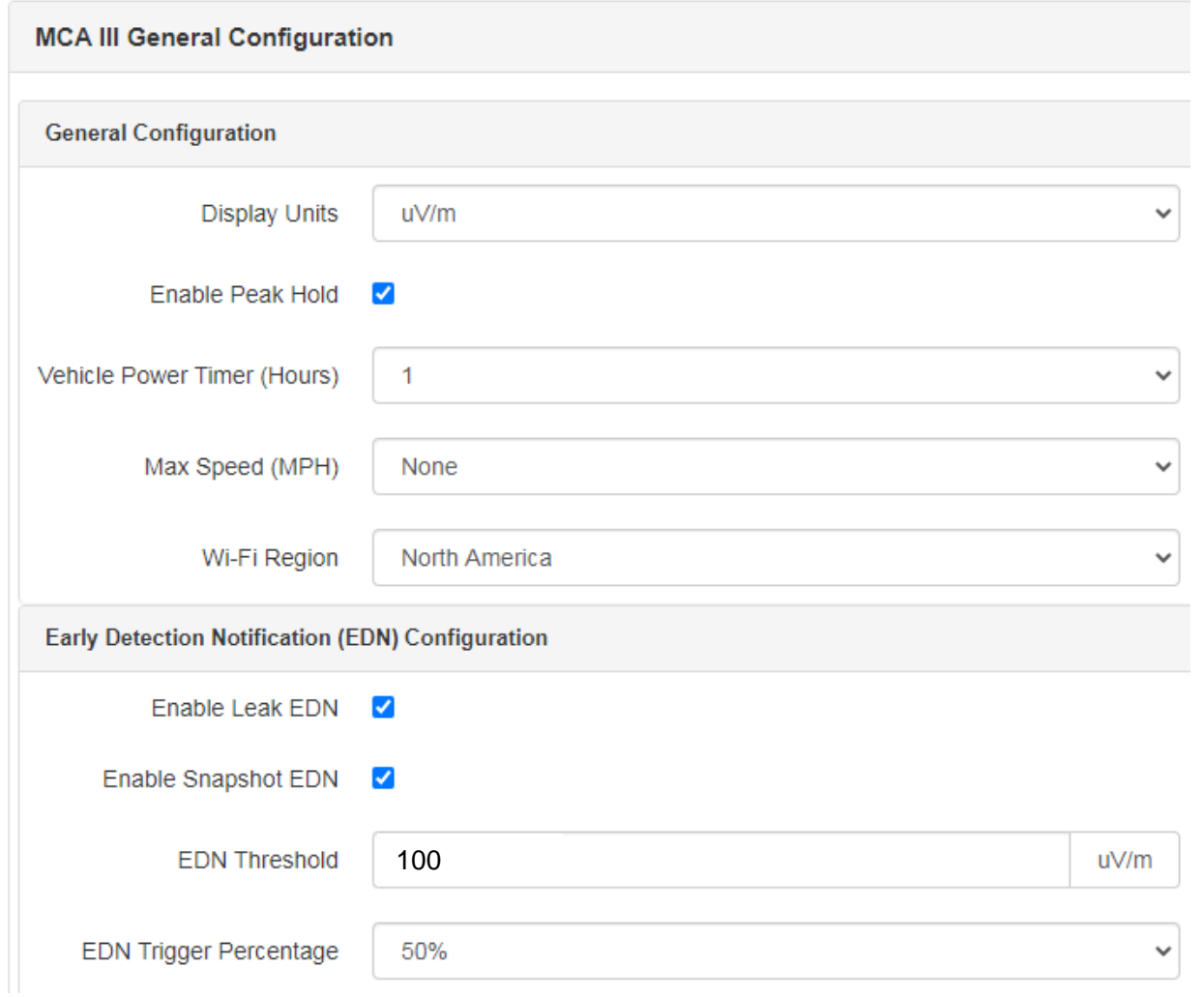

### **MCA III / X-Link General Configuration – General Configuration**

### *[Click here to return to the beginning of this section](#page-54-0)*

The MCA III / X-Link General Configuration includes the following settings

- Display Units Choose the measurement units desired - µV/m, dBµV/m, dBµV
- $\blacksquare$  Enable Peak Hold If checked will log the peak value detected by the Seeker since the last logging interval
- Vehicle Power Timer (Hours) Sets how long after the truck has been turned off that the MCA III will power down
	- This duration should be set to allow enough time for the sync timer to trigger a sync prior to powering off
- Max Speed (MPH) If selected will not track leakage if traveling above the speed configured
- Wi-Fi Region Determines which MCA III Wi-Fi channels to use based on Geographic location and regional Wi-Fi signals (MCA III only)

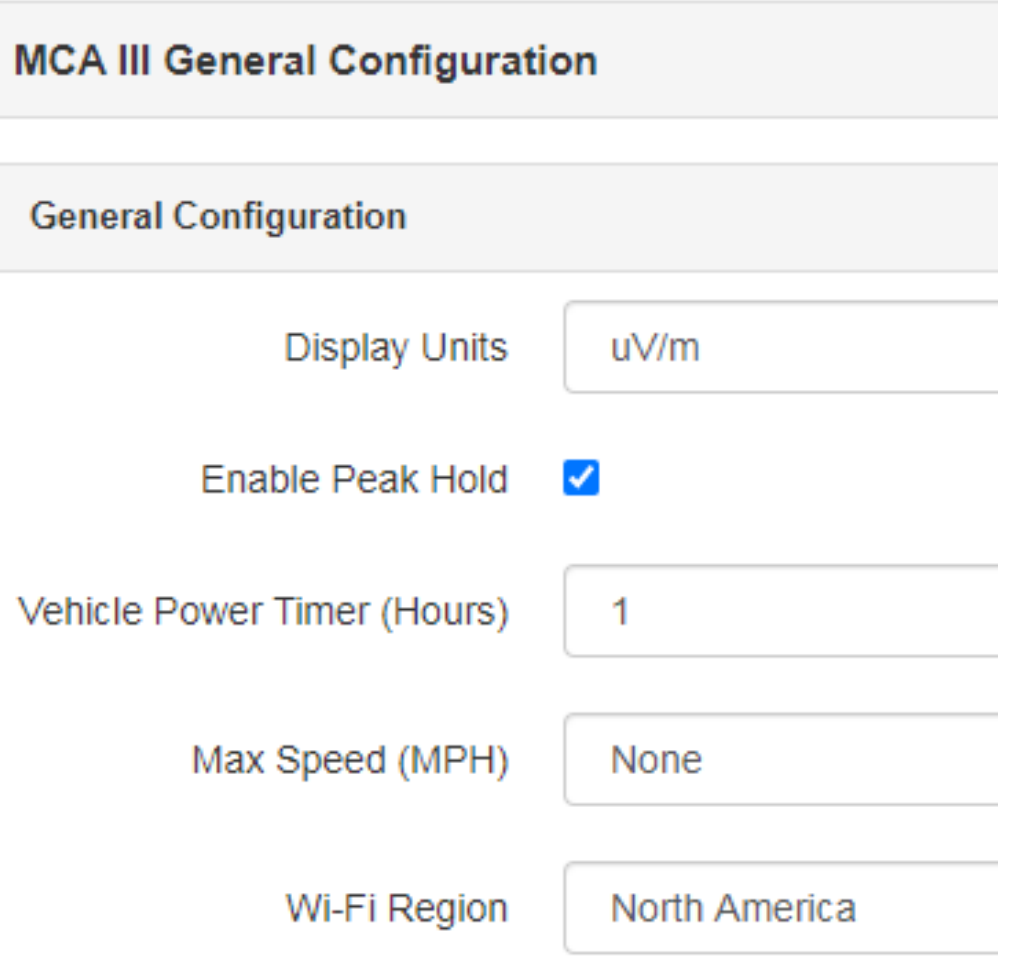

### **MCA III General Configuration – EDN Configuration**

*[Click here to return to the beginning of this section](#page-54-0)*

The Early Detection Notification (EDN) Configuration section will configure how the MCA III handles EDNs and **Snapshots** 

Enable Leak EDN – If checked will tell the MCA III to immediately upload leaks that have been discovered that exceed the EDN threshold value.

Enable Snapshot EDN – When checked will immediately upload any Snapshot taken on the Seeker while in the field when the meter is docked

EDN Threshold – While driving, if the Seeker has detected a leak that exceeds the "EDN Threshold" level, this leak will be tracked for the maximum peak leak level until the leak has dropped below the Peak value's calculated EDN Trigger Percentage, then this EDN will be immediately uploaded to LAW so a Work Order can be created.

EDN Trigger Percentage – Helps determine when an EDN leak has been fully discovered and triggers when the EDN is to be considered completely captured. Only after the EDN leak level has decreased below the calculated EDN Trigger Percentage of the tracked peak level, will the EDN be sent to LAW.

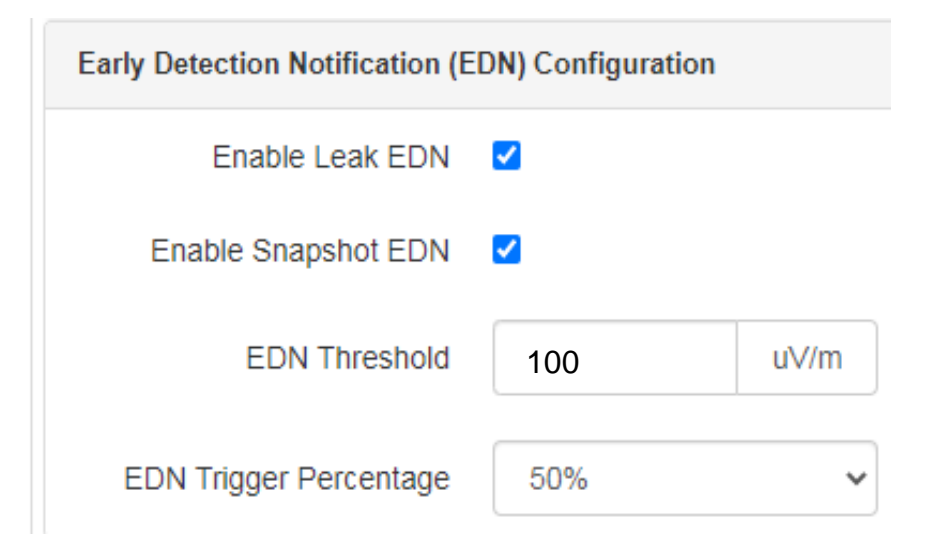

### **MCA III General Configuration – LAW-X Connection**

*[Click here to return to the beginning of this section](#page-54-0)*

- To send data from the MCA III to LAW-X a few items need to be configured
- Connection Method Select either **Hostname** (preferred) if using a known URL or select IP address if using a known IP address
- Port Number  $-$  Enter the TCP IP port number that the MCA III will use to communicate with the LAW-X Server

### URL Connection Method

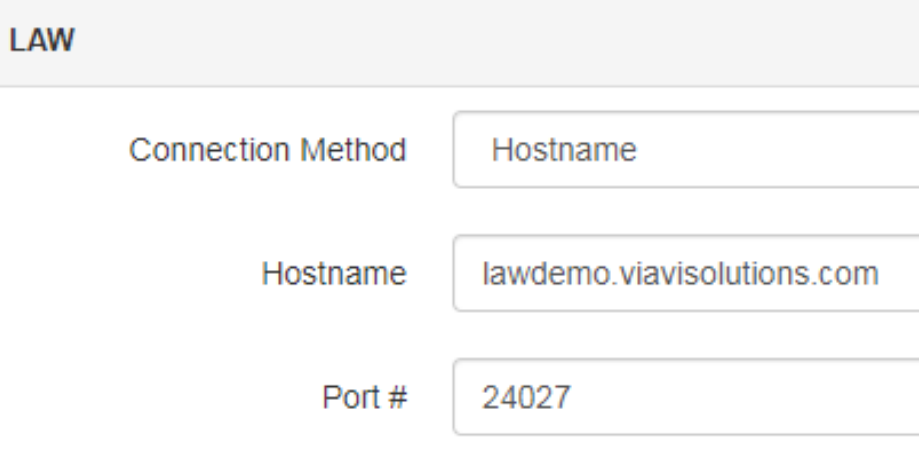

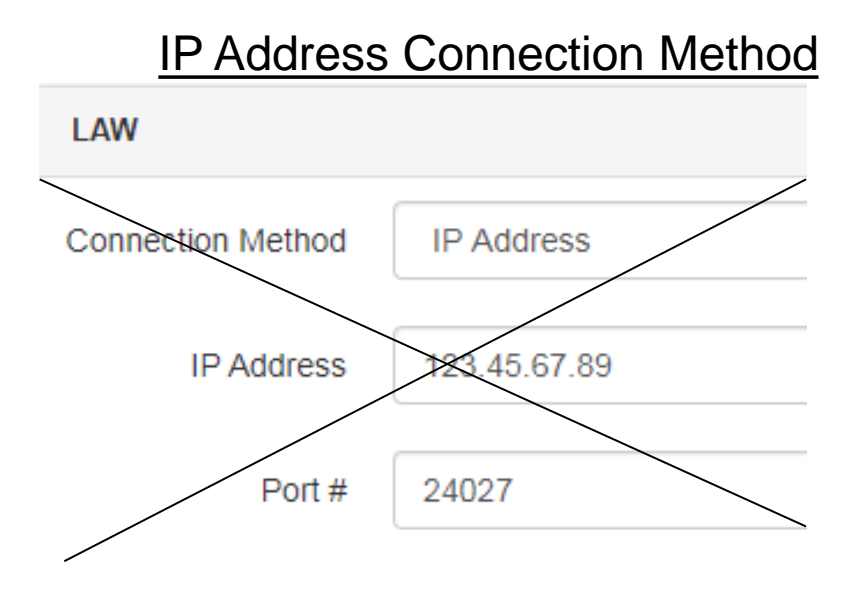

VIAVI

### **MCA III General Configuration – Remote Upload and Vehicle Tracking Configurations**

*[Click here to return to the beginning of this section](#page-54-0)*

### Remote Upload Configuration

- $\cdot$  Enable Remote Upload Enable this checkbox to sync the MCA III data to LAW-X via Wi-Fi – otherwise the data will remain on the MCA III so it can be manually uploaded using the manual data upload procedure
- Upload Interval (Hours) Determines how much time will elapse before the MCA III will attempt to upload its leakage and ride-out data

Vehicle Tracking Configuration (Not yet implemented)

• Currently this configuration can be ignored

Press the Save Button when finished

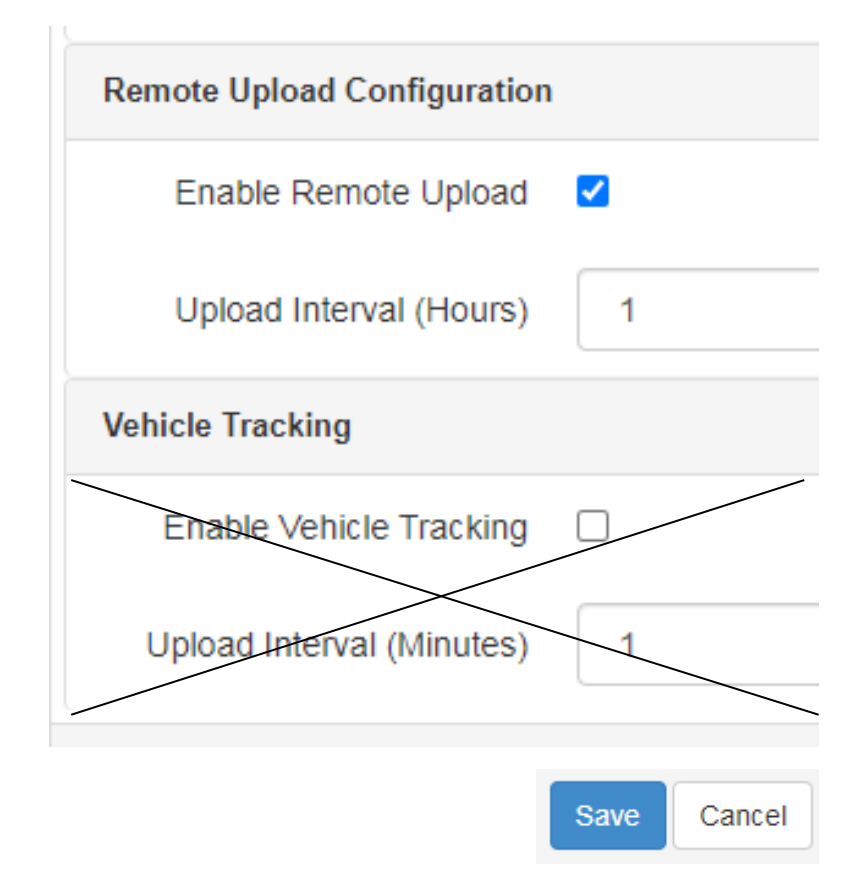

<span id="page-60-0"></span>**//WCA III**<br>Truck<br>Configuration<br>Material Solutions Inc. *MC* **Truck Configuration**

### **MCA III Truck Configuration – Overview**

*[Click here to return to the beginning of this section](#page-60-0)*

The second MCA III configuration available in StrataSync is the MCA III Truck Configuration

These settings will be more unique per each truck or technician, which may require individual configurations

The Truck ID should match what is set in LAW-X for the Truck ID

Specific Wi-Fi connections may only be available to individual techs

- For example, all techs might utilize a Wi-Fi network at a specific garage, check "Home Access Point" for this scenario,
- However, individual techs may have a Wi-Fi hotspot on their phone that has a unique SSID to that tech's phone, do not check "Home Access Point" for this scenario

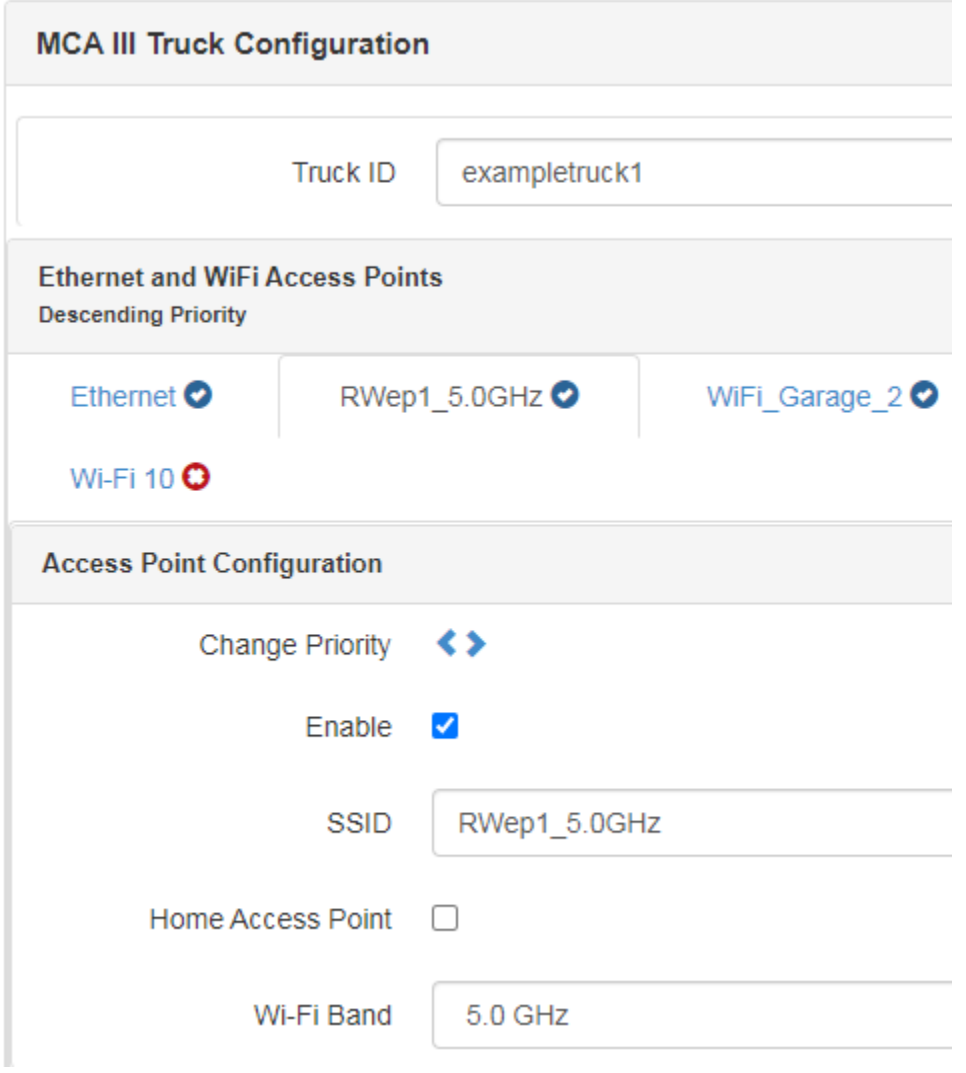

### **MCA III Truck Configuration – General Information**

*[Click here to return to the beginning of this section](#page-60-0)*

Truck ID: Identifies the truck connected to the Seeker X

• This aids in reporting purposes

Ethernet and Wi-Fi Access Points:

- 10 Wi-Fi Access Points can be programmed
- Can be reordered based on desired connection priority
	- MCA III will try each connection in order until a connection is established, and the upload takes place

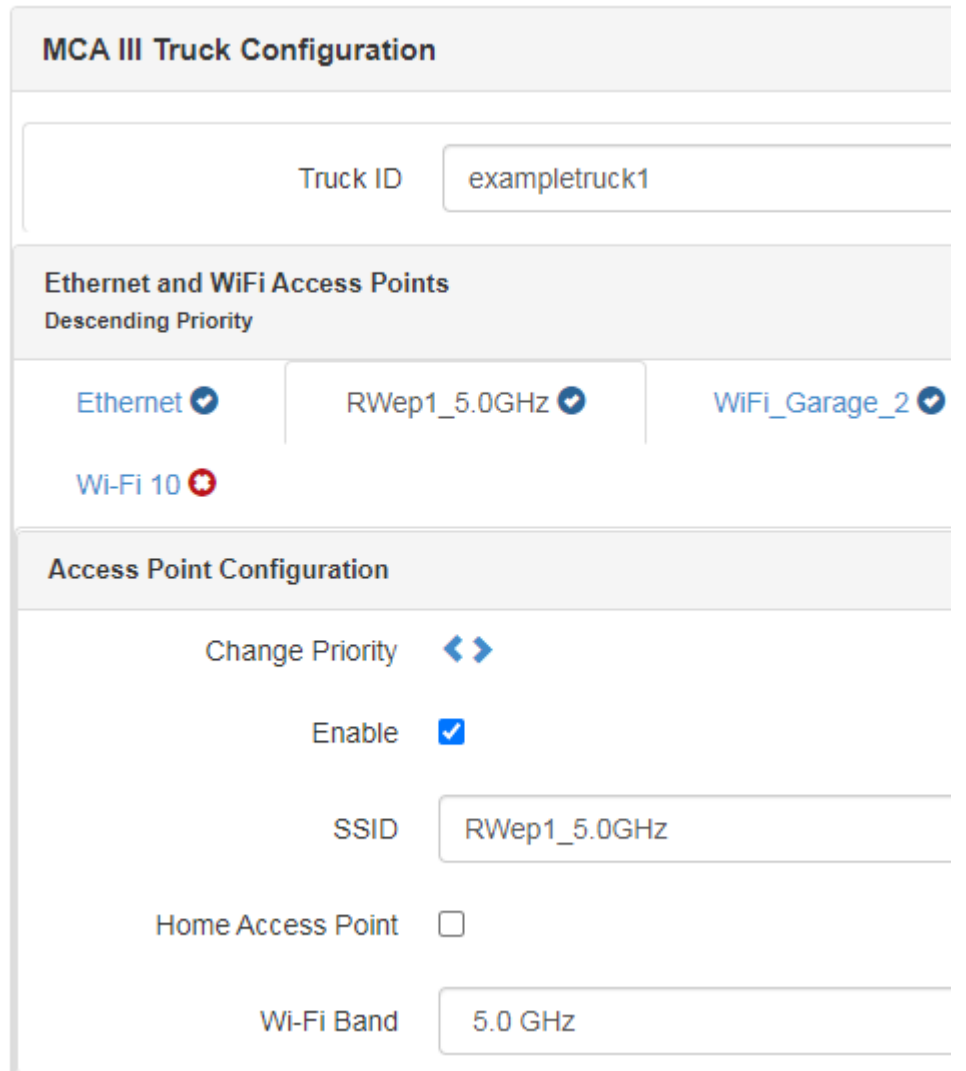

### [Back to Menu](#page-1-0)

### **MCA III Truck Configuration – Ethernet Configuration**

*[Click here to return to the beginning of this section](#page-60-0)*

### For Ethernet Communications

- Check the "Enable" box if the MCA III should be expected to communicate over Ethernet
- If using a Static IP check that box and enter the IP information
- If no Static IP address is selected the MCA III will use DHCP when connecting

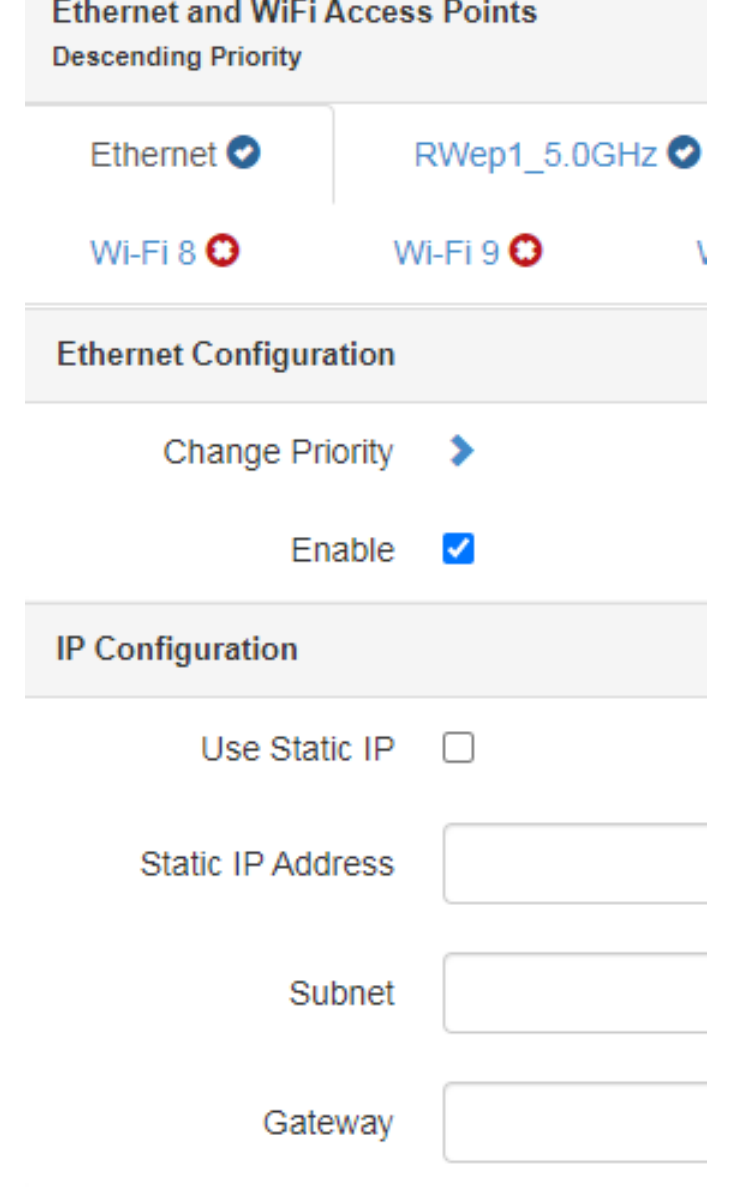

### **MCA III Truck Configuration – Access Point Configuration**

*[Click here to return to the beginning of this section](#page-60-0)*

Wi-Fi Access Point Configurations:

- To configure the Wi-Fi Access Points, select one of the ten Wi-Fi configuration tabs and enable those desired to be used changing the priority to arrange for the more common Access Points to be first
- Configure the SSID, Wi-Fi Band, Security protocol, and Password (ASC Key) to match the desired Wi-Fi Access Point

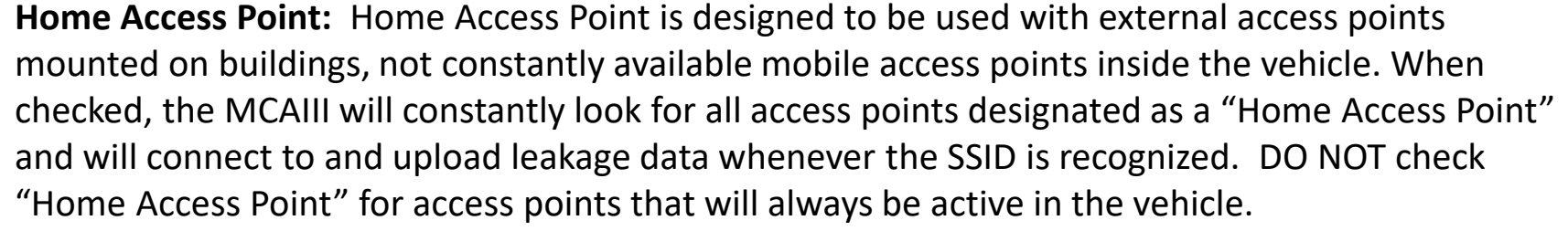

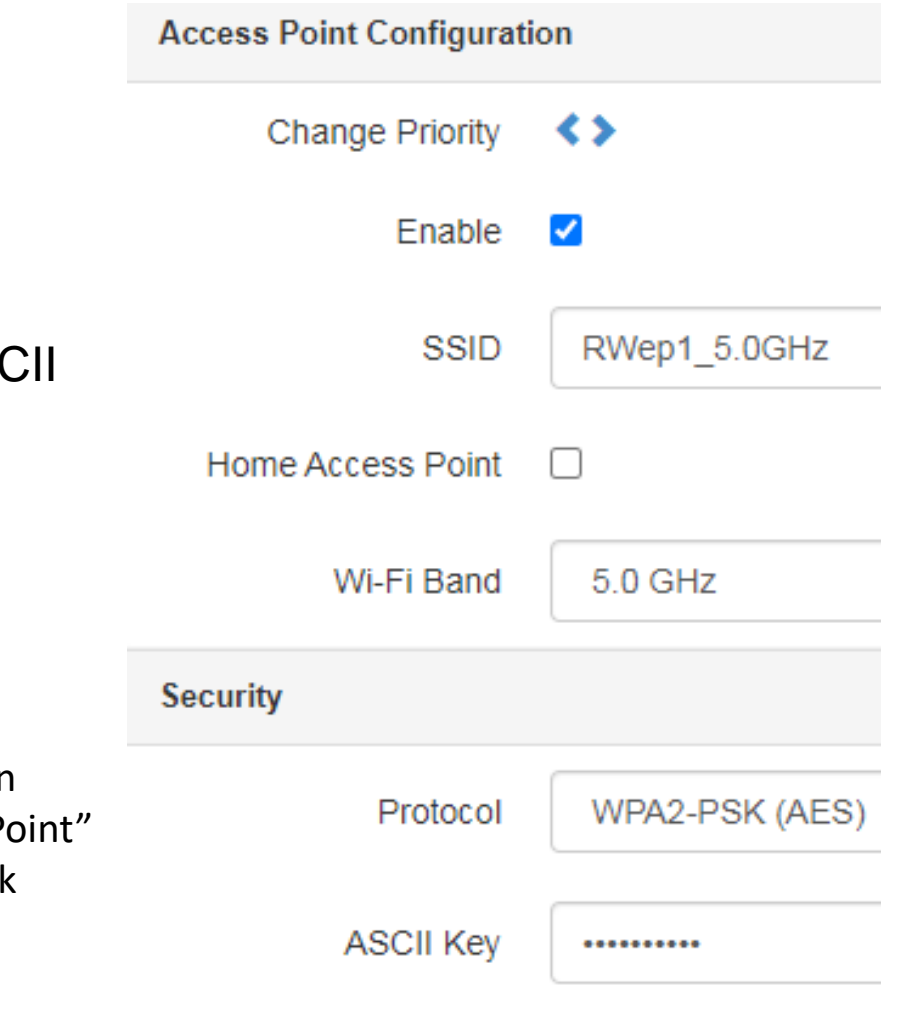

### **MCA III Truck Configuration – IP & DNS Configuration**

*[Click here to return to the beginning of this section](#page-60-0)*

- When setting up the Access Points for either the Ethernet or Wi-Fi Access Points, if using a Static IP check that box when configuring the Access Point and enter the IP information
- If the "Use Static IP" box is not enabled the MCA III will use DHCP when connecting to this Access Point

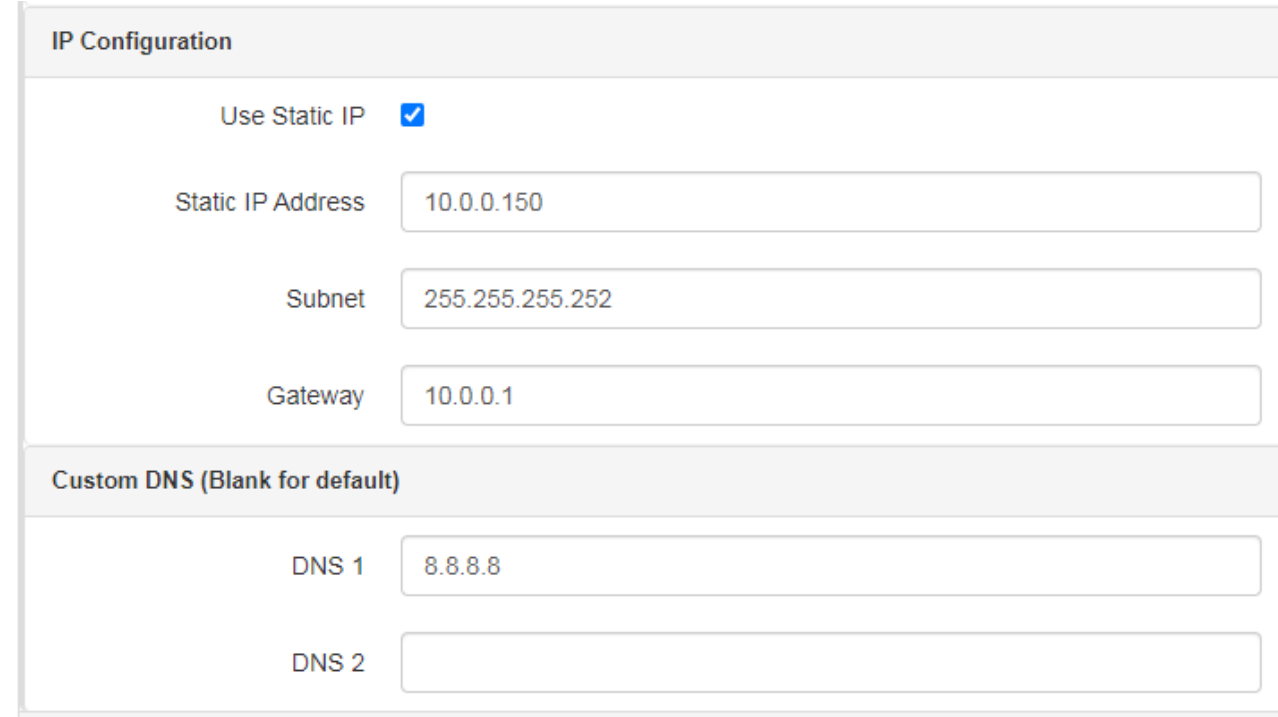

## <span id="page-66-0"></span>/© VIAVI Solutions Inc. **Deploying Configurations**

### **Seeker X Configuration – Deploy or Copy To Template**

*[Click here to return to the beginning of this section](#page-66-0)*

Once the Seeker X configuration is complete it needs to either be:

- Deployed directly to a Seeker X or group of Seeker X units
- Copied to a Template so groups of configurations can be deployed to a Seeker X or group of Seeker X units

Select the configuration and right click (Action button) to view the available actions that can be taken

- Select "Deploy" to directly deploy the configuration
- Select "Copy To Template" to add this Seeker X configuration to a Seeker X configuration Template

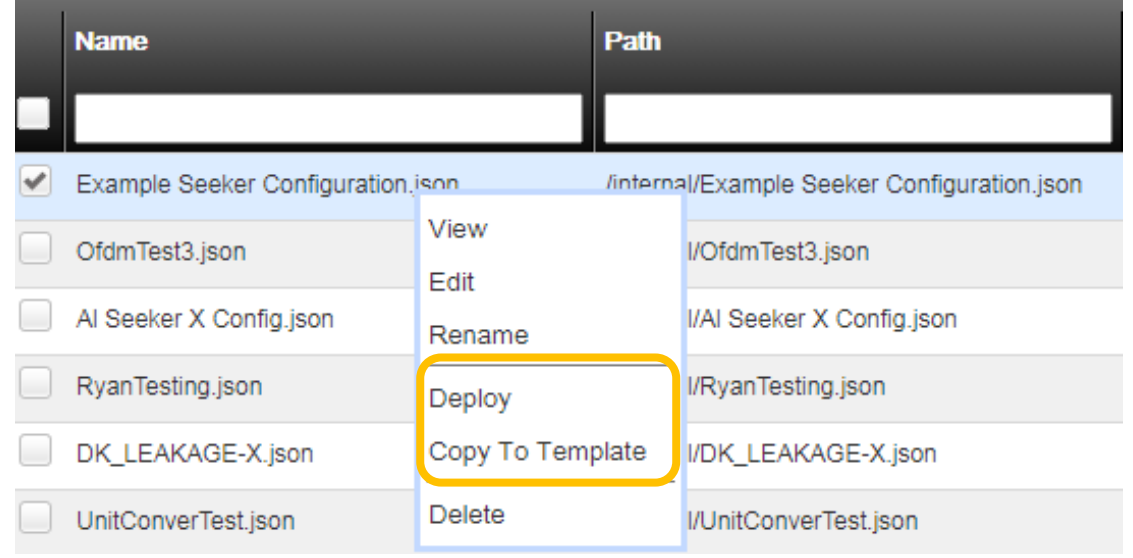

### **MCA III General Configuration – Deploy or Copy To Template**

*[Click here to return to the beginning of this section](#page-66-0)*

Once the MCA III General configuration is complete it needs to either be:

- Deployed directly to a Seeker X or group of Seeker X units
- Copied to a Template so groups of configurations can be deployed to a Seeker X or group of Seeker X units

Select the configuration and right click (Action button) to view the available actions that can be taken

- Select "Deploy" to directly deploy the configuration
- Select "Copy To Template" to add this MCA III General configuration to a Seeker X configuration Template

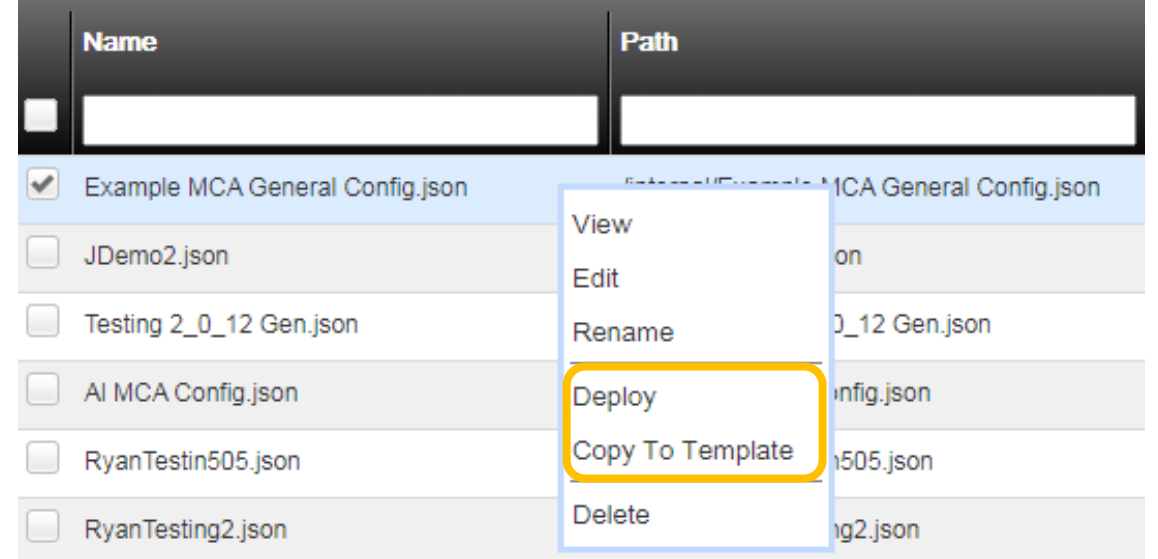

### **MCA III Truck Configuration – Deploy or Copy To Template**

*[Click here to return to the beginning of this section](#page-66-0)*

Once the MCA III Truck configuration is complete it needs to either be:

- Deployed directly to a Seeker X or group of Seeker X units
- Copied to a Template so groups of configurations can be deployed to a Seeker X or group of Seeker X units

Select the configuration and right click (Action button) to view the available actions that can be taken

- Select "Deploy" to directly deploy the configuration
- Select "Copy To Template" to add this MCA III Truck configuration to a Seeker X configuration Template

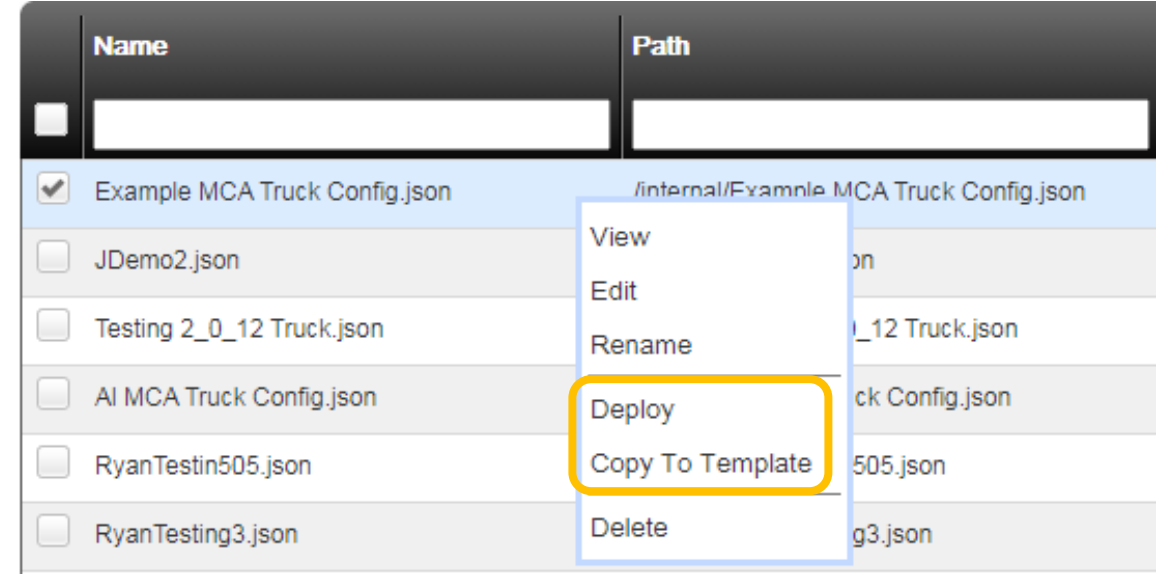

### **Configuration Template Deployment**

*[Click here to return to the beginning of this section](#page-66-0)*

If using a Seeker X Template and the template configuration is complete, this group of configurations can be deployed directly to a Seeker X or group of Seeker X units

Select the desired template and right click (Action button) to view the available actions that can be taken

■ Select "Deploy" to deploy the configuration

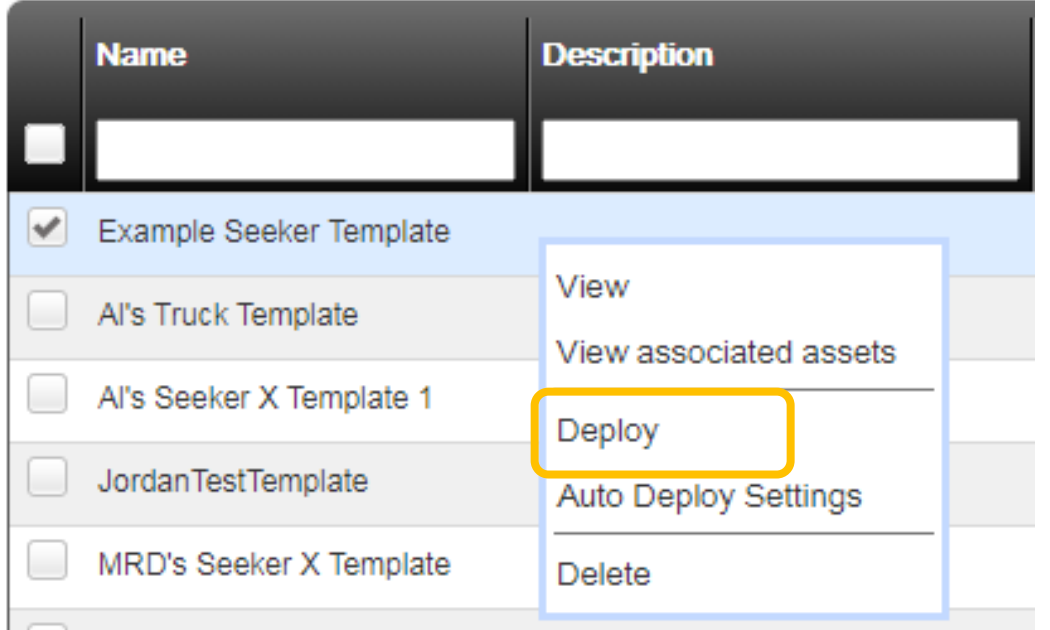

# **//Windows**<br>//windows.com<br>//windows.com<br>//windows.com
## **Mobile Tech Connection with Seeker X**

*[Click here to return to the beginning of this section](#page-71-0)*

With the Seeker X near the mobile device – open the VIAVI Mobile Tech application

• The Seeker X and Mobile Tech communicate via Bluetooth Low Energy which typically has a range of less than 10ft / 3m

If the Seeker X has been connected before it will appear in the "My Devices" section of Mobile Tech

▪ If the Seeker X has not been connected before it should appear in the "Other Devices" list

If the Seeker X is not automatically connected press the "Connect" button to begin the communication process

**NOTE:** Seeker X's will only sync with StrataSync just after a successful connection has been made

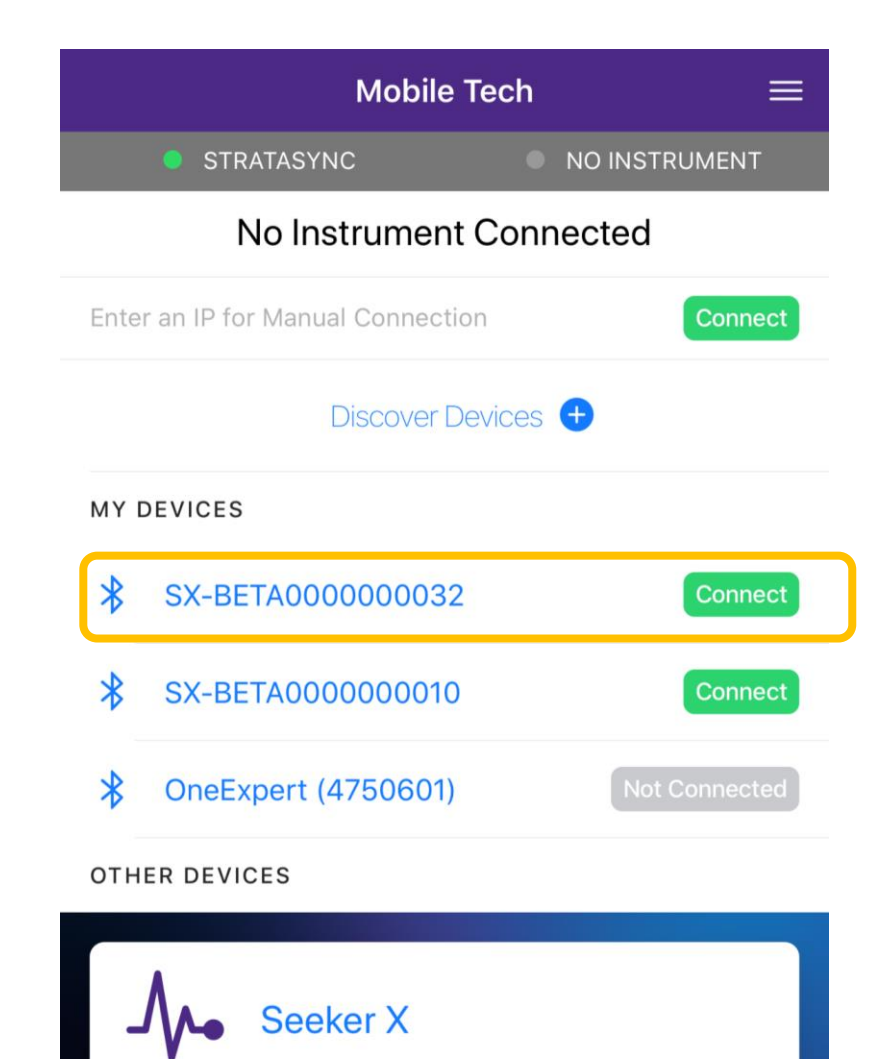

## **Deploying Configurations**

*[Click here to return to the beginning of this section](#page-71-0)*

- Just after the connection is established between Mobile Tech and the Seeker X the configurations (and/or Firmware files) will be synced down to the Seeker X
- These will then be immediately deployed and applied to the Seeker X
- MCA III configurations will be deployed when the Seeker X is docked with an MCA III connected
	- $\circ$  Any MCA III's that is docked with this Seeker X will be given the MCA III configurations (and firmware) that was previously deployed to this Seeker X

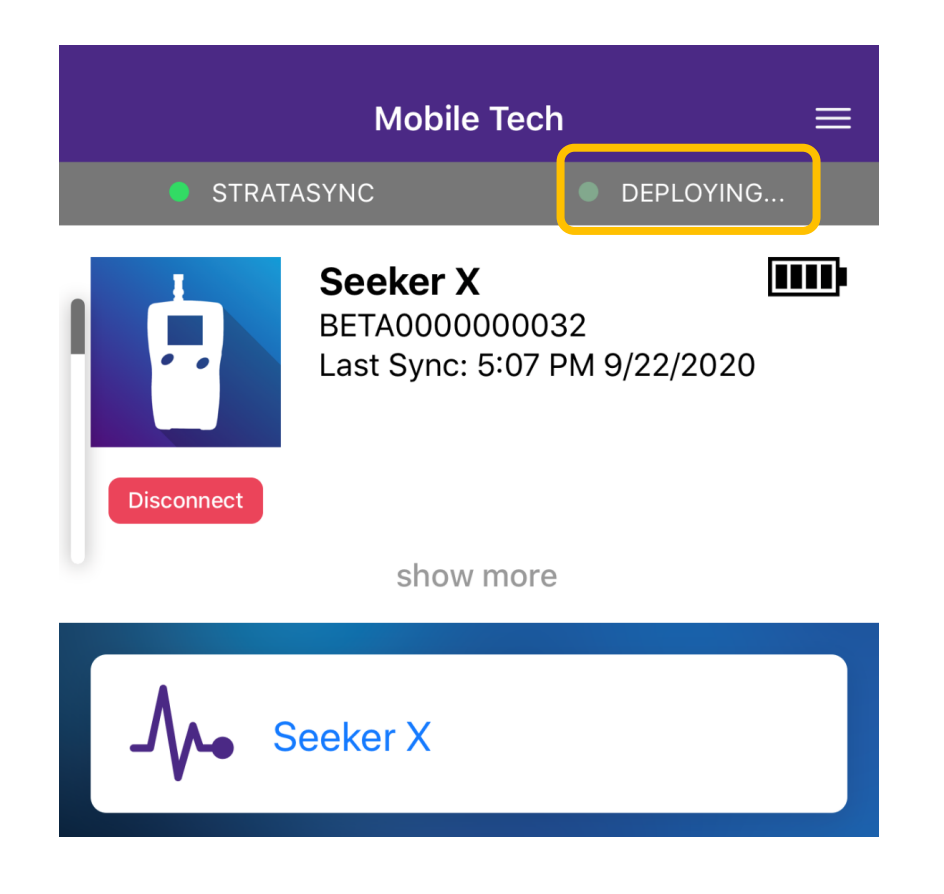

## **Seeker X Details on Mobile Tech**

*[Click here to return to the beginning of this section](#page-71-0)*

To see more information on the Seeker X press "Show more"

This will expand the display and will show:

- **BED Asset Type: Seeker X**
- Seeker X Serial Number
- Software Version on the Seeker X
- The Tech ID associated with that Seeker X
- Bluetooth Identifier Address
- Battery Level of the Seeker X
- Latitude and Longitude of the Mobile Tech app

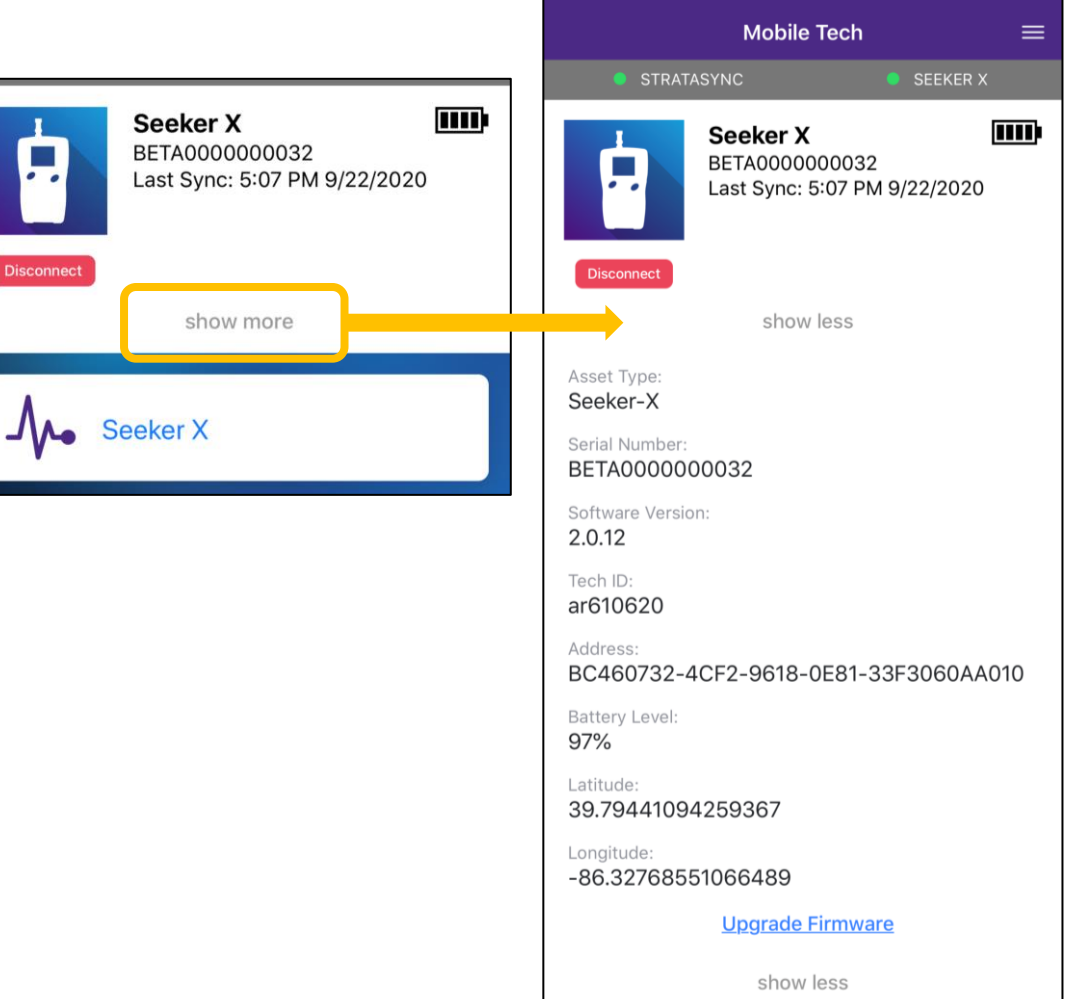

## **View Configurations**

### *[Click here to return to the beginning of this section](#page-71-0)*

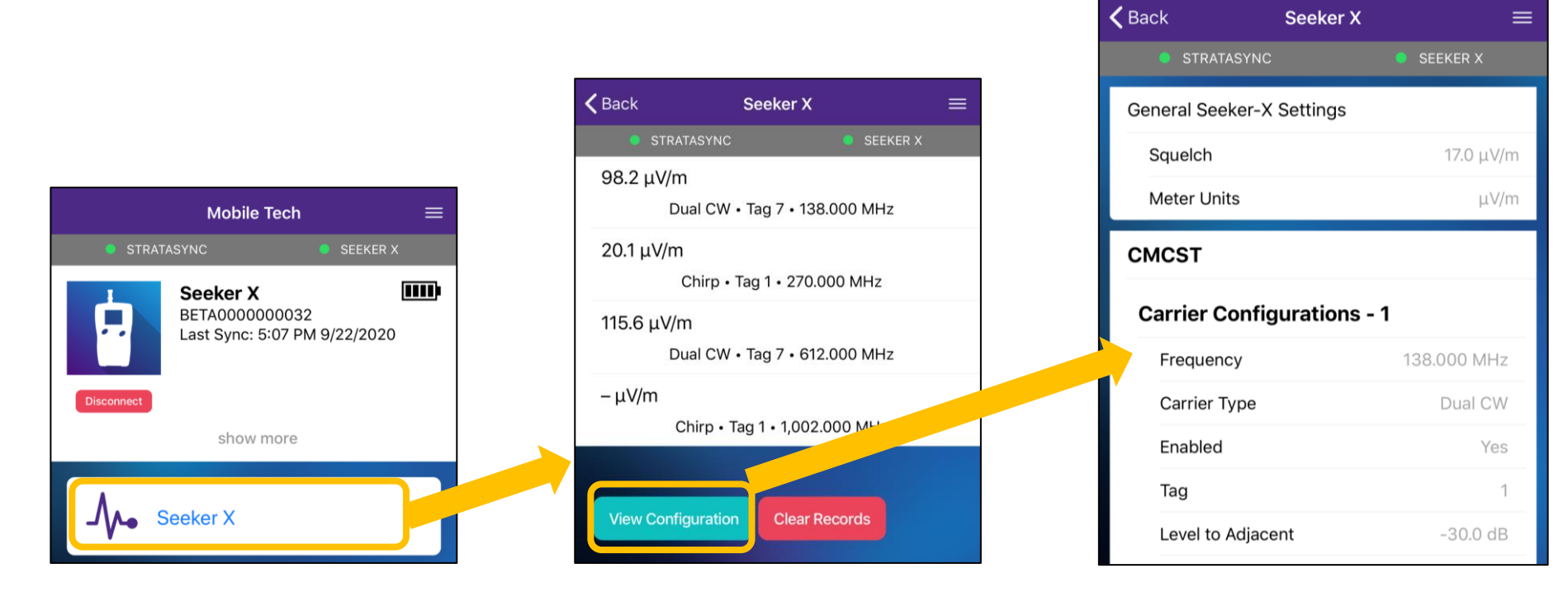

- Below the Instrument information is the "Seeker X" measurement mode
- Press the Seeker X button will display the active configuration and current measurement values
- Press the "View Configuration" button to see and scroll through all the configurations that were deployed to the Seeker X

**Note**: The "Clear Records" button should only be used when troubleshooting connectivity issues. Clear Records only erases the records located in the Seeker X. To clear the records from the MCA III, first synchronize the data from the MCA III to the Seeker X prior to pressing "Clear Records"

# /© VIAVI Solutions Inc. **Common Questions**

## **Seeker X & MCA III**<br> **Hardware Information Hardware Information**

## **Seeker D vs Seeker X Mobile Mounts**

Rule of thumb, don't mix brands with meters

- Seeker D (Trilithic Brand)
	- Will charge in Seeker X MMT
- Seeker X (VIAVI Brand)
	- Will not charge in the Seeker D MMT
	- Do not use a Seeker D Mobile Mount for Seeker X

MCA III Trilithic Branded is the exception

▪ Will work with both the Seeker D and Seeker X Mobile **Mount** 

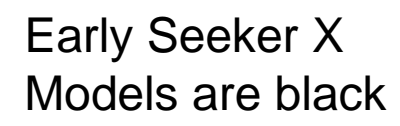

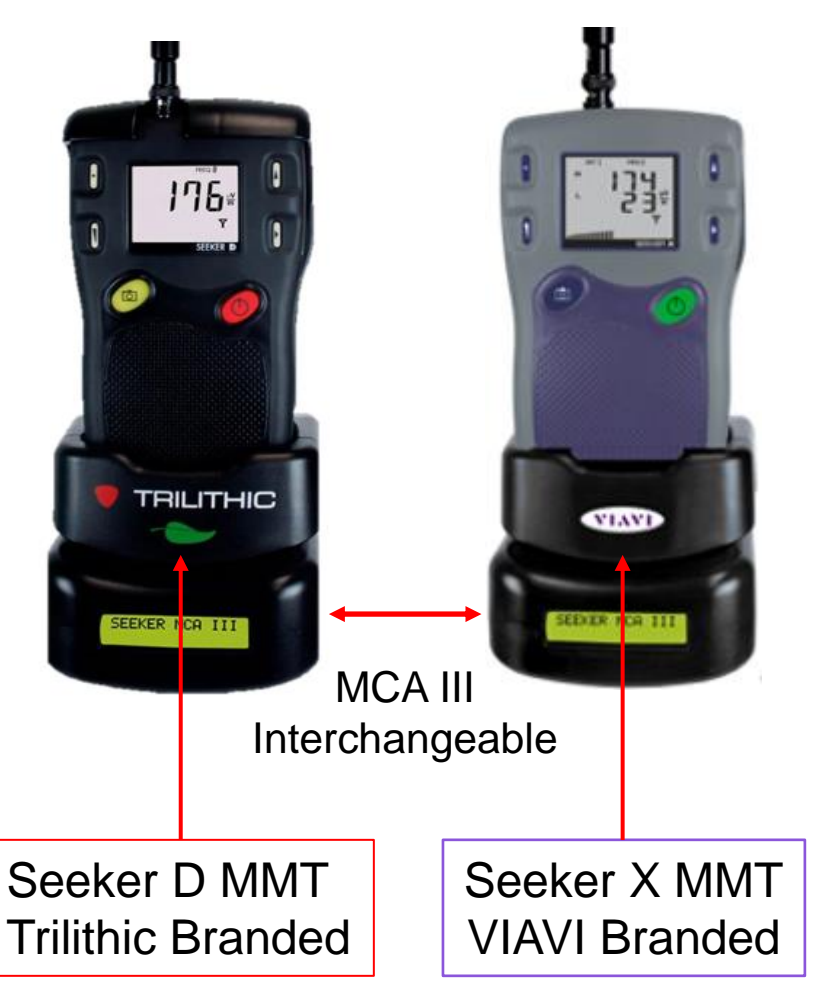

## **Erasing Data from the MCA III**

Power on the Seeker X and MCA III

With the Seeker X in the Mobile mount synchronize the data into the Seeker X

- Press the "camera" button and hold until you see "SYNC"
- Once the Seeker X displays "DONE", the data has been transferred to the Seeker X and has been deleted from the MCA III **Seeker X**

Connect with the VMT and "CLEAR RECORDS" in the Seeker X

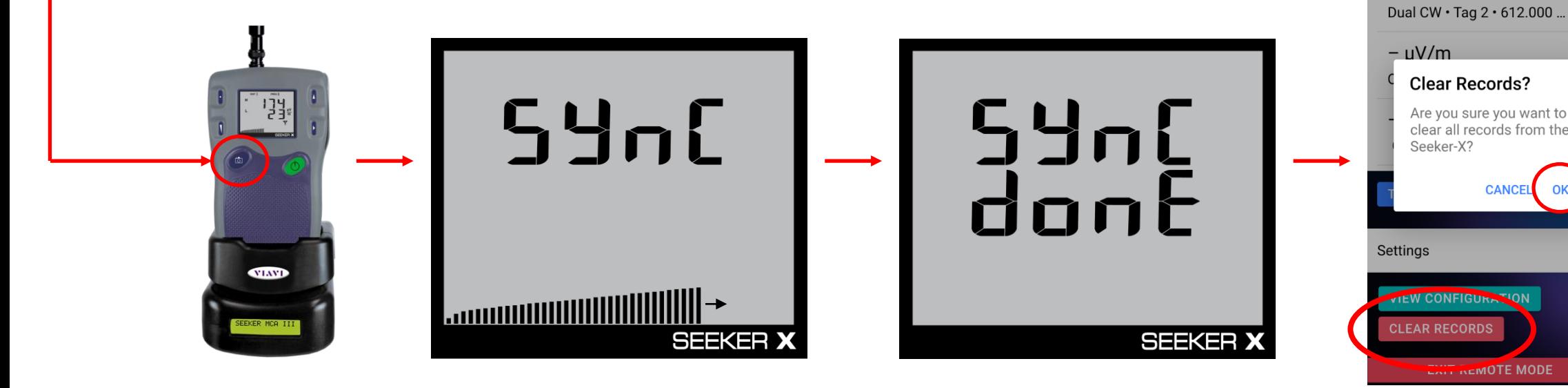

SFFKFR X

**STRATASYNC** 

 $-$  µV/m

# /© VIAVI Solutions Inc. **LAW-X Configuration**

## **LAW-X Minimal Configurations (getting started)**

Create Users

- User accounts to authenticate equipment uploads
	- Since the Seeker X is assigned and configured using StrataSync, the StrataSync Tech ID is used as the Seeker X Tech ID. For this reason, a username must be created in LAW-X to match the SS Tech ID
- User accounts to Manage the LAW-X software
	- StrataSync and LAW-X user accounts must also share the same e-mail address

Build Communities in the desired location

- Communities is where LAW-X will accept data from equipment
- Can be very simple 4 dot communities, or elaborate many dots communities

Important information

- Customer has a login username and password
- Wi-Fi port number Information provided on the "View Active Connection" page within LAW-X
	- This is the Wi-Fi port that LAW-X is listening on for MCA III data during uploads
- LAW-X DNS name Obtain this information from TAC or from the LAW-X website URL
	- This is needed for MCA III's to connect to the LAW-X server and upload data

## **LAW-X Configurations (Add User Accounts)**

먾

- 1. Under Administration/Manage Users
- 2. Create New User
- 3. Select Meter User
- 4. Select Maintenance User
- 5. Enter
	- a. User Name
	- b. Password
	- c. Confirm Password
	- d. E-mail Address
- 6. Save Settings

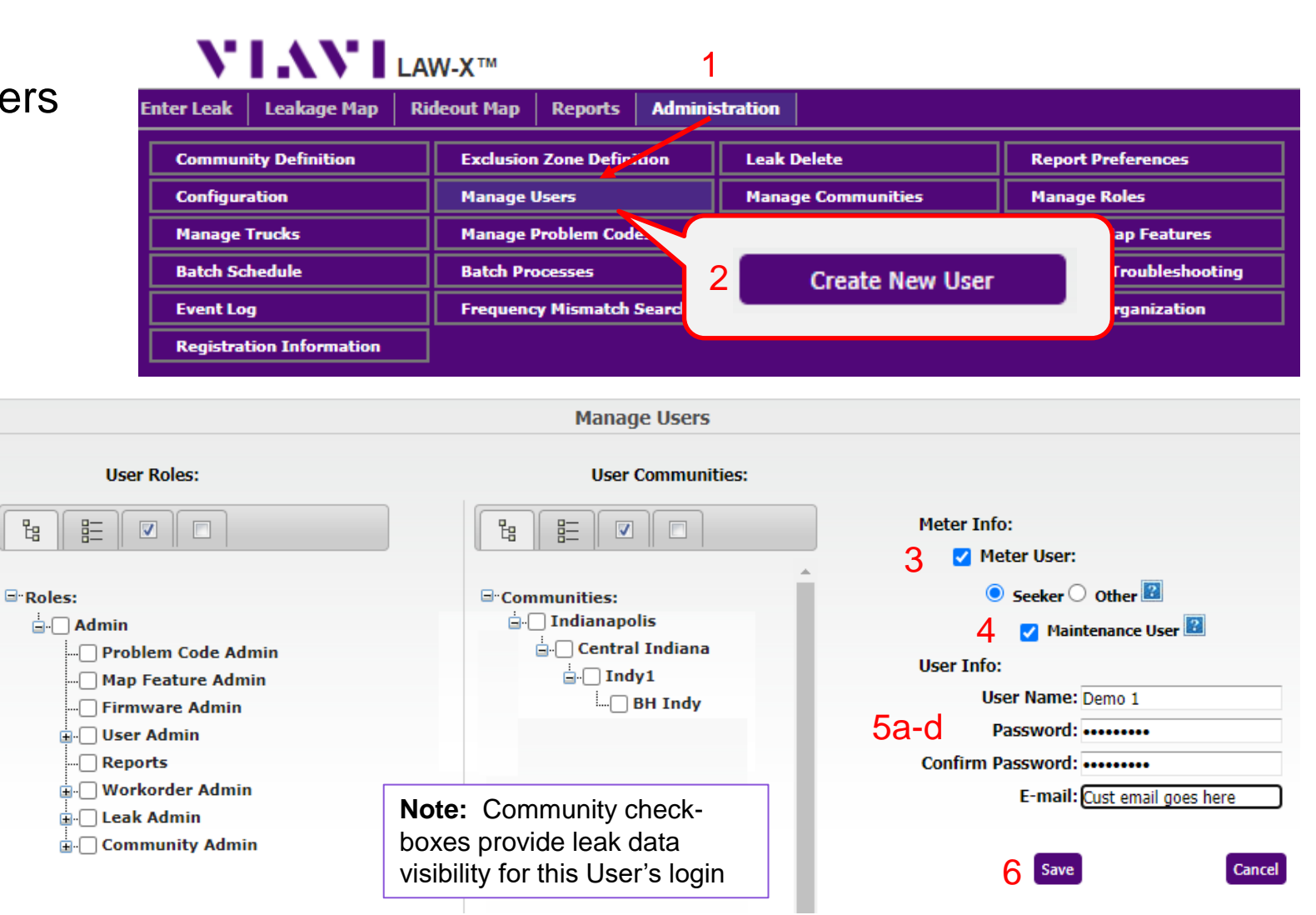

## **LAW-X Configurations (Build Communities)**

- Under Administration/Community Definition/ **Add New Community**
- Fill in the Name, Owner, and miles of plant
- On the  $\rule{1em}{0.15mm}$  Map  $\rule{1em}{0.15mm}$  page, draw basic community surrounding the location to be monitored
- The default community refinement variables are typically fine
- Additionally, on the **page**, you can setup auto processing and emailing of work orders
- Once all settings are done

**Save Community** 

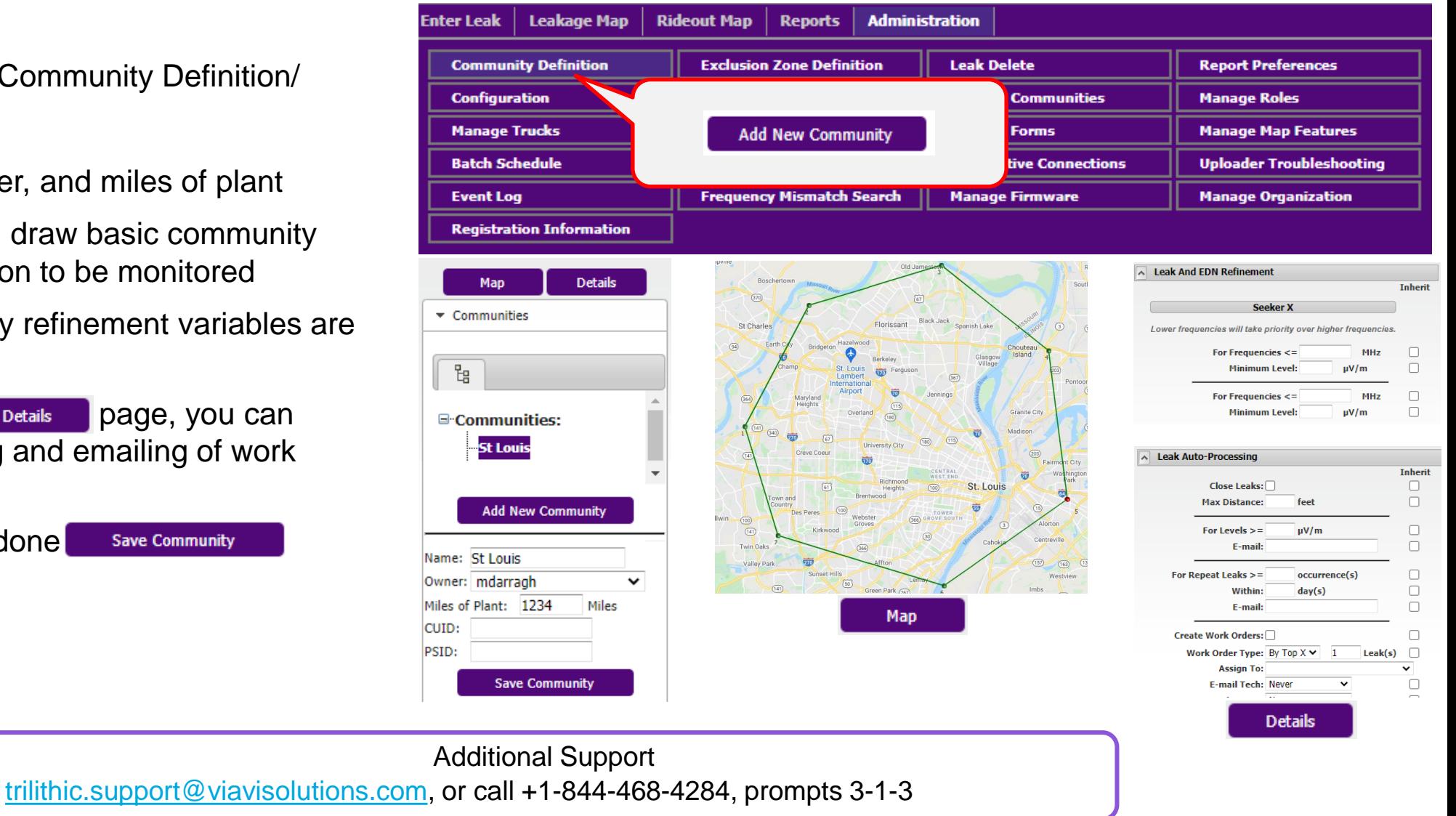

## **LAW-X Configurations (Obtaining Wi-Fi Port assignment)**

- Under Administration/View Active **Connections**
- Wi-Fi connection port for MCA III programming
- As part of the MCA III General Configuration, the LAW-X server Hostname and this port # direct the data uploads from the MCA III to the correct LAW-X server
- MCA III General Config in StrataSync

## VIAVI<sub>LAW-X™</sub>

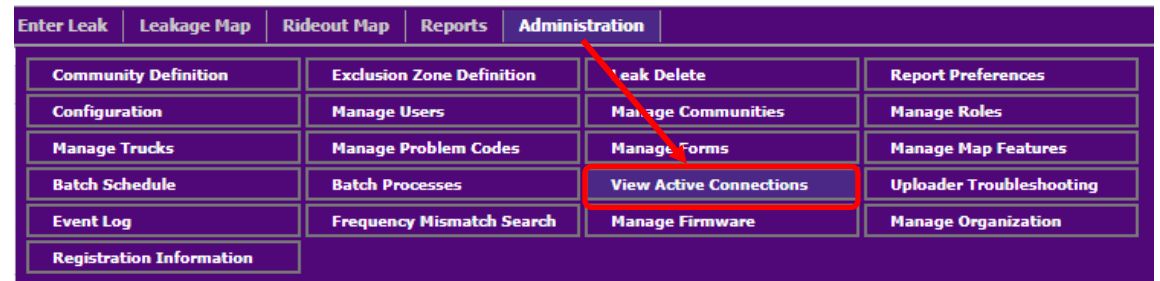

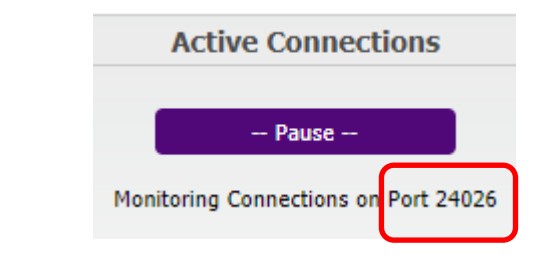

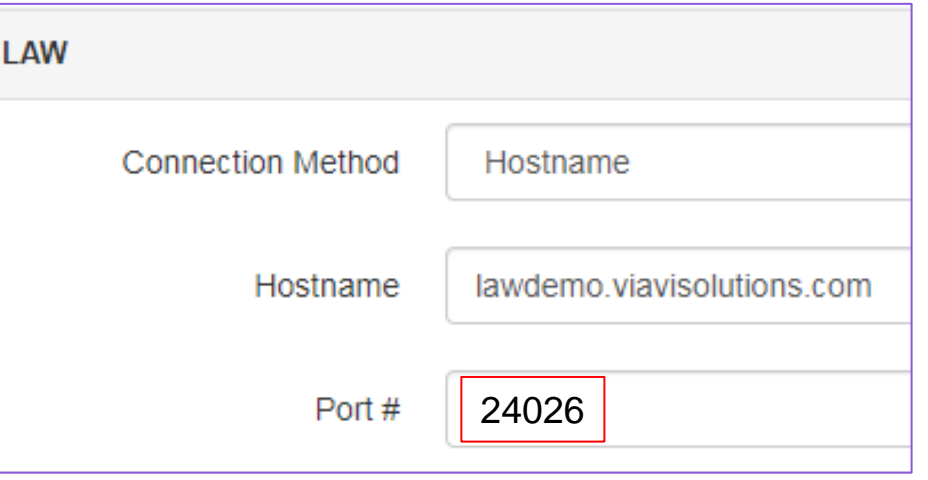

## /© VIAVI Solutions Inc. **OFDM Configuration Details**

*[Click here to return to the OFDM tag settings within StrataSync](#page-50-0)*

## **OFDM Carrier Configuration**

The necessary OFDM carrier information can be determined with the ONX meter by selecting the downstream OFDM carrier

Below the Channel View graph is the OFDM channel's PLC frequency and Cyclic Prefix (CP)

Using the table allows for conversion of Cyclic Prefix from time to samples

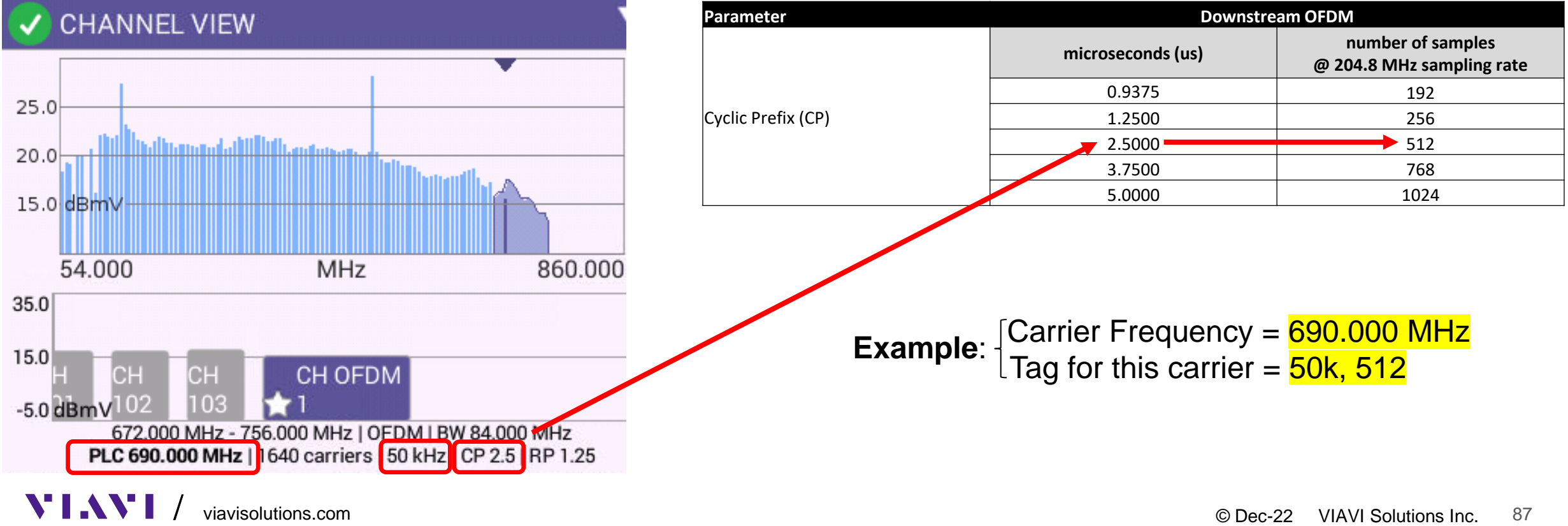

## /© VIAVI Solutions Inc. **OUDP Configuration Details**

*[Click here to return to the OUDP tag settings within StrataSync](#page-51-0)*

The following VIAVI software and firmware prerequisites must be met in order to perform OUDP leakage measurements with the Seeker X Leakage Management System in 204 MHz high split networks.

- **StrataSync v14.5.0**  Used for OUDP software option deployment to the Seeker X and creation of configuration profiles for OUDP leakage tags
- **MobileTech v4.9.1**  Used for delivery of Seeker X firmware, OUDP software option, OUDP configuration profiles, and OUDP leakage measurement display and GPS logging.
- **LAW X v5.3.0** Must be installed before the Seeker X and MCAIII or X-Link is able to upload, display, and report OUDP leakage measurements with geolocation.
- **EXEERER 5 Firmware v4.1.69** Must be installed to enable OUDP software option and detect OUDP leakage tags.
- **OUDP Software Option**  Must be deployed to Seeker X via StrataSync and MTA before the Seeker X is able to detect OUDP leakage tags.

**Leakage Detection Using OUDP – Setup Steps**

- 1. Verify that your StrataSync, MobileTech App, and LAW X software have been updated to the versions shown in the prerequisites.
- 2. Deploy the Seeker X firmware v 4.1.69 to the Seeker X from StrataSync via the MobileTech application.
- 3. Once the new Seeker X firmware has been installed, deploy the OUDP software option to the Seeker X from StrataSync via the MobileTech application.
- 4. In StrataSync, create a Seeker X configuration profile with OUDP leakage tag setup that matches the configuration of the network that is being monitored.
- 5. Deploy the Seeker X configuration profile to the Seeker X from StrataSync via the MobileTech application.

## **Leakage Detection Using OUDP – Seeker X Configuration**

The Seeker X is designed to detect the following types of OUDP signals

- Frequency Range = 130 to 150 MHz
- IDFT Size =  $2K(2048)$
- Subcarrier Spacing  $=$  50 kHz
- Pilot Pattern  $= 4$
- Cyclic Prefix  $=$  All
- $Roll$ -Off-Period = All

The following configuration parameters must be entered into the Seeker X configuration profile for OUDP leakage detection

- Frequency = Center Frequency of OUDP
- Signal Type =  $\text{OUDP}$

VШ

- Tag = 50 kHz with Cyclic Prefix to match system settings
- OFDMA Center Frequency  $=$  Center Frequency of the OFDMA Channel *(Frequency of subcarrier 1024)*

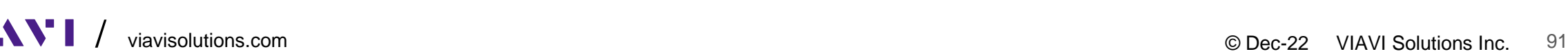

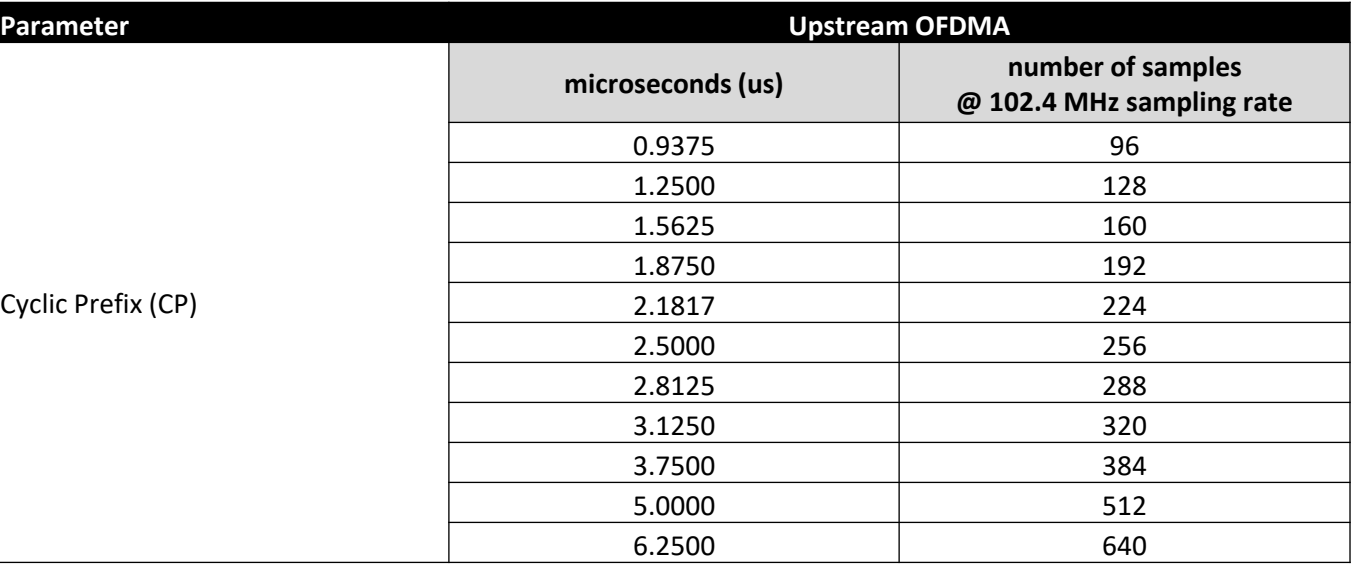

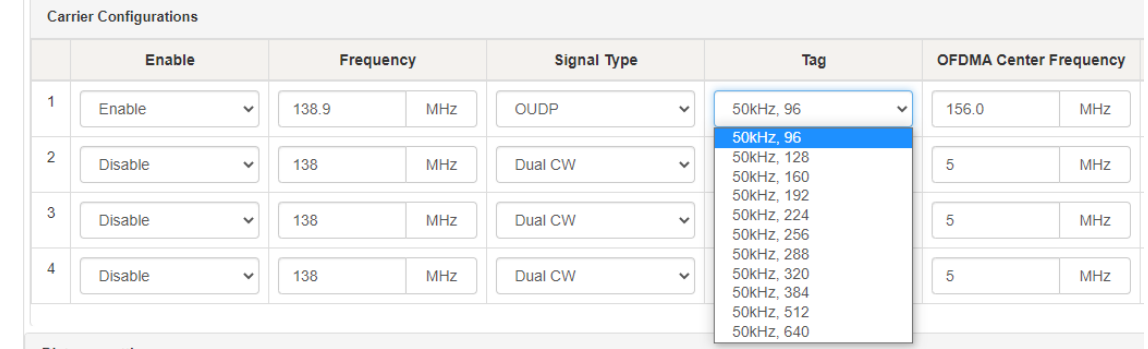

## **Leakage Detection Using OUDP – OUDP Test Burst Configuration**

The following OUDP test burst configuration parameters are not required but some of these settings will affect how often a modem transmits. If the modem is set up so that it transmits too infrequently then driveouts may not detect the signals if they aren't active when the vehicle is in the area. The following settings are provided as a reference to the best practices several MSOs have adopted for OUDP leakage detection.

- Transmit Burst Gap = 0 frames *(Note 1)*
- Transmit Duration = 8 frames
- Transmit Cycle Gap = 4 frames *(Note 2)*
- Minislots = 4 (1.6 MHz Upstream Bandwidth)

*Note 1: If Transmit Burst Gap does not support configuration of 0 frames then use the lowest possible value supported Note 2: Alternatively max-cycle time can be configured on some platforms. Max-Cycle time should be set to 800ms.*

## **Leakage Detection Using OUDP – OFDMA Center Frequency Details**

## *StrataSync OFDMA Center Frequency = Center Frequency of Subcarrier 1024*

- In StrataSync the OFDMA Center Frequency setting is always equal to center of subcarrier 1024. Note that OFDMA Center Frequency as defined in the StrataSync setup parameters is not the actual center frequency of the broadcasted OFDMA channel.
- CMTS vendors have designated that broadcasted OFDMA subcarriers always start at subcarrier #74 and end at a maximum of subcarrier #1973 for full bandwidth channels. The subcarriers numbers 0 to 73 and 1974 to 2047 are never broadcasted which provides a guard band within these frequencies at the beginning and end of the OFDMA channel.
- For OFDMA channels with a high edge frequency that is lower than the frequency of subcarrier number 1024, the OFDMA Center Frequency that you enter in StrataSync will be outside of the broadcasted OFDMA channel.

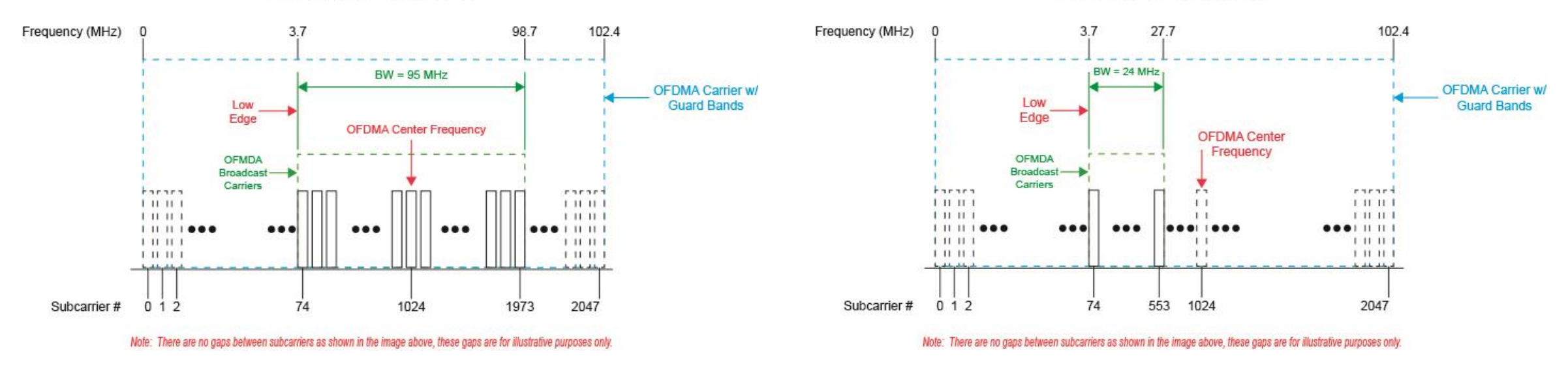

### **OFDMA Carrier - 95 MHz**

## VIAVI

**OFDMA Carrier - 24 MHz** 

**[Back to Menu](#page-1-0)** 

## **Leakage Detection Using OUDP – Setup Steps for Commscope CMTS/R-Phy Devices**

## *StrataSync "OFDMA Center Frequency" = Center Frequency of Subcarrier 1024*

- Run the following command from the Commscope command line interface; "show interface cable-upstream <S\*/CG\*/CH\*> detail | i edge"
	- The variable <S\*/CG\*/CH\*> is defined as <slot[/conn-grp[/channel]]>
- The output of this command will return the "low-edge" frequency of the OFDMA carrier as shown in the image above.
- $\cdot$  From this information we can calculate the center frequency of the 1<sup>st</sup> active subcarrier by adding half the subcarrier width (0.025000 MHz) to the "low-edge" value returned from the CMTS.
	- 1<sup>st</sup> Active Subcarrier Center Frequency = "low-edge" + 0.025000
	- $1<sup>st</sup>$  Active Subcarrier Center Frequency = 108.475000 + 0.025000
	- 1<sup>st</sup> Active Subcarrier Center Frequency = 108.500000
- Next, we must calculate the center frequency of subcarrier 0 by subtracting 3.7 MHz (74 subcarriers @ 0.050000 MHz) from the calculated value of the 1st Active Subcarrier Frequency.
	- Center Frequency of Subcarrier  $0 = 1$ <sup>st</sup> Active Subcarrier Center Frequency 3.7 MHz
	- Center Frequency of Subcarrier  $0 = 108.500000$  MHz  $3.7$  MHz
	- Center Frequency of Subcarrier  $0 = 104.800000$  MHz
- Finally, we will calculate the center frequency of Subcarrier 1024 (OFDMA Center Frequency in StrataSync) by adding 51.2 MHz (1024 subcarriers @ 0.050000 MHz) to the calculated value of Subcarrier 0.
	- Center Frequency of Subcarrier 1024 = Center Frequency of Subcarrier  $0 + 51.2$  MHz
	- Center Frequency of Subcarrier  $1024 = 104.800000 + 51.2$  MHz
	- **Center Frequency of Subcarrier 1024 = 156.000000 MHz**

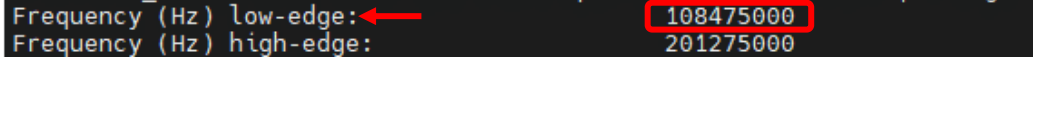

trilithic\_e6000# show interface cable-upstream 1/1/24 detail | i edge

## **Leakage Detection Using OUDP – OUDP Center Frequency Details**

## *StrataSync "Frequency" = Center Frequency of OUDP Carrier*

- Each OUDP carrier is comprised of 32 subcarriers (1.6 MHz) divided into 4 minislots of 8 subcarriers a piece.
- The OUDP carrier must start at the beginning of a minislot boundary.
- For an OFDMA carrier that is set to the maximum allowable bandwidth, the OUDP channel must start at or below the minislot boundary at subcarrier number 1938.
- In StrataSync the Frequency setting is always equal to the center frequency of OUDP subcarrier number 16 which is 825 kHz from the OUDP start frequency.

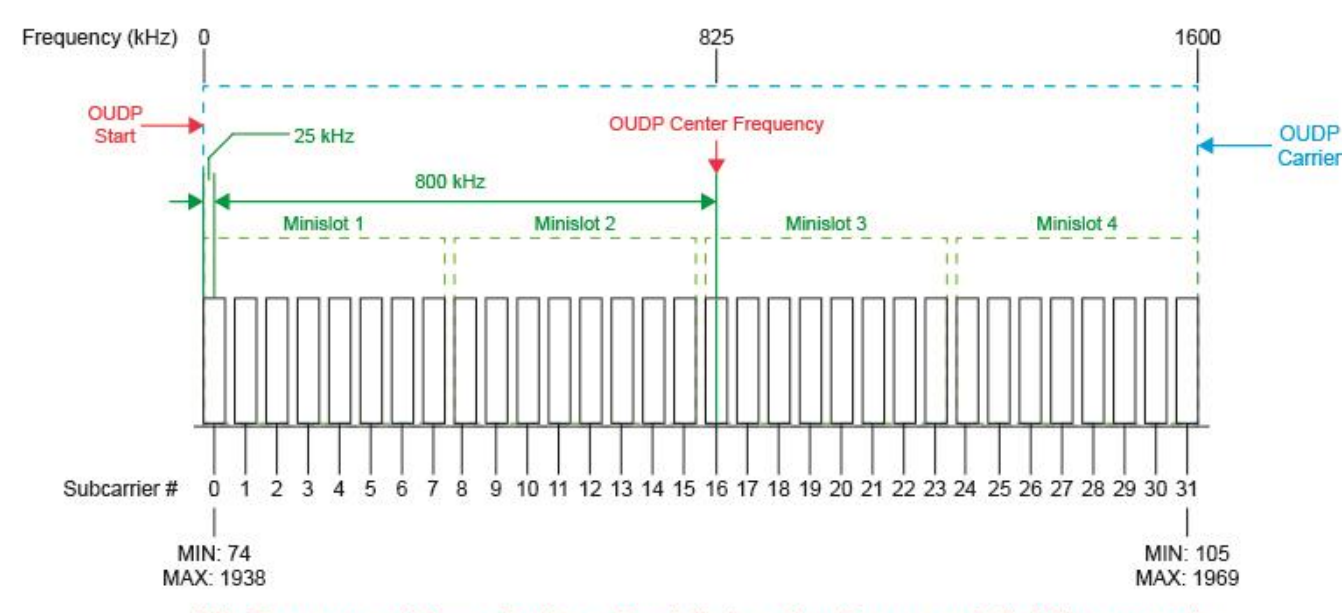

**OUDP Carrier** 

Note: There are no gaps between subcarriers as shown in the image above, these gaps are for illustrative purposes only.

## **Leakage Detection Using OUDP – Setup Steps for Commscope CMTS/R-Phy Devices**

## *StrataSync "Frequency" = Center Frequency of OUDP Carrier*

- Run the following command from the Commscope command line interface; "show interface cable-upstream <S\*/CG\*/CH\*> ofdm oudp-leakage params"
	- The variable <S\*/CG\*/CH\*> is defined as <slot[/conn-grp[/channel]]>
- The output of this command will return the "Start" frequency of the OUDP carrier as shown in the image below.

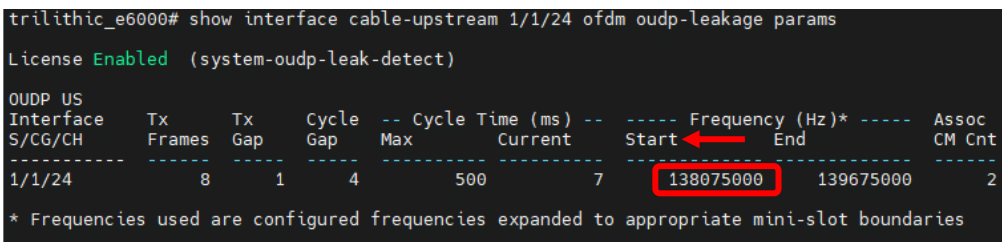

- From this information we can calculate the center frequency of the 1<sup>st</sup> subcarrier of the OUDP carrier by adding half the subcarrier width (0.025000 MHz) to the "Start" frequency value returned from the CMTS.
	- 1<sup>st</sup> OUDP Subcarrier Center Frequency = "Start" + 0.025000
	- 1<sup>st</sup> OUDP Subcarrier Center Frequency = 138.07500 + 0.025000
	- 1<sup>st</sup> OUDP Subcarrier Center Frequency = 138.100000
- We will calculate the center frequency of the OUDP carrier by adding 800 kHz (16 subcarriers @ 0.050000 MHz) to the calculated value of the 1st OUDP Subcarrier Center Frequency.
	- Center Frequency of OUDP Carrier =  $1<sup>st</sup>$  OUDP Subcarrier Center Frequency + 800 kHz
	- Center Frequency of OUDP Carrier = 138.100000 + 0.800000 MHz
	- **Center Frequency of OUDP Carrier = 138.900000 MHz**

## VIAVI

## VIAVI

**VIAVI Solutions** 

/ [viavisolutions.com](http://www.viavisolutions.com/) © Dec-22 VIAVI Solutions Inc. <sup>97</sup> viavisolutions.com